# **WEBSERVER PRONET**

**MONTAGE- UND GEBRAUCHSANWEISUNG Deutsch**

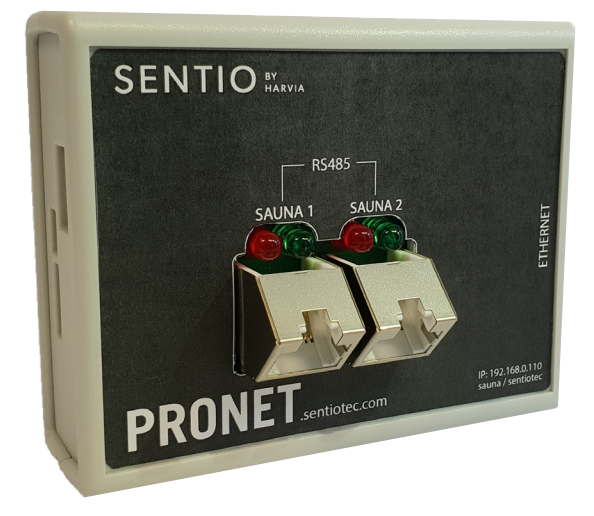

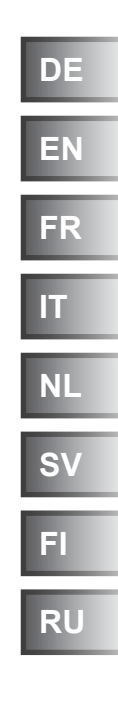

# **Inhaltsverzeichnis**

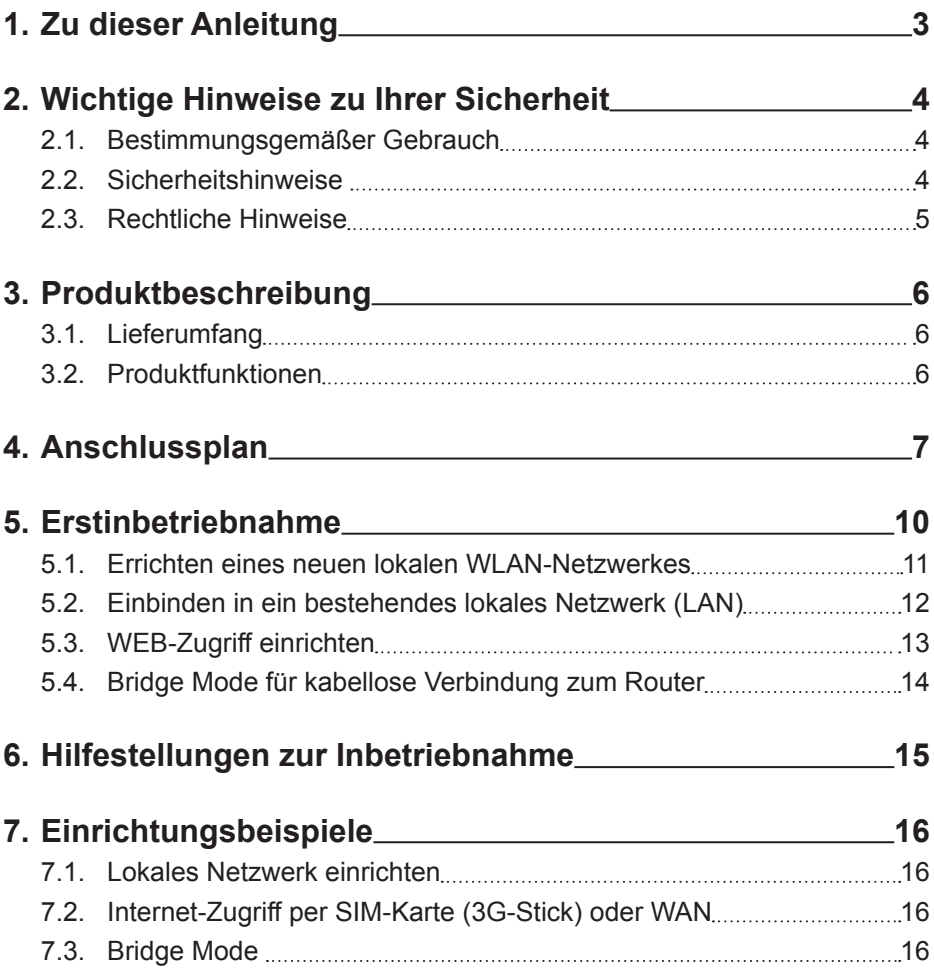

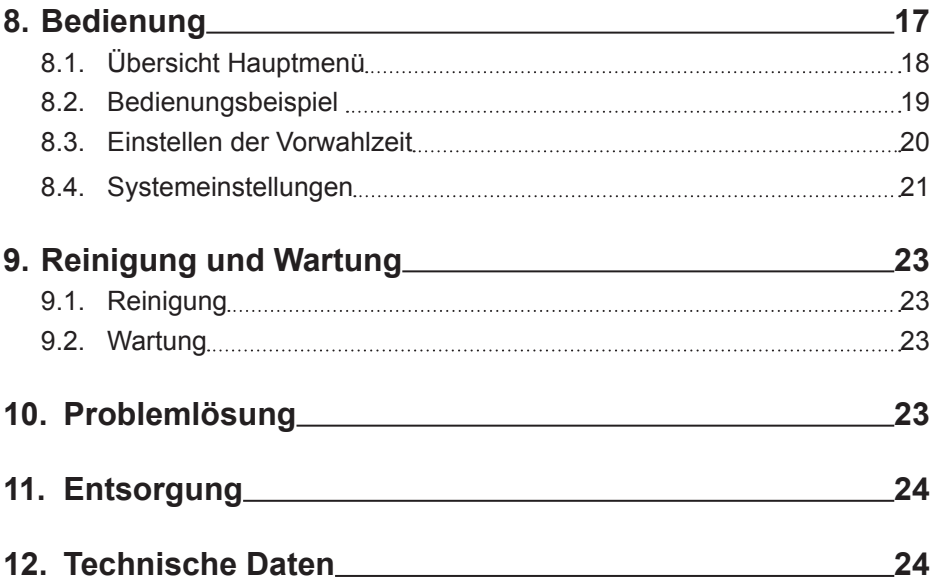

# **1. Zu dieser Anleitung**

Lesen Sie diese Montage- und Gebrauchsanweisung gut durch und bewahren Sie sie in der Nähe des pronet Webservers auf. So können Sie jederzeit Informationen zu Ihrer Sicherheit und zur Bedienung nachlesen.

Sie finden diese Montage- und Gebrauchsanweisung auch im Downloadbereich unserer Webseite auf www.sentiotec.com/downloads.

## *Symbole in Warnhinweisen*

In dieser Montage- und Gebrauchsanweisung ist vor Tätigkeiten, von denen eine Gefahr ausgeht, ein Warnhinweis angebracht. Befolgen Sie diese Warnhinweise unbedingt. So vermeiden Sie Sachschäden und Verletzungen, die im schlimmsten Fall sogar tödlich sein können.

In den Warnhinweisen werden Signalwörter verwendet, die folgende Bedeutungen haben:

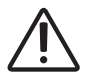

CĦ

#### **GEFAHR!**

Wenn Sie diesen Warnhinweis nicht beachten, sind Tod oder schwere Verletzungen die Folge.

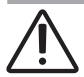

#### **WARNUNG!**

Wenn Sie diesen Warnhinweis nicht beachten, können Tod oder schwere Verletzungen die Folge sein.

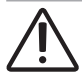

#### **VORSICHT!**

Wenn Sie diesen Warnhinweis nicht befolgen, können leichte Verletzungen die Folge sein.

## **ACHTUNG!**

Dieses Signalwort warnt Sie vor Sachschäden.

#### *Andere Symbole*

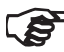

Dieses Symbol kennzeichnet Tipps und nützliche Hinweise.

# **2. Wichtige Hinweise zu Ihrer Sicherheit**

Der pronet Webserver ist nach anerkannten sicherheitstechnischen Regeln gebaut. Dennoch können bei der Verwendung Gefahren entstehen. Befolgen Sie deshalb die folgenden Sicherheitshinweise und die speziellen Warnhinweise in den einzelnen Kapiteln.

## **2.1. Bestimmungsgemäßer Gebrauch**

Der pronet Webserver ermöglicht die Bedienung aller vorhandenen Sauna-Funktionen über Geräte wie PC, Smartphone, Tablet, etc. Dies kann entweder über ein lokales Netzwerk (LAN, WLAN) oder über das Internet (WEB) erfolgen. Es können bis zu 2 Saunasteuerungen mit dem Webserver verbunden werden.

Der pronet Webserver darf nur zum Steuern und Regeln eines Saunaofens, der die Abdeckprüfung nach Absatz 19.101 der EN 60335- 2-53 besteht, verwendet werden. Alternativ kann eine entsprechende Sicherheitsabschaltung im oder über dem Ofen installiert werden.

Jeder darüber hinausgehende Gebrauch gilt als nicht bestimmungsgemäß. Nicht bestimmungsgemäßer Gebrauch kann zur Beschädigung des Produkts, zu schweren Verletzungen oder Tod führen.

## **2.2. Sicherheitshinweise**

- Montage- und Anschlussarbeiten an der Saunasteuerung dürfen nur im spannungsfreien Zustand durchgeführt werden.
- Beachten Sie auch die örtlichen Bestimmungen am Aufstellort.
- Bei Problemen, die in den Montageanweisungen nicht ausführlich genug behandelt werden, wenden Sie sich zu Ihrer eigenen Sicherheit an Ihren Lieferanten.
- Das Gerät darf nicht von Kindern unter 8 Jahren verwendet werden.
- Das Gerät darf von Kindern über 8 Jahren, von Personen mit verringerten psychischen, sensorischen oder mentalen Fähigkeiten und von Personen mit Mangel an Erfahrung und Wissen unter folgenden Bedingungen verwendet werden:
	- wenn sie beaufsichtigt werden.
	- wenn ihnen die sichere Verwendung gezeigt wurde und sie die Gefahren, die entstehen können, verstehen.
- Kinder dürfen nicht mit dem Gerät spielen.
- Kinder unter 14 Jahren dürfen das Gerät nur reinigen, wenn sie beaufsichtigt werden.
- Wenn Sie unter dem Einfluss von Alkohol, Medikamenten oder Drogen stehen, verzichten Sie aus gesundheitlichen Gründen auf das Saunabad.
- Stellen Sie sicher, dass keine brennbaren Gegenstände auf dem Saunaofen liegen, bevor Sie die Saunasteuerung einschalten.

## **2.3. Rechtliche Hinweise**

● Die Firma sentiotec GmbH behält sich vor, jederzeit ein Entgelt zu verlangen oder den angebotenen Dienst ohne Angabe von Gründen einzustellen. Sentiotec GmbH kann nicht gewährleisten, dass der Dienst mit der technischen Ausstattung des Benutzers kompatibel ist und übernimmt keine Verantwortung für eventuell daraus resultierende Folgeschäden.

# **3. Produktbeschreibung**

## **3.1. Lieferumfang**

- pronet Webserver
- 2 x Netzwerkkabel 1 m
- 1 x Netzwerkkabel 3 m
- Netzteil
- Montage- und Gebrauchsanleitung

## **3.2. Produktfunktionen**

Der pronet Webserver ermöglicht die Bedienung aller vorhandenen Sauna-Funktionen über Geräte wie PC, Smartphone, Tablet, etc. Dies kann entweder über ein lokales Netzwerk (LAN, WLAN) oder über das Internet (WEB) erfolgen. Es können bis zu 2 Saunasteuerungen mit dem Webserver verbunden werden.

Kompatible Saunasteuerungen:

- Pro B2
- Pro B3
- $\bullet$  Pro C<sub>2</sub>
- Pro C3
- Pro D (nur in Verbindung mit PRO-D-CON / 1-045-317)

Die Bedienung erfolgt über eine Webapplikation welche über den Webbrowser Ihres Gerätes aufgerufen wird (z.B. PC, Smartphone, Tablet, etc.). Je nach verwendeter Saunasteuerung können über die Web-App mehr oder weniger Funktionen bedient werden.

# **4. Anschlussplan**

Beachten Sie beim elektrischen Anschluss der Saunasteuerung folgende Punkte:

● Arbeiten an der Saunasteuerung dürfen nur im spannungsfreien Zustand durchgeführt werden.

## **Abb. 1: Anschlüsse**

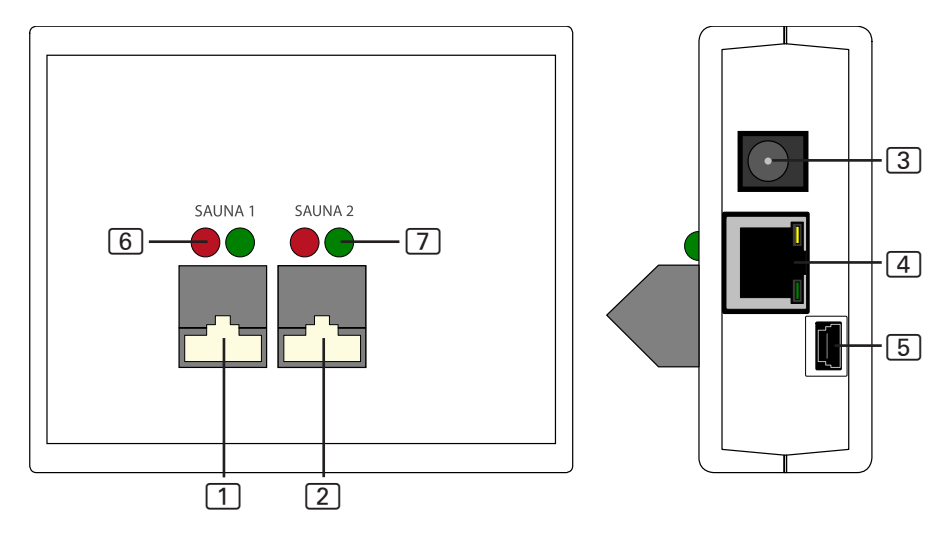

- 1 RS485-Anschluss Sauna 1
- RS485-Anschluss Sauna 2
- Netzeingang 5 VDC
- RJ45 Ethernet
- Mini-USB (nicht in Verwendung)
- RS485 Sende-Kontrollleuchte
- RS485 Empfangs-Kontrollleuchte

**Abb. 2: Funktionsweise Pro B und Pro C:** 

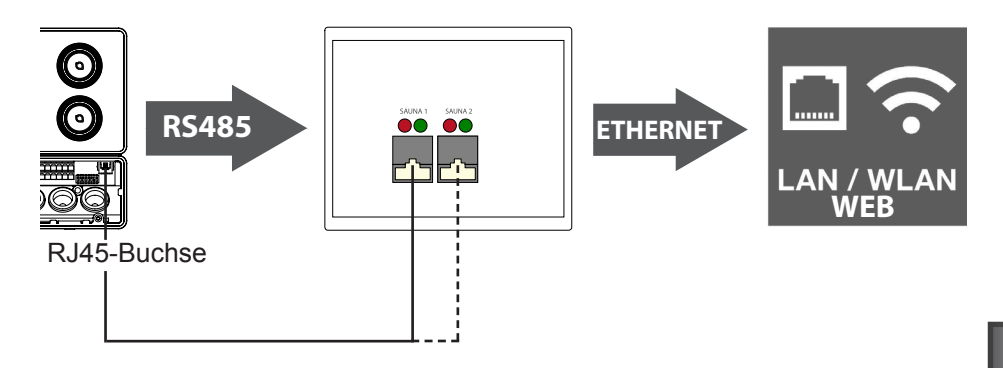

**Abb. 3: Funktionsweise Pro D:** 

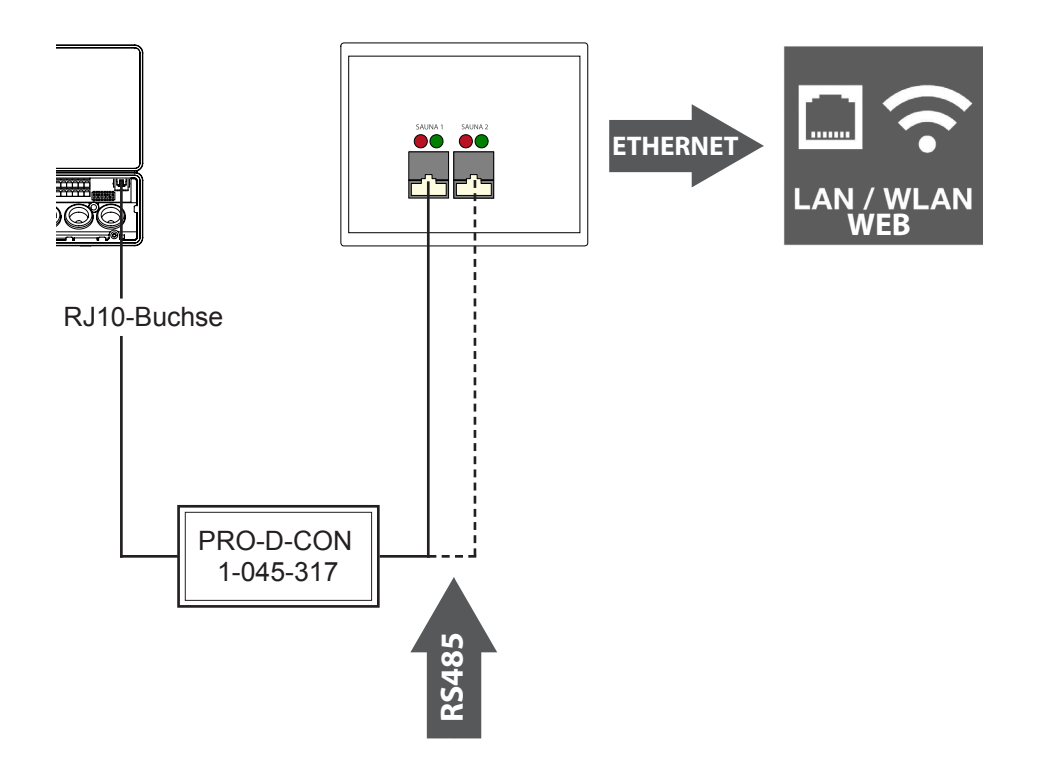

#### *Kabel-Verbindungen herstellen*

- Verbinden Sie Ihre Saunasteuerung mit dem Webserver (Anschluss  $\Box$ ) oder  $\boxed{2}$ ).
	- ► Verwenden Sie dazu die im Lieferumfang enthaltenen Netzwerkkabel.
- Verbinden Sie den Webserver mit Ihrem LAN-Netzwerk/WLAN-Router (Ethernet  $\boxed{4}$ ).
	- ► Verwenden Sie dazu das im Lieferumfang enthaltenen Netzwerkkabel.
- Versorgen Sie den Webserver mithilfe des mitgelieferten Netzteiles mit Spannung (Netzeingang 5 VDC 3).
- **Nur Pro D:**
	- ► Es wird der Pro D BUS-Converter RS485 benötigt um die Verbindung zwischen Saunasteuerung und dem Webserver herstellen zu können. Dieser wandelt den internen CAN-BUS auf RS485 um.
	- ► Verwenden Sie den im Lieferumfang des Converters enthaltenen Y-Verteiler um den Converter zusätzlich zum Bedienteil anzuschließen.

#### *Verbindungskontrolle:*

Nach erfolgreicher Verbindung zwischen Webserver und Saunasteuerung beginnen die Sende-Kontrollleuchte 6 und die Empfangs-Kontrolleuchte 7 an schnell zu blinken.

Das bedeutet: Der Webserver sendet und empfängt Daten.

Ist dies nicht der Fall überprüfen Sie folgende Punkte:

- Saunasteuerung ist eingeschalten.
- Webserver ist mit Spannung versorgt und läuft.
- Kabelverbindung zwischen Saunasteuerung und Webserver ist in Ordnung.

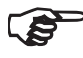

Der Webserver benötigt nach dem Einstecken der Versorgung bis zu 2 Minuten bis dieser hochgefahren und betriebsbereit ist.

# **5. Erstinbetriebnahme**

Nachdem alle Kabel-Verbindungen hergestellt wurden, kann der Webserver in Betrieb genommen werden.

Es stehen 2 Möglichkeiten zur Auswahl:

● **Betrieb in einem lokalem Netzwerk (WLAN/LAN):**

 - **WLAN:** Siehe 5.1. Errichten eines neuen lokalen WLAN-Netzwerkes auf Seite 12

- **LAN:** Siehe 5.2. Einbinden in ein bestehendes lokales Netzwerk (LAN) auf Seite 13

## ● **Betrieb in einem Netzwerk mit Internetverbindung (WEB/WAN):**

- Siehe 5.3. WEB-Zugriff einrichten auf Seite 14

**Abb. 4: Netzwerkschematik**

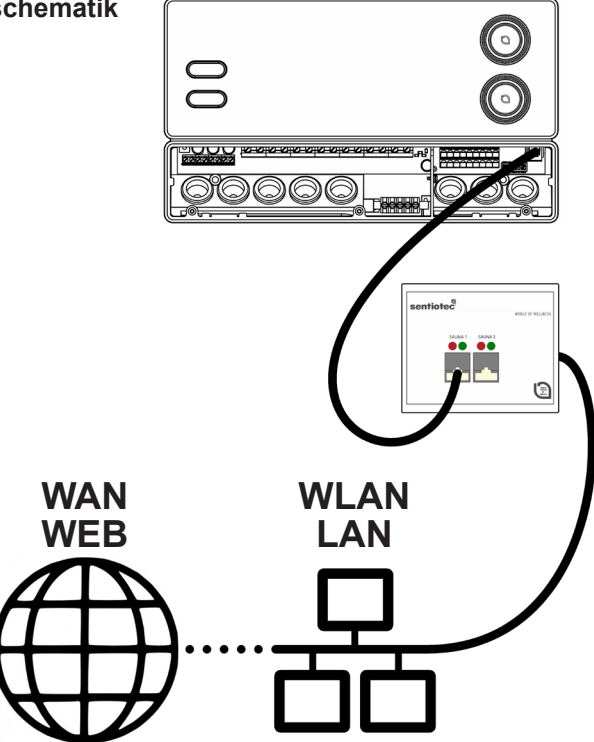

## **5.1. Errichten eines neuen lokalen WLAN-Netzwerkes**

Sie können zum Errichten eines neuen lokalen WLAN-Netzwerkes alle handelsüblichen WLAN-Router verwenden, welche einen Ethernet- Anschluss besitzen. Der pronet Webserver wird direkt mit dem WLAN-Router verbunden und ist somit als eigener Teilnehmer im Netzwerk mit einer bestimmten IP-Adresse registriert.

Werkseitig ist der Webserver unter der IP-Adresse:

## **192.168.0.110**

erreichbar.

- Geben Sie die IP-Adresse in die Adresszeile Ihres Internet-Browsers ein.
	- ► Ist der Webserver erreichbar, öffnet sich ein Anmeldefenster, in welches Sie Benutzername und Kennwort eingeben müssen.

Die Standardeinstellungen dafür sind:

**Benutzer:** sauna

**Passwort:** sentiotec

► Ist keine Verbindung möglich, fahren Sie mit dem nachfolgendem Punkt *WLAN-Router einrichten* fort. Beachten Sie dabei die Gebrauchsanweisung Ihres Routers.

## *WLAN-Router einrichten.*

- 1. Stellen Sie mit Ihrem PC, Tablet, Smartphone, etc. eine WLAN-Verbindung zum Router her.
	- ► Sollte keine Verbindung möglich sein, verbinden Sie den Router über ein Netzwerkkabel mit Ihrem PC und befolgen Sie die Anweisungen des Router-Herstellers um auf die Gerätekonfiguration zugreifen zu können.
- 2. Geben Sie die IP-Adresse Ihres Routers in die Adresszeile des Browsers ein (Siehe Handbuch Router).
	- ► Es öffnet sich die Konfigurations-Seite Ihres Routers.
- 3. Ändern Sie die IP-Adresse des Routers auf z.B. **192.168.0.100** und falls erforderlich die Subnetzmaske auf **255.255.255.0**
	- ► Speichern Sie die Einstellungen und versuchen Sie erneut eine Verbindung mit dem Webserver herzustellen.

## **5.2. Einbinden in ein bestehendes lokales Netzwerk (LAN)**

Verbinden Sie den Webserver mit Ihrem bestehenden lokalen Netzwerk (LAN) und geben Sie in der Adresszeile Ihres Browsers folgende IP-Adresse ein:

## **192.168.0.110**

► Ist der Webserver erreichbar, öffnet sich ein Anmeldefenster, in welches Sie Benutzername und Kennwort eingeben müssen.

Die Standardeinstellungen sind:

#### **Benutzer:** sauna

**Passwort:** sentiotec

►Weicht die Netzwerkadresse Ihres Netzwerkes von der IP-Adresse des Webservers ab, können Sie die IP-Adresse des Webservers manuell ändern.

## **Gehen Sie dafür wie folgt vor:**

- 1. Verbinden Sie den Webserver direkt mit der Netzwerkkarte / der Netzwerkbuchse Ihres Computers. Deaktivieren Sie ggf. aktive WLAN-Verbindungen.
- 2. Ändern Sie kurzzeitig die IPv4 Konfiguration Ihrer Netzwerkkarte auf z.B. IP: 192.168.0.100 / Subnetzmaske: 255.255.255.0
- ► Windows: Netzwerkverbindungen > Ethernet > Eigenschaften > Internetprotokoll Version 4 > Folgende IP-Adresse verwenden
- ► MAC: Systemeinstellungen > Netzwerk > Ethernet > IPv4 konfigurieren > Manuell
	- 3.Der Webserver ist nun über die IP-Adresse 192.168.0.110 erreichbar.
	- 4.Sie können nun über das Einstellungsmenü des Webservers die IP-Adresse entsprechend Ihren Anforderungen ändern.

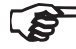

Falls Sie den Webserver nicht in Betrieb nehmen können, überprüfen Sie die ordnungsgemäße Verkabelung und Ihre Firewall. Im Problemfall wird aufgrund der Komplexität von Netzwerkkonfigurationen dringend geraten einen Netzwerktechniker zu konsultieren.

## **5.3. WEB-Zugriff einrichten**

Ist Ihr Webserver in ein Netzwerk eingebunden, welches über Internetzugriff verfügt, kann weltweit über das Internet auf Ihre Saunasteuerung zugegriffen werden. Voraussetzung dafür ist ein PC, Smartphone, Tablet etc. welches auch mit dem Internet verbunden ist.

Über folgende Internet-Adresse erreichen Sie die Anmeldeseite für Ihren Webserver:

**http://pronet.sentiotec.com**

Im nächsten Schritt müssen Sie die Online ID Ihres Webservers und das Server Passwort eingeben. Das Server Passwort lautet werkseitig **sentiotec**.

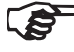

Die Online ID befindet sich auf dem rückseitig angebrachten Geräteaufkleber des Webservers bzw. kann diese auch per lokalem Zugriff über Systemeinstellungen > Versionsinformationen abgerufen werden.

Um Missbrauch vorzubeugen sollten Sie das Passwort nach der Erstanmeldung ändern. Dies ist nur über lokalen Zugriff möglich. Siehe **7.4. Systemeinstellungen auf Seite 22.**

- ► Konnte die Verbindung erfolgreich hergestellt werden, öffnet sich das Hauptfenster der Web-App. Fahren Sie bei Punkt **7. Bedienung auf Seite 18** fort.
- ► Es kann einige Minuten in Anspruch nehmen, bis sich Ihr pronet Webserver mit dem VPN-Server verbunden hat und erreichbar ist.

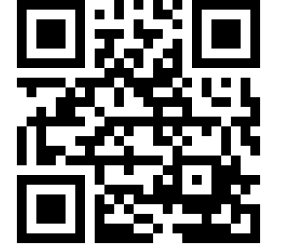

## *Erstellen einer Verknüpfung*

Einige Internet-Browser fragen nach der Erstanmeldung, ob die Eingaben von Online ID und Server Passwort gespeichert werden sollen. Ist dies nicht der Fall kann manuell eine Verknüpfung abgelegt werden, um die wiederkehrende Eingabe der Benutzerdaten zu umgehen.

Gehen Sie dafür wie folgt vor:

- 1. Öffnen Sie **http://pronet.sentiotec.com**
- 2. Geben Sie die Online ID sowie das Server Passwort ein.
	- ► Es öffnet sich die Startseite (Saunaauswahl) Ihres pronet Webservers.
- 3. Legen Sie sich nun den Pfad, welcher in Ihrer Adresszeile des Browser angezeigt wird, als Lesezeichen oder als Verknüpfung ab. Dieser Pfad enthält Ihre Online ID, sowie das verschlüsselte Server Passwort.
	- ► Sie können diesen Pfad auch mit Hilfe von gratis Online-Tools in einen QR-Code umwandeln und ausdrucken.

## **5.4. Bridge Mode für kabellose Verbindung zum Router**

Sollte keine Möglichkeit bestehen, Ihren pronet Webserver per Netzwerkkabel mit Ihrem Router zu verbinden, kann eine Funkstrecke über einen sogenannten Bridge Mode eingerichtet werden.

Dafür wird ein zusätzlicher WLAN-Router benötigt, welcher die Funktion Bridge Mode unterstützt (z.B. TP-Link TL-WR702N oder ähnlich).

Über die Gerätekonfigurationsseite des WLAN-Routers kann eine direkte und dauerhafte Verbindung zum Router hergestellt werden (Bridge). Folgen Sie dazu den Anweisungen des WLAN-Routers.

# **6. Hilfestellungen zur Inbetriebnahme**

Kann der pronet Webserver nicht mit Ihrem Netzwerk kommunizieren oder keine Verbindungen mit dem Internet herstellen, überprüfen Sie folgenden Punkte:

## **Probleme bei lokalem Zugriff:**

- Überprüfen Sie die Aktivitäten Ihrer Firewall bzw. Ihres Virenschutzprogramms. Im Zweifelsfall deaktivieren Sie dieses vorübergehend.
- Überprüfen und ändern Sie ggf. die IP-Adresse Ihrer Netzwerkkarte bzw. Ihres Routers auf die geforderte Netzmaske **192.168.0.XXX**.

## **Probleme bei Internet-Verbindung:**

- Empfehlung: Aktivieren Sie DHCP (Dynamische IP-Adresse) über das Einstellungsmenü des Webservers (Achtung: Dadurch ist ein lokaler Zugriff über 192.168.0.110 nicht mehr möglich, da die IP-Adresse vom Router dynamisch vergeben wird.) Die aktuelle IP-Adresse kann jedoch zu jederzeit über die Gerätekonfigurationsseite Ihres Routers abgefragt werden.
- Halten Sie Rücksprache mit Ihrem Internet-Anbieter, ob VPN (TCP) freigeschalten ist. Folgende Ports werden verwendet:
	- VPN: Port 30003
	- Internet: Port 80
	- Es wird keine Portweiterleitung oder PPTP benötigt.

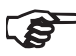

Falls Sie den Webserver nicht in Betrieb nehmen können, überprüfen Sie die ordnungsgemäße Verkabelung und Ihre Firewall.

Im Problemfall wird aufgrund der Komplexität von Netzwerkkonfigurationen dringend geraten einen Netzwerktechniker zu konsultieren.

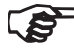

Bei einem Softwareupdate des pronet Webservers werden alle Einstellungen inklusive IP-Adresse auf Werkeinstellung zurückgesetzt. Eine erneute Konfiguration ist erfoderlich!

# **7. Einrichtungsbeispiele**

## **7.1. Lokales Netzwerk einrichten**

Empfohlene Hardware: TP-LINK TL-WR702N oder ähnlich Keine spezielle Konfiguration notwendig. Eine lokale Verbindung kann sofort nach der Verbindung mit dem Router über 192.168.0.110 hergestellt werden.

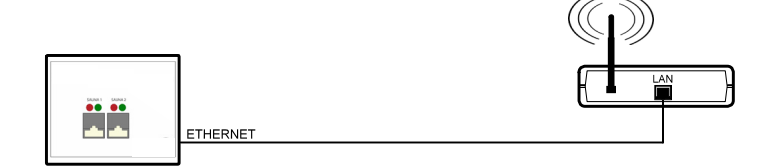

## **7.2. Internet-Zugriff per SIM-Karte (3G-Stick) oder WAN**

Empfohlene Hardware: TP-LINK TL-MR3020 oder ähnlich

Keine spezielle Konfiguration notwendig. Wenn der Router sich erfolgreich mit dem Internet verbinden konnte, kann über pronet.sentiotec.com auf den Webserver zugegriffen werden.

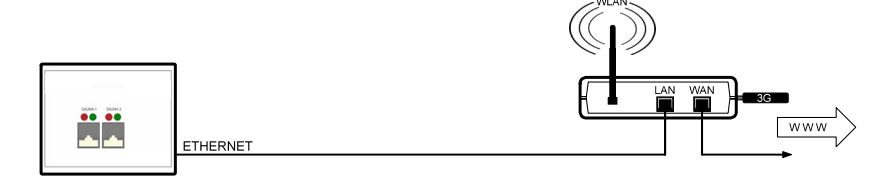

## **7.3. Bridge Mode**

Empfohlene Hardware: TP-LINK TL-WR702N oder ähnlich

Konfigurationsanleitung: https://www.tp-link.com/us/faq-394.html

Der angeführten Konfigurationsanleitung folge leisten.

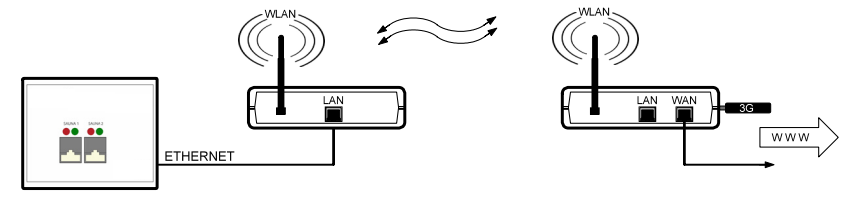

# **8. Bedienung**

Konnte die Verbindung zum Webserver erfolgreich hergestellt werden, erscheint in Ihrem Web-Browser folgendes Fenster:

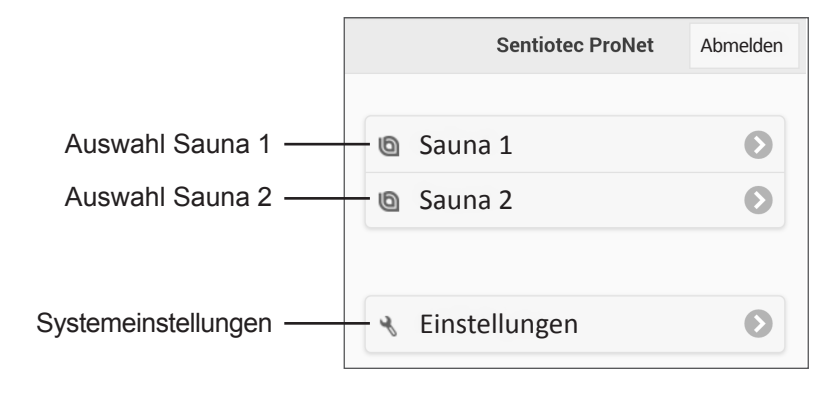

Je nach Anzahl der verbundenen Steuergeräte, kann die obige Abbildung von Ihrer Anzeige im Browser abweichen.

Wählen Sie im nächsten Schritt die gewünschte Saunasteuerung aus, indem Sie auf **Sauna 1** oder **Sauna 2** klicken:

► Sie erhalten nun eine Übersicht der verfügbaren Funktionen (Siehe **7.1. Übersicht Hauptmenü auf Seite 19**).

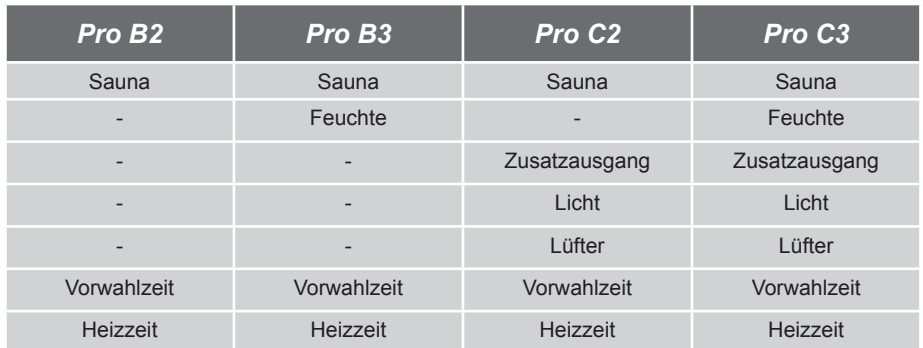

#### *Funktionsübersicht Professional:*

## **8.1. Übersicht Hauptmenü**

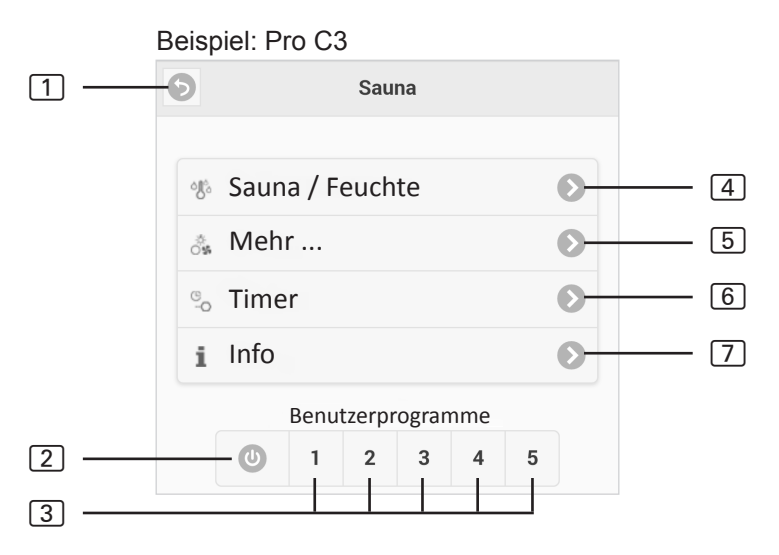

## 1 **Zurück** - Zurück zur Sauna-Auswahl

- 2 **All-Off-Taste** (Bei Pro C) Schaltet alle aktiven Funktionen mit einem Klick aus.
- 3 **Benutzerprogramme** (Bei Pro C) Hier können die auf der Steuerung abgespeicherten Benutzerprogramme gestartet werden. Erstellen/Ändern der Programme ist nur auf der Steuerung möglich.
- 4 **Sauna/Feuchte** Einstellungsmenü der Temperatur bzw. Feuchte.
- 5 **Mehr** Menü für die Bedienung des Zusatzausgangs, Licht und Lüfter.
- 6 **Timer** Menü für das Einstellen der Vorwahlzeit und Heizzeit
- 7 **Info** Zeigt aktuellen Status und eventuelle Fehlermeldungen der Saunasteuerung an.

**DE**

## **8.2. Bedienungsbeispiel**

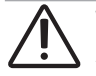

#### **WARNUNG!** *Brandgefahr*

Brennbare Gegenstände, die auf dem heißen Saunaofen liegen, können sich entzünden und Brände verursachen.

- Legen Sie NIEMALS brennbare Gegenstände auf den Saunaofen.
- Stellen Sie sicher, dass KEINE brennbaren Gegenstände auf dem Saunaofen liegen, bevor Sie die Saunasteuerung einschalten.

#### Saunasteuerung auswählen:

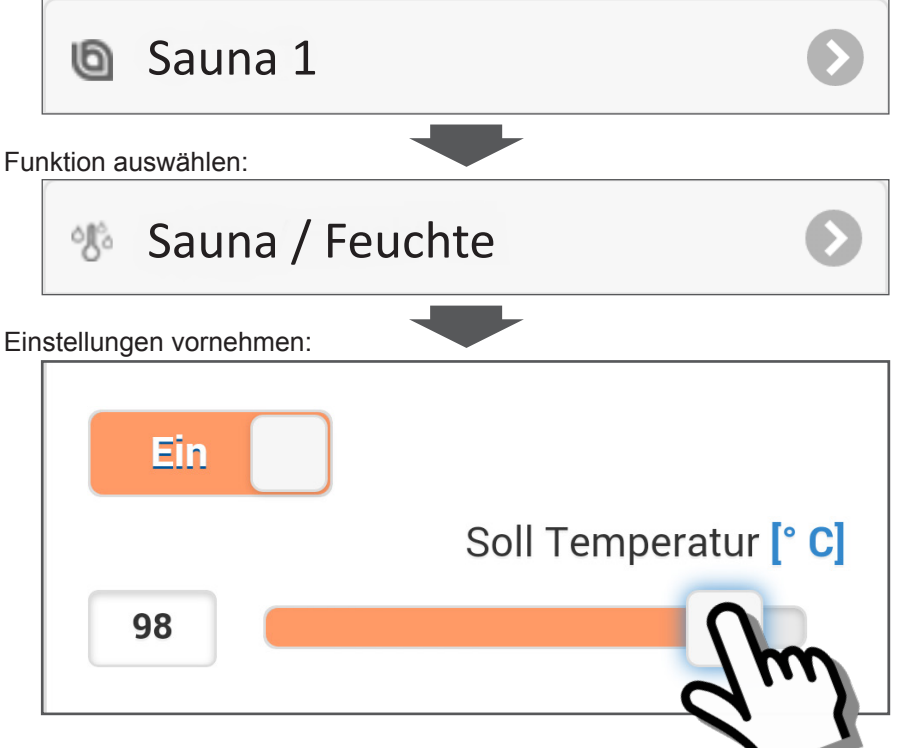

- 1. Gewünschte Temperatur/Feuchte über Slider oder Texteingabe einstellen.
- 2. Funktionsschalter durch drücken auf **EIN** umschalten.
	- ► Der Saunaofen/Verdampfer beginnt zu heizen.

## **8.3. Einstellen der Vorwahlzeit**

#### **WARNUNG!** *Brandgefahr*

Brennbare Gegenstände, die auf dem heißen Saunaofen liegen, können sich entzünden und Brände verursachen.

- Legen Sie NIEMALS brennbare Gegenstände auf den Saunaofen.
- Stellen Sie sicher, dass KEINE brennbaren Gegenstände auf dem Saunaofen liegen, bevor Sie die Saunasteuerung einschalten.

Um die Saunasteuerung zeitverzögert bzw. zu einem bestimmten Zeitpunkt zu starten, muss eine Vorwahlzeit im Menüpunkt **Timer** eingestellt werden. Davor müssen die gewünschten Funktionen aktiviert werden. Gehen Sie dafür wie folgt vor:

- 1. Stellen Sie über das Sauna/Feuchte-Menü die gewünschten Einstellungen für Sauna und Feuchte ein.
- 2. Schalten Sie die Funktionen auf **EIN**
	- ► Der Saunaofen beginnt kurzzeitig zu heizen.
- 3. Sind alle Einstellungen getätigt wechseln Sie in das Timer-Menü.
- 4. Stellen Sie nun im Punkt **Vorwahlzeit** die gewünschte Vorwahlzeit in Stunden und Minuten ein (Beachten Sie, dass es sich dabei um die Zeitspanne bis zum Einschalten der Steuerung handelt).
- 5. Drücken Sie auf **Start**
	- ► Es werden alle zuvor gestarteten Funktionen unterbrochen. Die Vorwahlzeit ist nun aktiv und die verbleibende Zeit wird im Hauptmenü wie in folgender Abbildung angezeigt:
	- ► Beispiel:

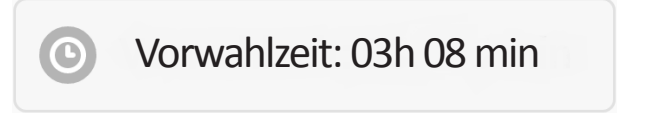

- ► Nach Ablauf der angezeigten Zeit starten die zuvor ausgewählten Funktionen.
- ► Durch Drücken auf dieses Fenster gelangen Sie automatisch in das Timer-Menü.

## **8.4. Systemeinstellungen**

Über das Feld **Einstellungen** (Siehe **7. Bedienung auf Seite 18**) gelangen Sie in das Einstellungsmenü. Dieses Menü ist aus Sicherheitsgründen nur über eine lokale Verbindung erreichbar (LAN/WLAN).

Im ersten Schritt können Sie die Menü-Sprache der Web-App ändern. Wählen Sie die gewünschte Sprache [1] aus und bestätigen Sie die Auswahl mit einem Klick auf **Übernehmen** [2].

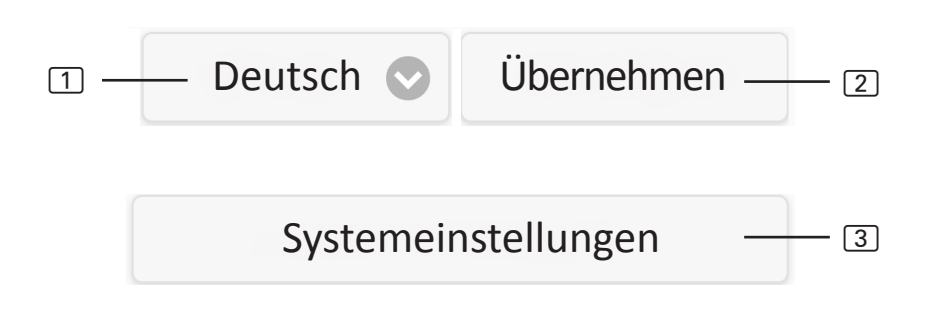

Über den Menüpunkt **Systemeinstellungen** 3 gelangen Sie in das Einstellungsmenü. Darin stehen folgende Einstellungsmöglichkeiten zur Verfügung:

## **IP Adresse**

► Hier können alle Netzwerkeinstellungen wie z.B. die IP-Adresse, die Netzwerkmaske, das Standardgateway sowie die Adresse des DNS-Servers vorgenommen werden. Weiters kann DHCP aktiviert werden was bedeutet, dass die IP-Adresse des Webservers dynamisch und nicht statisch vergeben wird.

## **Name Sauna 1/2 ändern**

► Hier können die angezeigten Sauna-Namen geändert werden. (Hinweis: Es müssen mindestens 3 Zeichen verwendet werden.)

#### **Softwareupdate**

► Hier kann die Software Ihres Webservers aktualisiert werden. Sie können zwischen **Manuelles Softwareupdate** und **Automatisches Softwareupdate** auswählen. Bei automatischen Update wird online nach einer aktuellen Software gesucht (nur bei Internet-Verbindung). Um die Software manuell zu aktualisieren, klicken Sie auf **Datei auswählen** und wählen Sie ihre gespeicherte Updatedatei aus (system.bin). Die aktuelle Software finden Sie im Downloadbereich unserer Website www.sentiotec. com. Drücken Sie anschließend auf **Start Upload** um die Datei auf den Webserver zu laden. Damit die Änderungen aktiv werden, muss der Webserver anschließend neu gestartet werden. Nach der Aktualisierung empfiehlt es sich die Browserdaten Ihres Browsers zu löschen damit alle Änderungen sofort sichtbar werden.

Bei einem Softwareupdate des pronet Webservers werden alle Einstellungen inklusive IP-Adresse auf Werkeinstellung zurückgesetzt.

## **Logo**

► Hier kann ein eigenes Logo ausgewählt und auf den Webserver geladen werden. Dieses Logo wird nur bei lokalem Zugriff angezeigt. Je nach Internet-Browser kann es einige Zeit dauern bis das Logo angezeigt wird.

#### **Passwort ändern**

► Hier kann das Passwort geändert werden.

#### **Online Zugang**

► Hier kann der Web-Zugriff aktiviert und deaktiviert werden (VPN).

#### **Online Test**

► Dient zum Testen der Internet-Verbindung für den Web-Zugriff.

#### **Versionsinformationen**

► Anzeige der Seriennummer des Webservers, der Online ID, sowie der Software-Version Ihres Webservers.

#### **Neustart**

► Durch Drücken auf **Steuerung neu starten** wird der Webserver neu gestartet (z.B. nach der Änderung von Einstellungen oder bei Problemen). Der Vorgang kann bis zu einer Minute dauern.

# **9. Reinigung und Wartung**

## **9.1. Reinigung**

#### **ACHTUNG!** *Schäden am Gerät*

- Tauchen Sie das Gerät NIEMALS in Wasser.
- Übergießen Sie das Gerät nicht mit Wasser.
- Reinigen Sie das Gerät nicht zu feucht.
	- 1. Tränken Sie ein Reinigungstuch in milder Seifenlauge.
	- 2. Drücken Sie das Reinigungstuch gut aus.
	- 3. Wischen Sie das Gehäuse des Webservers vorsichtig ab.

## **9.2. Wartung**

Der pronet Webserver ist wartungsfrei.

# **10. Problemlösung**

- Sollte sich die Saunasteuerung nicht in Betrieb nehmen lassen, rufen Sie den Punkt **Info** auf (Siehe **7.1. Übersicht Hauptmenü auf Seite 19**) und überprüfen Sie den Status. Befolgen Sie gegebenenfalls die angezeigte Anweisung zur Behebung des Problems.
- Werden Änderungen wie z.B. Logo oder Sauna-Namen nicht sofort übernommen, müssen eventuell die Browser-Daten Ihres Browsers gelöscht werden.
- Bei Problemen, welche das Netzwerk und dessen Konfiguration betreffen, wenden Sie sich an Ihren Netzwerk-Administrator.
- Bei Problemen, die in den Montageanweisungen nicht ausführlich genug behandelt werden, wenden Sie sich zu Ihrer eigenen Sicherheit an Ihren Lieferanten.

# **11. Entsorgung**

- 
- Entsorgen Sie die Verpackungsmaterialien nach den gültigen Entsorgungsrichtlinien.
- Altgeräte enthalten wiederverwendbare Materialien, aber auch schädliche Stoffe. Geben Sie Ihr Altgerät deshalb auf keinen Fall in den Restmüll, sondern entsorgen Sie das Gerät nach den örtlich geltenden Vorschriften.

# **12. Technische Daten**

#### *Umgebungsbedingungen*

Lagertemperatur:  $-25 °C$  bis +70 °C Umgebungstemperatur: 0 °C bis +40 °C Luftfeuchtigkeit: max. 90%

#### *Webserver*

Abmessungen: 95 x 77 x 45 mm Betriebsspannung: 5 VDC Nennstrom: 500 mA

#### *Kompatible Webbrowser*

- Auf WebKit basierende Browser (z.B. Google Chrome, Safari)
- Opera, ab Version 10.70
- Mozilla Firefox, ab Version 24.0
- Internet Explorer, ab Version 10.0

( F

## NOTIZEN / APPUNTI / NOTES / NOTE / NOTITIES

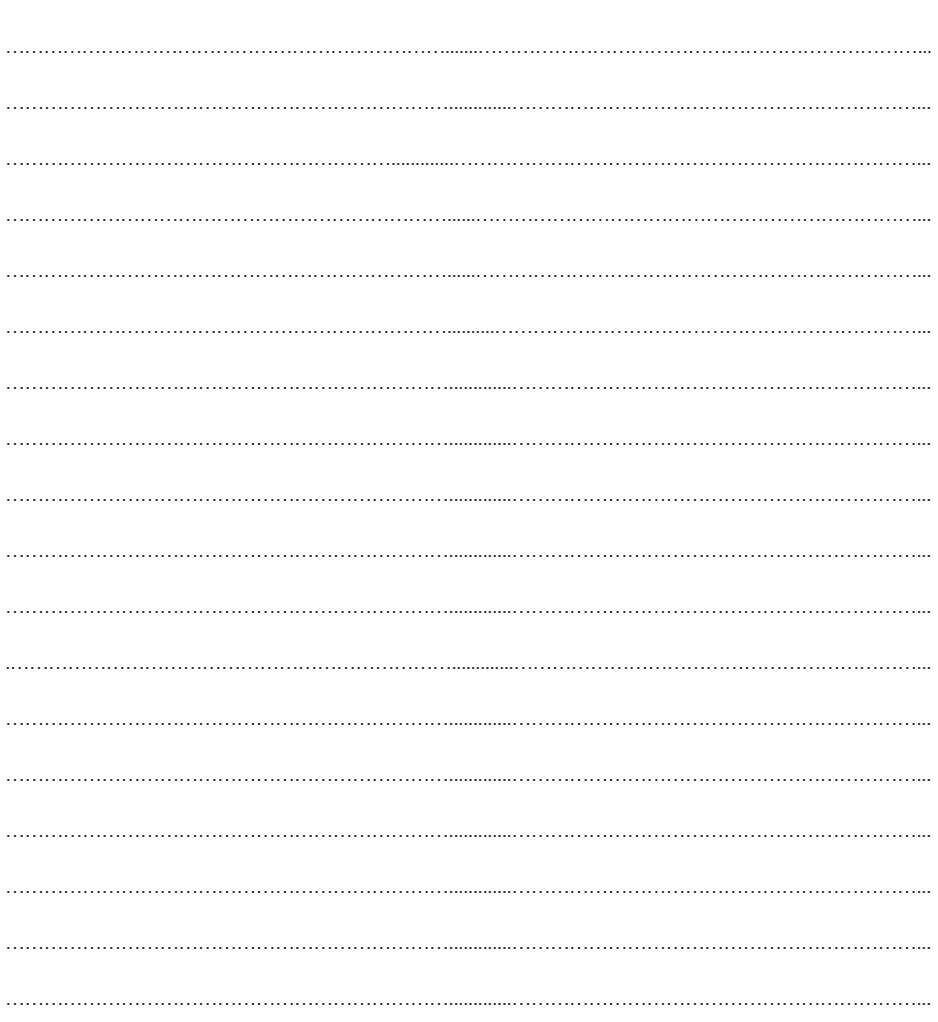

# **WEB SERVER PRONET**

**INSTRUCTIONS FOR INSTALLATION AND USE English**

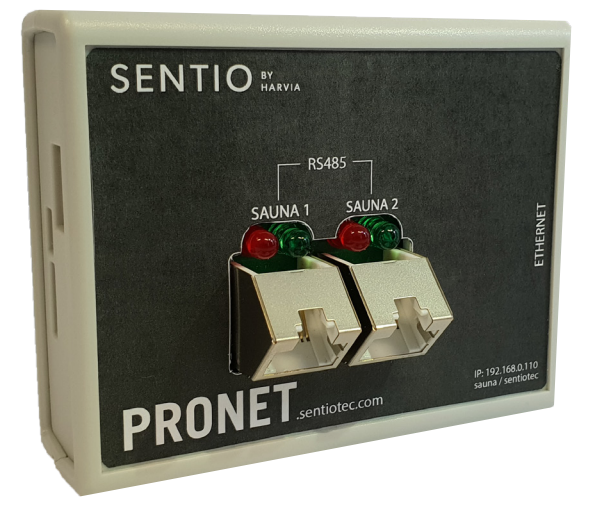

**EN**

**Version 07/18 IDENTIOTEC IMPORT IDENTION IDENTION ISSUED:** 10: 1-027-363

# **Table of Contents**

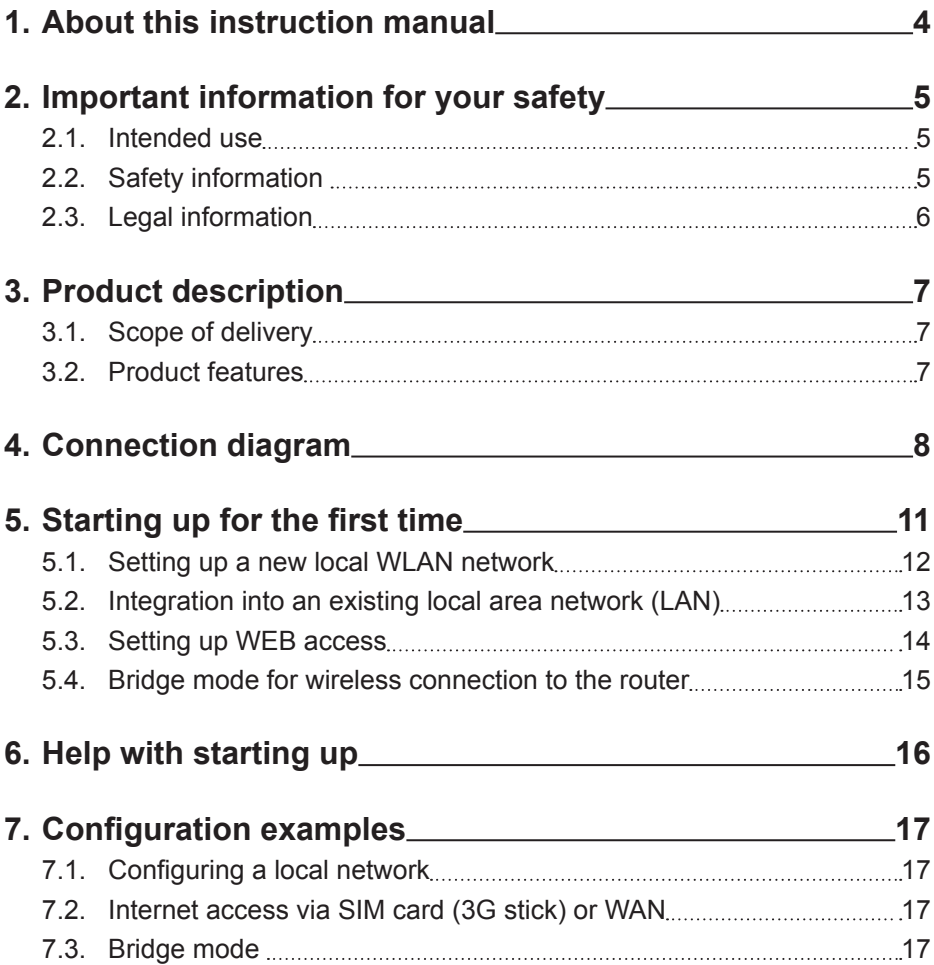

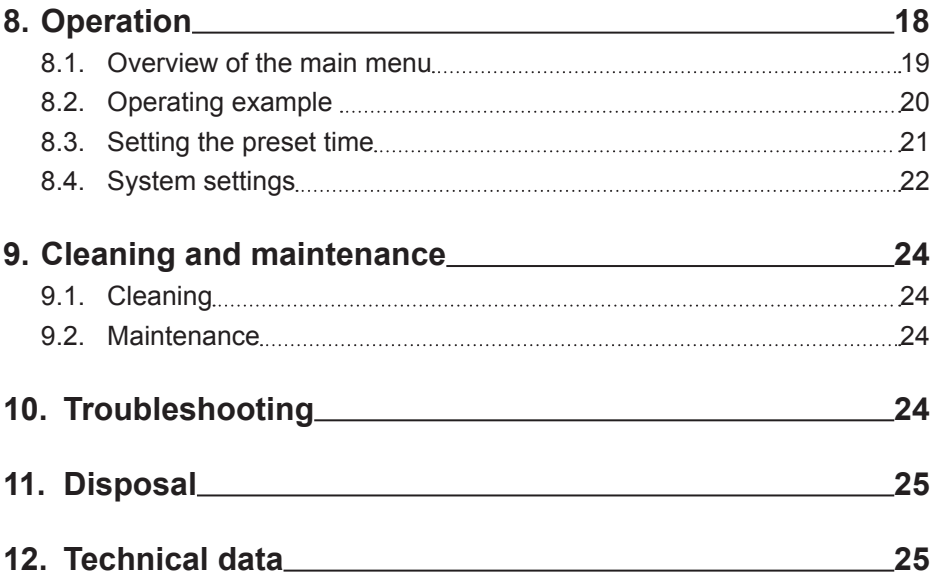

# **1. About this instruction manual**

Read these instructions for installation and use carefully, and keep them within reach of the pronet web server. This ensures that you can refer to information on safety and operation at any time.

These installation and operating instructions can also be found in the downloads section of our website: www.sentiotec.com/downloads.

## *Symbols used for warning notices*

In these instructions for installation and use, a warning notice located next to an activity indicates that this activity poses a risk. Always observe the warning notices. This prevents damage to property and injuries, which in the worst case may be fatal.

The warning notices contain keywords, which have the following meanings:

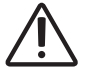

**DANGER!**

Serious or fatal injury will occur if this warning notice is not observed.

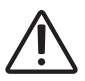

#### **WARNING!**

Serious or fatal injury can occur if this warning notice is not observed.

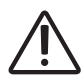

#### **CAUTION!**

Minor injuries can occur if this warning notice is not observed.

#### **ATTENTION!**

This keyword is a warning that damage to property can occur.

#### *Other symbols*

This symbol indicates tips and useful information.

# **2. Important information for your safety**

The pronet web server has been produced in accordance with the recognised safety regulations. However, hazards may arise during use. Therefore adhere to the following safety information and the specific warning notices in the individual chapters.

## **2.1. Intended use**

The pronet web server allows all the available sauna functions to be operated using devices such as a PC, smartphone, tablet, etc. This is done using either a local network (LAN, WLAN) or over the Internet (web). Up to 2 sauna control units can be connected to the web server.

The pronet web server may only be used for operating and regulating a sauna heater that passes the combustion test described in paragraph 19.101 of EN 60335-2-53. Alternatively, a suitable safety shut-off device can be installed in or above the heater.

Any use exceeding this scope is considered improper use. Improper use can result in damage to the product, severe injuries or death.

## **2.2. Safety information**

- Installation and connection of the sauna control unit may only be performed when the power supply is disconnected.
- Also comply with the regulations applicable at the installation location.
- For your own safety, consult your supplier in the event of problems that are not explained in sufficient detail in the installation instructions.
- The device must not be used by children under 8 years of age.
- The device may only be used by children over 8 years of age, by persons with limited psychological, sensory or mental capabilities or by persons with lack of experience/knowledge under the following conditions:
	- They are supervised.
	- They have been shown how to use the device safely and are aware of the hazards that could occur.
- Children must not play with the device.
- Children under 14 years of age may only clean the device if they are supervised.
- For health reasons, do not use the sauna when under the influence of alcohol, medication or drugs.
- Make sure that no flammable objects have been placed on the sauna heater before the sauna control unit is switched on.

## **2.3. Legal information**

• The company sentiotec GmbH reserves the right to charge fees or to discontinue the service offered at any time without stating reasons. Sentiotec GmbH cannot guarantee that the service is compatible with the user's technical equipment and takes no responsibility for any resulting damages.

# **3. Product description**

## **3.1. Scope of delivery**

- pronet web server
- 2 x network cable, 1 m
- 1 x network cable, 3 m
- Power supply unit
- Instructions for installation and use

## **3.2. Product features**

The pronet web server allows all the available sauna functions to be operated using devices such as a PC, smartphone, tablet, etc. This is done using either a local network (LAN, WLAN) or over the Internet (web). Up to 2 sauna control units can be connected to the web server.

Compatible sauna control units:

- Pro B2
- Pro B3
- $\bullet$  Pro C<sub>2</sub>
- Pro C3
- Pro D (only in conjunction with PRO-D-CON / 1-045-317)

A web application that is accessed using the web browser on your device (e.g. PC, smartphone, tablet, etc.) is used for operation. Depending on the sauna control unit being used, the number of functions that can be operated using the web app will vary.

# **4. Connection diagram**

Observe the following points when connecting the power to the sauna control unit:

● Work on the sauna control unit may only be performed when the power has been disconnected.

## **Figure 1: Connections**

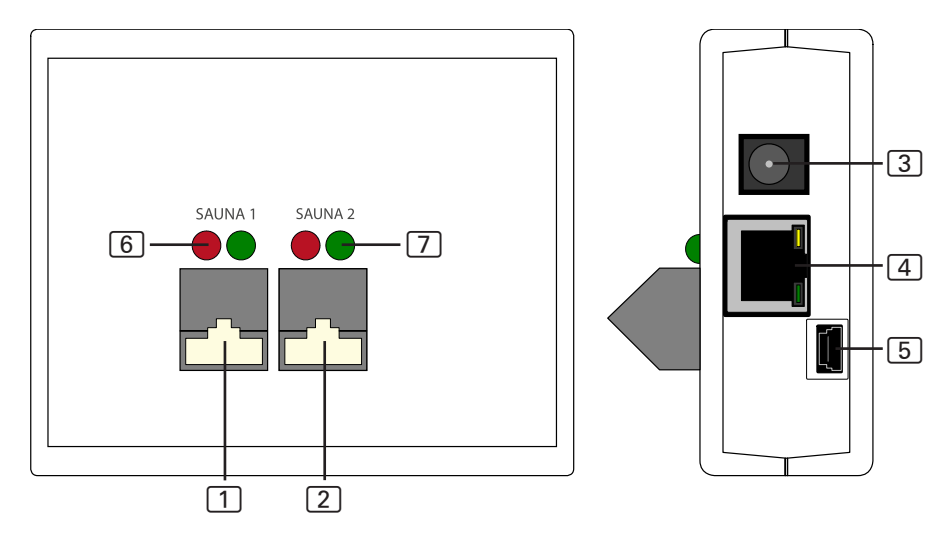

- 1 Sauna 1 RS485 connection
- Sauna 2 RS485 connection
- 5 V DC mains input
- Ethernet RJ45
- Mini-USB (not in use)
- RS485 transmission indicator lamp
- RS485 reception indicator lamp

## **Figure 2: Pro B and Pro C operating principle:**

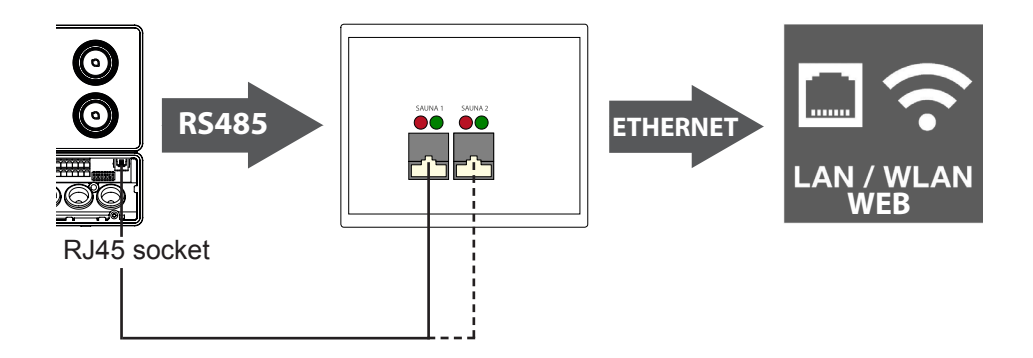

**Figure 3: Pro D operating principle:** 

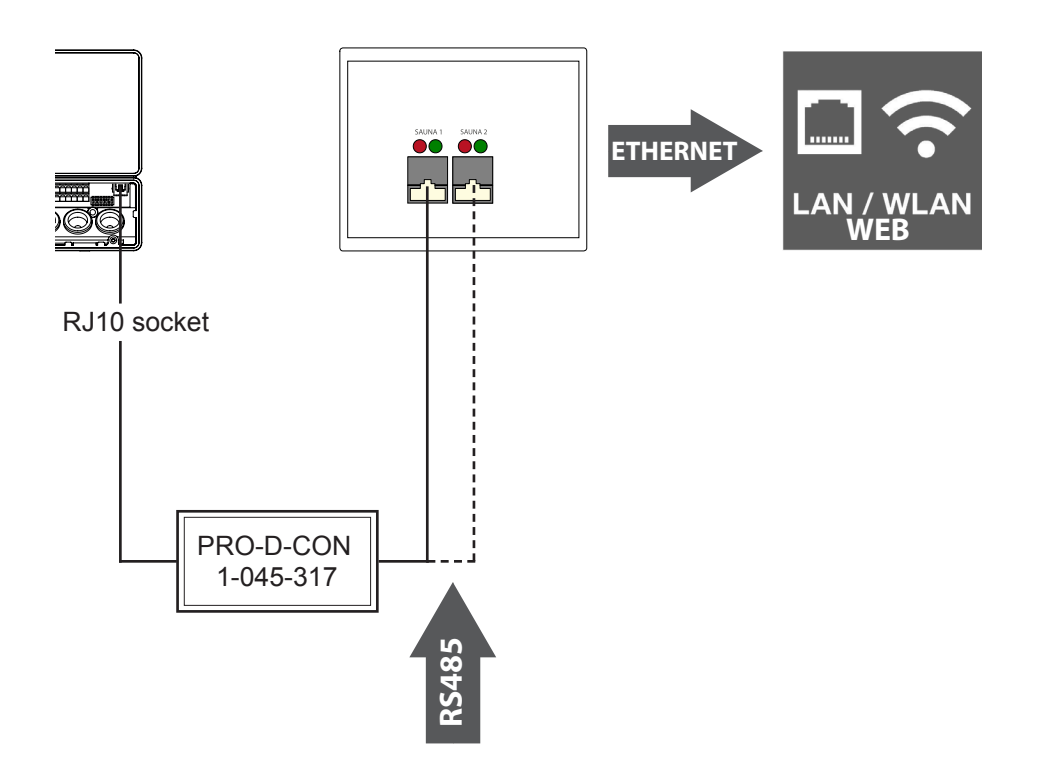

#### *Connecting the cables*

- Connect your sauna control unit to the web server (connection  $\lceil 1 \rceil$  or  $\lceil 2 \rceil$ ).
	- ► Use the network cables included with the delivery for connection.
- Connect the web server to your LAN network/WLAN router (Ethernet  $\boxed{4}$ ).
	- ► Use the network cable included with the delivery for connection.
- Connect the power supply unit included with the delivery to a voltage supply  $(5 \vee DC$  mains input  $(3)$ ).
- **Pro D only:**
	- ► The Pro D BUS converter RS485 is required to establish a connection between the sauna controller and the web server. This converts the internal CAN-BUS to RS485.
	- ► Use the Y-distributor included with the converter to connect the converter to the control unit as well.

#### *Checking the connection:*

After successfully connecting the web server and the sauna control unit, the transmission indicator lamp  $\boxed{6}$  and the reception indicator lamp  $\boxed{7}$  start to flash.

This means: The web server is sending and receiving data.

If this is not the case, check the following items:

- The sauna control unit is switched on.
- The web server has a voltage supply and is operating.
- The cable connection between the sauna control unit and the web server is in order.

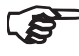

The web server requires up to 2 minutes until it has started up and is ready for operation after being plugged into the power supply.
# **5. Starting up for the first time**

Once all cables have been connected, the web server can be started up.

2 options are available:

- **Operation in a local network (WLAN/LAN)**
	- **WLAN:** See 5.1. Setting up a new local WLAN network on page 12
	- **LAN:** See 5.2. Integration into an existing local area network (LAN) on page 13
- **Operation in a network with an Internet connection (WEB/WAN):**
	- See 5.3. Setting up WEB access on page 14

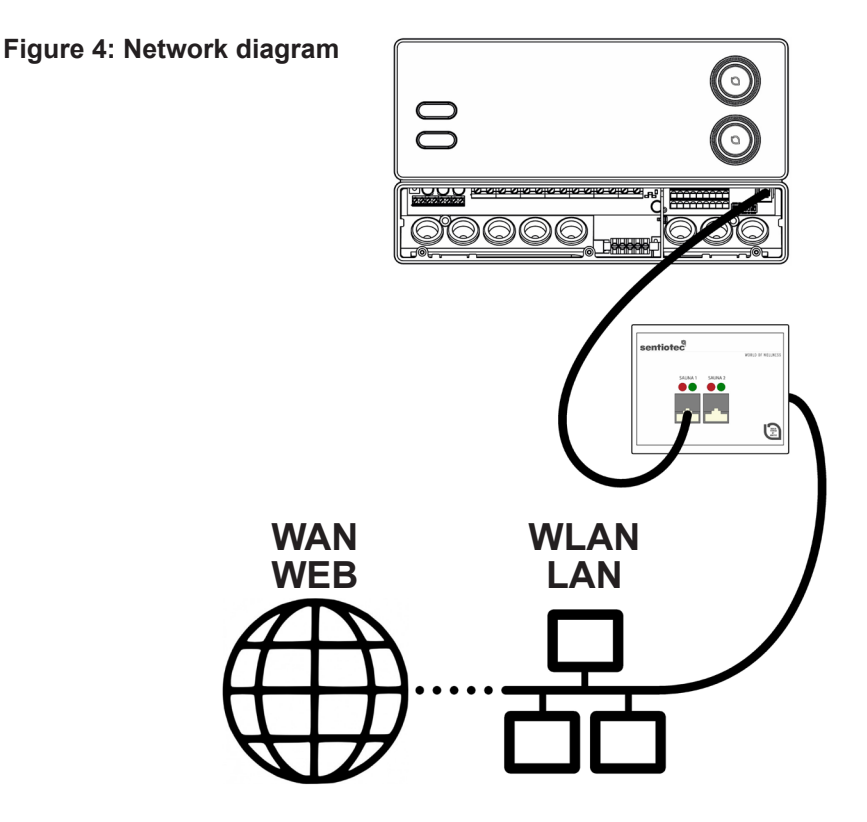

# **5.1. Setting up a new local WLAN network**

You can use any standard, commercially available WLAN router with an Ethernet connection to set up a new local WLAN network. The pronet web server is connected directly to the WLAN router, and is therefore registered in the network as a separate device with a specific IP address.

As a default setting, the web server has been allocated the IP address:

# **192.168.0.110**

which is used to access it.

- Enter the IP address in the address bar of your Internet browser.
	- $\blacktriangleright$  If the web server is accessible, a log-in window appears, in which you must enter your user name and password.

The following standard settings are used:

**User:** sauna

**Password:** sentiotec

► If you are unable to connect to the web server, proceed with the following item *Setting up a WLAN router*. Observe the operating instructions for your router when doing so.

#### *Setting up a WLAN router*

- 1. Use your PC, tablet, smartphone, etc. to connect to the router using WLAN.
	- ► If you are unable to connect to it using WLAN, use a network cable to connect the router to your PC and follow the instructions provided by the router manufacturer in order to access the device configuration.
- 2. Enter the IP address of your router in the address bar of your browser (see the instructions for the router).
	- ► The configuration page for your router opens.
- 3. Change the IP address of the router to e.g. **192.168.0.100** and, if necessary, the subnet mask to **255.255.255.0**.
	- ► Save the settings and try to connect to the web server again.

# **5.2. Integration into an existing local area network (LAN)**

Connect the web server to your existing local area network (LAN) and enter the following IP address into the address bar of your browser:

# **192.168.0.110**

► If the web server is accessible, a log-in window appears, in which you must enter your user name and password.

The standard settings are:

**User:** sauna

**Password:** sentiotec

► If the network address of your network is different from the IP address of the web server, you can change the IP address of the web server manually.

**To do so, proceed as follows:**

- 1. Connect the web server directly to the network card / network socket of your computer. Deactivate any active WLAN connections if applicable.
- 2. Briefly change the IPv4 configuration of your network card to e.g. IP: 192.168.0.100 / subnet mask: 255.255.255.0
- ► Windows: Network connections > Ethernet > Properties > Internet Protocol Version 4 > Use the Following IP Address
- ► MAC: System Settings > Network > Ethernet > Configure IPv4 > Manual
	- 3. The web server can now be reached using the IP address 192.168.0.110.
	- 4. You can now change the IP address to suit your requirements using the settings menu of the web server.

If you are unable to start up the web server, check that the cables and fire-**CE** wall are in order. If a problem occurs, consulting a network technician due to the complexity of the network configurations is strongly recommended.

### **5.3. Setting up WEB access**

Once your web server has been integrated into a network that provides access to the Internet, the Internet can be used to access your sauna control unit from anywhere in the world. Prerequisite for this is a PC, smartphone, tablet, etc. that is also connected to the Internet.

The following Internet address is used to access the log-in page for your web server:

**http://pronet.sentiotec.com**

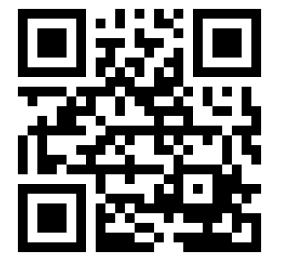

The next step involves entering the online ID of your web server and the password for the server. The default server password is **sentiotec**.

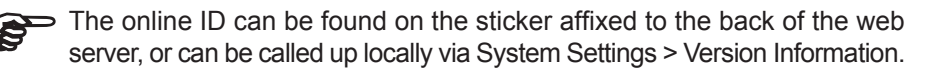

To prevent misuse, you should change the password after logging in for the first time. This is only possible using local access. See **8.4. System settings on page 22**.

- $\blacktriangleright$  If a connection was set up successfully, the main window of the web app opens. Continue with item **8. Operation on page 18**.
- ► If can take a few minutes until your pronet web server has connected to the VPN server and can be reached.

#### *Creating a link*

After logging in for the first time, some Internet browsers ask whether the entries for the online ID and the server password should be saved. If this is not the case, a link can be saved manually to avoid having to enter user data repeatedly.

To do so, proceed as follows:

- 1. Open **http://pronet.sentiotec.com**
- 2. Enter the online ID and the server password.
	- ► The welcome page (sauna selection) of your pronet web server opens.
- 3. Now save the path, which is displayed in the address line of the browser, as a bookmark or a link. This path contains your online ID as well as the encrypted server password.
	- ► You can also convert this path into a QR code with the help of a free online tool and print it out.

# **5.4. Bridge mode for wireless connection to the router**

Should there be no way of connecting your web server to the router using a network cable, a wireless route can be set up using the Bridge mode.

An additional WLAN router is required for this that supports the Bridge mode function (e.g. TP-Link TL-WR702N or similar).

A direct and permanent link to the router (bridge) can be created on the device configuration page of the WLAN router. Follow the instructions given by the WLAN router.

# **6. Help with starting up**

If the pronet web server cannot communicate with your network or cannot establish a connection with the Internet, check the following items:

#### **Local access problems:**

- Check your firewall or virus protection program. If in doubt, deactivate it temporarily.
- Check the IP address of your network card or your router for the required net mask **192.168.0.XXX** and change it if necessary.

#### **Internet connection problems:**

- Recommendation: Activate DHCP (dynamic IP address) via the settings menu of the web server (note: local access using 192.168.0.110 is no longer possible as the IP address is assigned dynamically by the router). The current IP address can be queried at any time on the device configuration page of your router.
- Ask your Internet provider whether VPN (TCP) is enabled. The following ports are used:
	- VPN: Port 30003
	- Internet: Port 80
	- No port forwarding or PPTP is required.

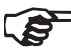

If you are unable to start up the web server, check that the cables and firewall are in order.

If a problem occurs, consulting a network technician due to the complexity of the network configurations is strongly recommended.

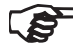

If a software update of the pronet web server is performed, all settings – including the IP address – are reset to the default values. Re-configuration is required.

# **7. Configuration examples**

# **7.1. Configuring a local network**

Recommended hardware: TP-LINK TL-WR702N or similar No special configuration required. A local connection can be established immediately after connecting the router via 192.168.0.110.

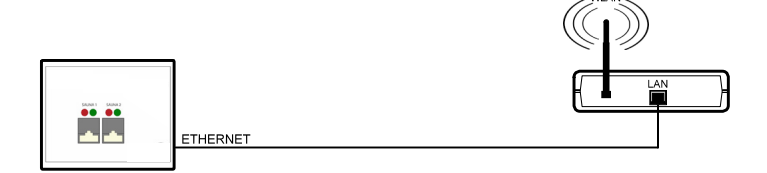

# **7.2. Internet access via SIM card (3G stick) or WAN**

Recommended hardware: TP-LINK TL-MR3020 or similar

No special configuration required. If the router can successfully connect to the Internet, it is possible to access the web server via pronet.sentiotec.com.

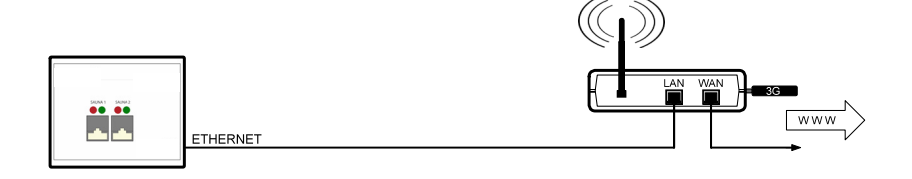

# **7.3. Bridge mode**

Follow the configuration instructions.

Recommended hardware: TP-LINK TL-WR702N or similar Configuration instructions: https://www.tp-link.com/us/faq-394.html

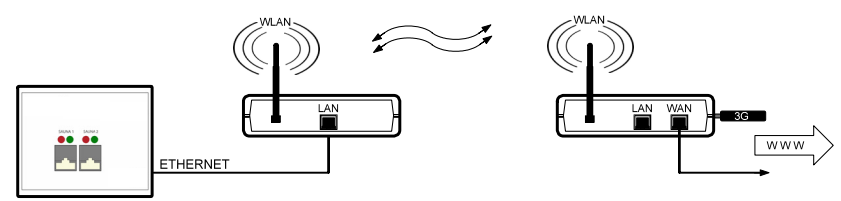

# **8. Operation**

If a connection was successfully set up, the following window appears in your web browser:

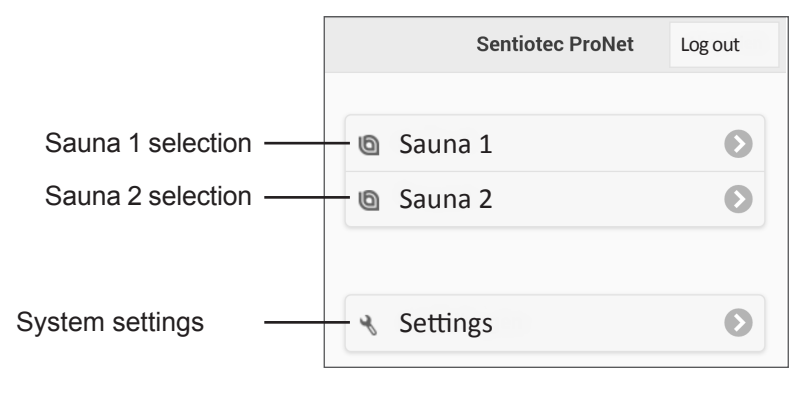

Depending on the number of control units connected, the figure above may differ from the display in your browser.

Select the required sauna control unit in the next step by clicking on **Sauna 1** or **Sauna 2**:

► You will then be shown an overview of the available functions (see **8.1. Overview of the main menu on page 19**).

#### *Overview of professional functions:*

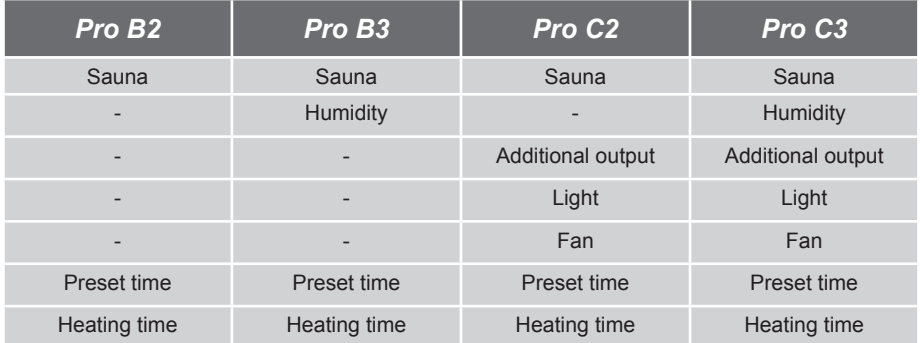

### **8.1. Overview of the main menu**

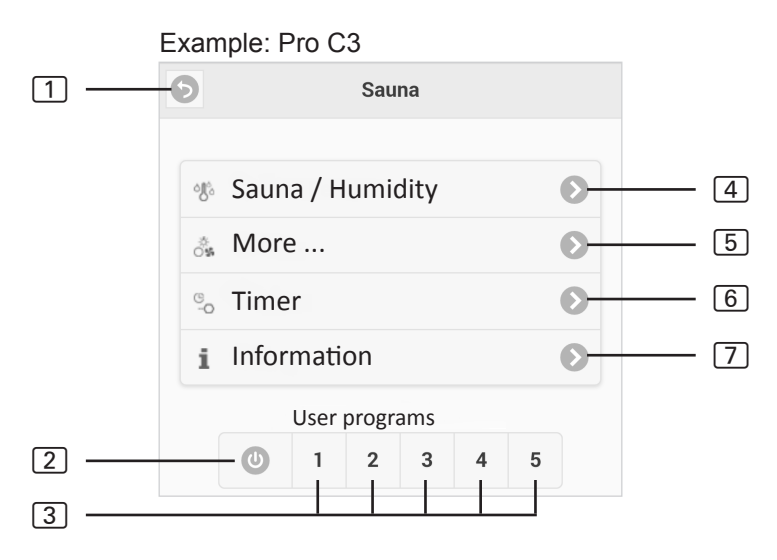

**1 Back** – back to sauna selection

- 2 **All-Off button** (for Pro C) switches all active functions off with one click.
- 3 **User programs** (for Pro C) this is used to start the user programs saved in the control unit. Creating/changing programs is only possible using the control unit.
- 4 **Sauna/Humidity**  menu for setting the temperature or humidity respectively.
- 5 **More**  menu for operating the auxiliary output, light and fan.
- 6 **Timer**  menu for setting the preset time and heating time.
- 7 **Info** shows the current status of, and any error messages issued by, the sauna control unit.

### **8.2. Operating example**

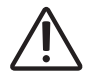

#### **WARNING!** *Risk of fire*

Combustible objects that are placed on the sauna heater could ignite and cause fires.

- NEVER place combustible objects on the sauna heater.
- Make sure that NO combustible objects have been placed on the sauna heater before the sauna control unit is switched on.

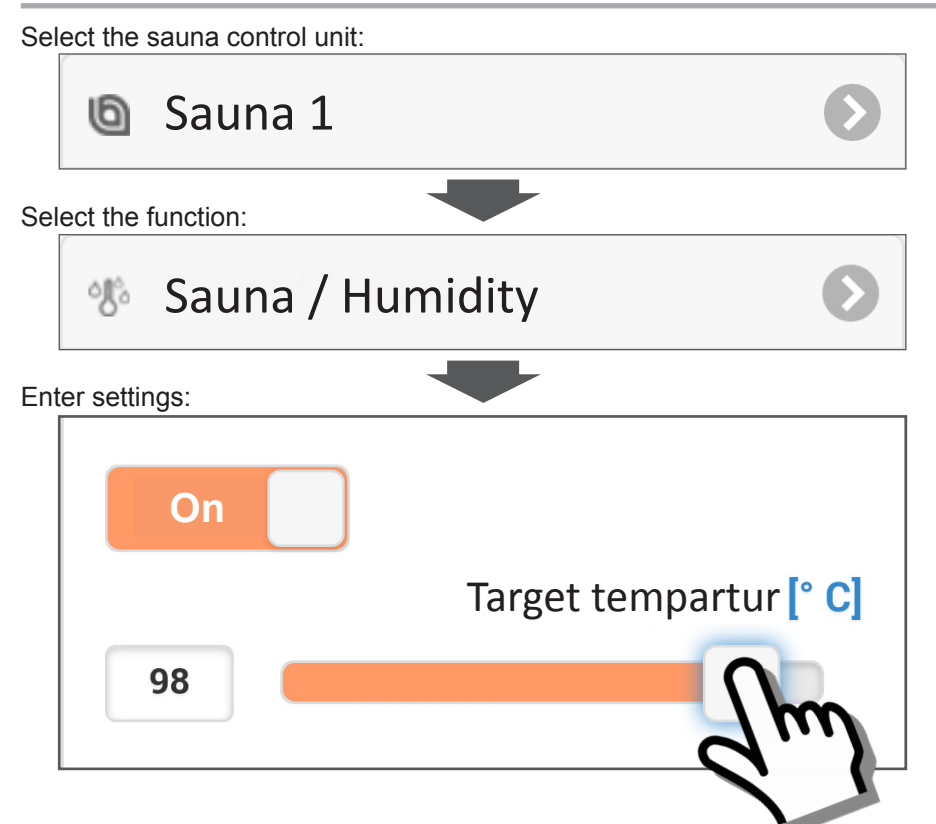

- 1. Set the preferred temperature/humidity using the slider or by text input.
- 2. Switch over the function switch by clicking on **ON**.
	- ► The sauna heater/evaporator starts heating.

### **8.3. Setting the preset time**

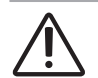

#### **WARNING!** *Risk of fire*

Combustible objects that are placed on the sauna heater could ignite and cause fires.

- NEVER place combustible objects on the sauna heater.
- Make sure that NO combustible objects have been placed on the sauna heater before the sauna control unit is switched on.

To start the sauna control unit with time-delay or at a specific time, a preset time must be set under the menu item **Timer**. The required functions must be activated beforehand. To do so, proceed as follows:

- 1. Use the Sauna/Humidity menu to set the preferred settings for the sauna and humidity.
- 2. Switch the functions to **ON**

► The sauna heater temporarily starts heating.

- 3. Once all settings have been made, switch to the Timer menu.
- 4. Now set the preferred preset time in hours and minutes under the **Preset time** item (observe that this is the period of time until the control unit switches on).
- 5. Press **Start**
	- ► All functions started beforehand are stopped. The preset time is now active and the remaining time is shown in the main menu, as shown in the following figure:
	- ► Example:

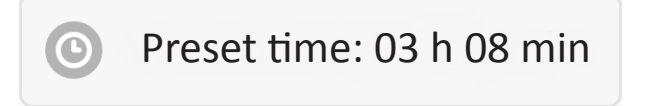

- ► Once the time displayed has elapsed, the previously selected functions start.
- ► Clicking on this window automatically redirects you to the timer menu.

# **8.4. System settings**

You can access the settings menu using the **Settings** field (see **8. Operation on page 18**). For security reasons, this menu can only be accessed using a local connection (LAN/WLAN).

You can change the menu language of the web app in the first step. Select the preferred language  $\boxed{1}$  and confirm your selection by clicking on **Apply**  $\boxed{2}$ .

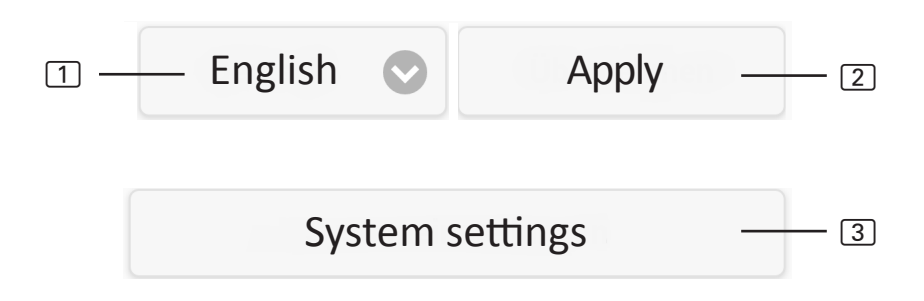

The **System settings**  $\boxed{3}$  menu item takes you to the Settings menu. It includes the following setting options:

#### **IP address**

► You can enter all network settings, such as the IP address, the network mask, the standard gateway and the DNS server address here. Furthermore, DHCP can be activated, meaning that the IP address of the web server is assigned dynamically and not statically.

### **Change sauna name 1/2**

 $\blacktriangleright$  The sauna names displayed can be changed here. (Note: At least 3 characters must be used.)

#### **Software update**

► The software used by your web server can be updated here. You can choose between **Manual Software Update** and **Automatic Software Update**. When set to automatic update, an online search is performed for the latest software (only when connected to the Internet). To update the software manually, click on **Select file** and select the update file you have saved (system.bin). The latest software can be found in the download area of our website www.sentiotec.com. Then click on **Start upload** to load the file onto the web server. To ensure all changes are activated, the web server must then be rebooted. After the update, deleting the browser data from you browser is recommended so that all changes are visible straight away.

If a software update of the pronet web server is performed, all settings – including the IP address – are reset to the default values.

#### **Logo**

► A logo of your own can be selected and loaded to the server here. This logo is only displayed when access is local. Depending on the Internet browser, it make take some time until the logo is displayed.

#### **Change password**

 $\blacktriangleright$  The password can be changed here.

#### **Online access**

► Web access can be activated and deactivated here (VPN).

#### **Online test**

► This is used to test the Internet connection for web access.

#### **Version information**

► The serial number of the web server, the online ID, and the software version of your web server are displayed here.

#### **Restart**

► Clicking on **Restart control unit** reboots the web server (e.g. after changing settings or in the event of problems). This process can take up to one minute.

# **9. Cleaning and maintenance**

# **9.1. Cleaning**

#### **ATTENTION!** *Damage to the unit*

- NEVER immerse the unit in water
- Never pour water over the unit.
- Never clean the unit with a cloth which is too wet.
	- 1. Immerse a cleaning cloth in a mild, soapy solution.
	- 2. Wring the cleaning cloth out well.
	- 3. Wipe down the web server housing carefully.

# **9.2. Maintenance**

The pronet web server does not require maintenance.

# **10. Troubleshooting**

- If it is not possible to operate the sauna control unit, open the item **Info** (see **8.1. Overview of the main menu on page 19**) and check the status. Follow any instructions that appear to rectify the problem.
- If changes such as a logo or sauna names are not applied straight away, the browser data in your browser may have to be cleared.
- In the event of problems affecting the network and its configuration, consult your network administrator.
- For your own safety, consult your supplier in the event of problems that are not explained in sufficient detail in the installation instructions.

# **11. Disposal**

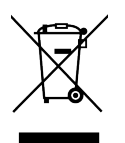

- Please dispose of packaging materials in accordance with the applicable disposal regulations.
- Used units contain reusable materials as well as hazardous substances. Therefore, do not dispose of your used unit with household waste, but rather do so in accordance with the locally applicable regulations.

# **12. Technical data**

#### *Ambient conditions*

Storage temperature:  $-25 \degree C$  to +70  $\degree C$ Ambient temperature: 0 °C to +40 °C Relative humidity: max. 90%

#### *Web server*

Dimensions: 95 x 77 x 45 mm Operating voltage: 5 V DC Rated current: 500 mA

#### *Compatible web browsers*

- Browsers based on WebKit (e.g. Google Chrome, Safari)
- Opera, version 10.70 or higher
- Mozilla Firefox, version 24.0 or higher
- Internet Explorer, version 10.0 or higher

# NOTIZEN / APPUNTI / NOTES / NOTE / NOTITIES

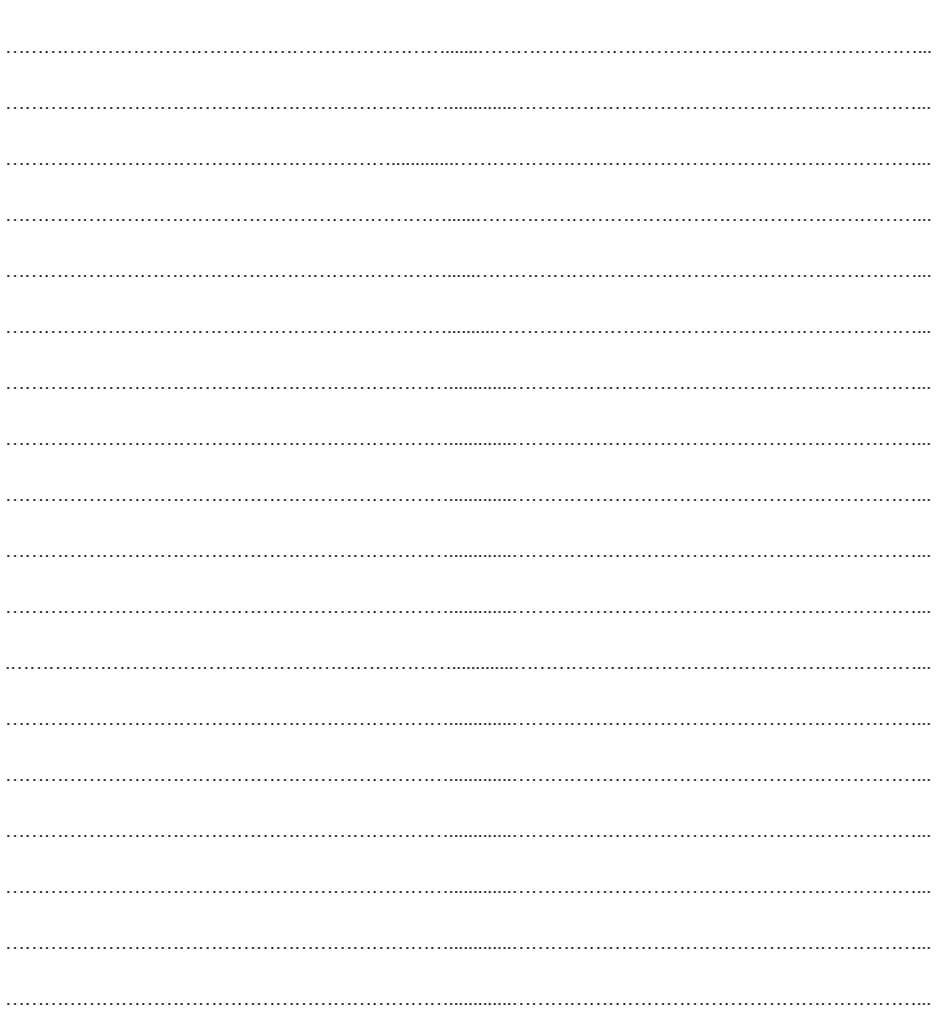

# **SERVEUR WEB PRONET**

**INSTRUCTIONS DE MONTAGE ET MODE D'EMPLOI Français**

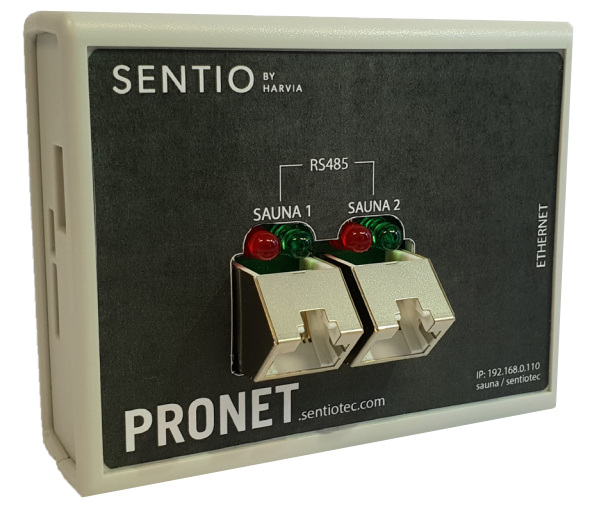

**FR**

**Version 07/18 Sentiotec Manual Sension of HARVIA GROUP N° d'ident.** 1-027-363

# **Table des matières**

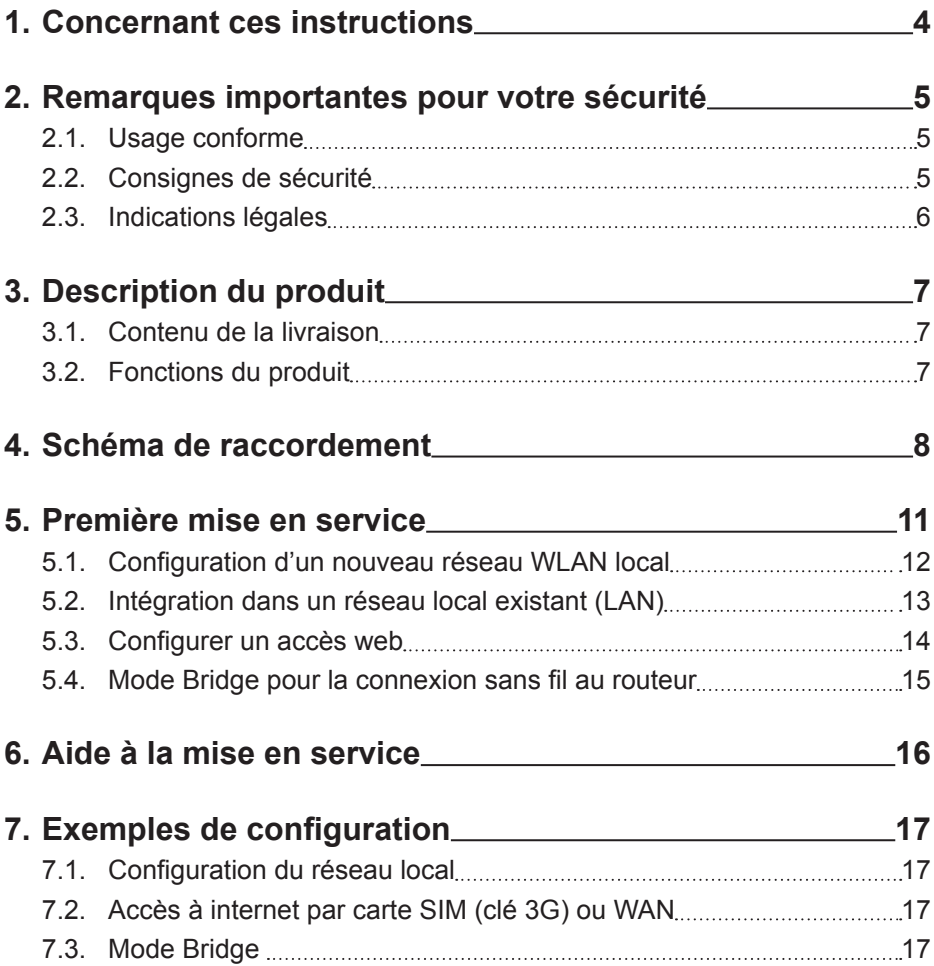

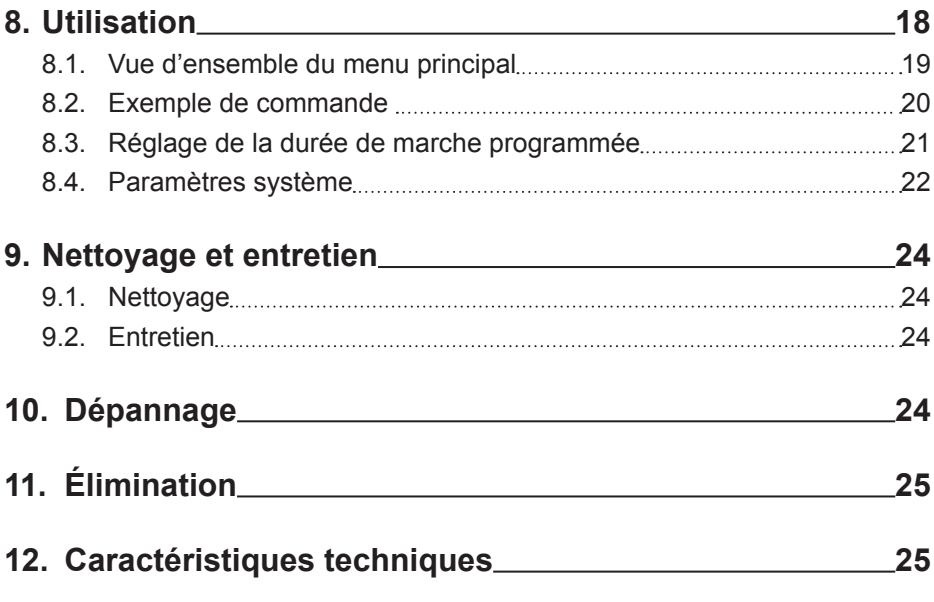

# **1. Concernant ces instructions**

Lisez attentivement les présentes instructions de montage et d'utilisation et gardez-les à proximité du serveur web pronet. Vous pouvez ainsi consulter à tout moment des informations concernant son utilisation et relatives à votre sécurité.

#### Ces instructions de montage et ce mode d'emploi sont également disponibles dans la rubrique de téléchargement de notre site Internet www.sentiotec.com/downloads.

#### *Symboles d'avertissement*

Dans les instructions de montage et le mode d'emploi, un avertissement précède les activités représentant un danger. Conformez-vous impérativement à ces avertissements. Vous éviterez ainsi des dommages matériels et des blessures qui, dans le pire des cas, peuvent être mortelles.

Ces avertissements utilisent des termes clés qui ont la signification suivante :

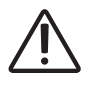

#### **DANGER !**

Si vous ne respectez pas cet avertissement, il y a un risque de blessures graves, voire mortelles.

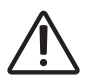

#### **AVERTISSEMENT !**

Si vous ne respectez pas cet avertissement, il y a un risque éventuel de blessures graves, voire mortelles.

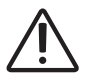

#### **PRUDENCE !**

Si vous ne respectez pas cet avertissement, il y a un risque éventuel de blessures légères.

#### **ATTENTION !**

Ce terme clé vous avertit de dommages matériels éventuels.

#### *Autres symboles*

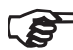

Ce symbole désigne les conseils et indications utiles.

# **2. Remarques importantes pour votre sécurité**

Le serveur web pronet est conçu selon des règles techniques de sécurité reconnues. Cependant, des dangers peuvent survenir lors de l'utilisation. C'est pourquoi vous devez suivre les consignes de sécurité suivantes et les avertissements spécifiques des différents chapitres.

# **2.1. Usage conforme**

Le serveur web pronet permet de commander toutes les fonctions sauna existantes via des appareils comme des PC, smartphones, tablettes, etc. Cela est possible soit par un réseau local (LAN, WLAN) soit par Internet (WEB). Il est possible de relier jusqu'à 2 commandes de sauna au serveur web.

Le serveur web ne doit être utilisé que pour la commande et le réglage d'un poêle de sauna ayant satisfait au contrôle selon le paragraphe 19.101 de la norme EN 60335-2-53 b. Un dispositif d'arrêt de sécurité adapté peut également être installé dans ou sur le poêle.

Toute autre utilisation est considérée comme un usage non conforme. Un usage non conforme peut endommager le produit et provoquer de graves blessures, voire la mort.

# **2.2. Consignes de sécurité**

- Les travaux de montage et de raccordement de la commande de sauna doivent être effectués uniquement lorsque l'appareil n'est pas sous tension.
- Respectez également les dispositions légales du lieu d'installation.
- En cas de problèmes insuffisamment traités dans les instructions de montage, adressez-vous à votre fournisseur pour votre propre sécurité.
- L'appareil ne doit pas être utilisé par des enfants de moins de 8 ans.
- L'appareil peut être utilisé par des enfants de plus de 8 ans, par des personnes ayant des capacités psychiques, sensorielles ou mentales limitées et par des personnes manquant d'expérience et de connaissances aux conditions suivantes :
	- sous surveillance.
	- lorsque l'utilisation en toute sécurité leur a été montrée et qu'ils comprennent les dangers qui peuvent survenir.
- Les enfants ne doivent pas jouer avec l'appareil.
- Les enfants de moins de 14 ans peuvent nettoyer l'appareil uniquement s'ils sont surveillés.
- Pour des raisons de santé, n'utilisez pas la cabine lorsque vous êtes sous l'influence de l'alcool, de médicaments ou de drogues.
- Assurez-vous qu'aucun objet inflammable ne se trouve sur le poêle de sauna avant de mettre en marche la commande.

# **2.3. Indications légales**

● L'entreprise sentiotec GmbH se réserve le droit d'exiger à tout moment un dédommagement ou de suspendre le service proposer sans indiquer de motifs. Sentiotec GmbH n'est pas en mesure de garantir que le service est compatible avec l'équipement technique de l'utilisateur et rejette toute responsabilité en cas de dégât en résultant.

# **3. Description du produit**

### **3.1. Contenu de la livraison**

- Serveur web pronet
- 2 câbles réseau de 1 m
- 1 câble réseau de 3 m
- Bloc d'alimentation
- Instructions de montage et mode d'emploi

# **3.2. Fonctions du produit**

Le serveur web pronet permet de commander toutes les fonctions sauna existantes via des appareils comme des PC, smartphones, tablettes, etc. Cela est possible soit par un réseau local (LAN, WLAN) soit par Internet (WEB). Il est possible de relier jusqu'à 2 commandes de sauna au serveur web.

Commandes sauna compatibles :

- Pro B2
- Pro B3
- $\bullet$  Pro C<sub>2</sub>
- Pro C3
- Pro D (uniquement en connexion avec PRO-D-CON / 1-045-317)

La commande s'effectue par une application web qui s'ouvre par le navigateur Internet de votre appareil (p. ex. PC, smartphone, tablette, etc.). Selon la commande de sauna utilisée, il est possible de commander plus ou moins de fonctions par l'application web.

# **4. Schéma de raccordement**

Lors du raccordement électrique de la commande de sauna, tenez compte des points suivants :

● Les travaux sur la commande de sauna doivent être effectués uniquement lorsque l'appareil n'est pas sous tension.

#### **Figure 1 : Raccordements**

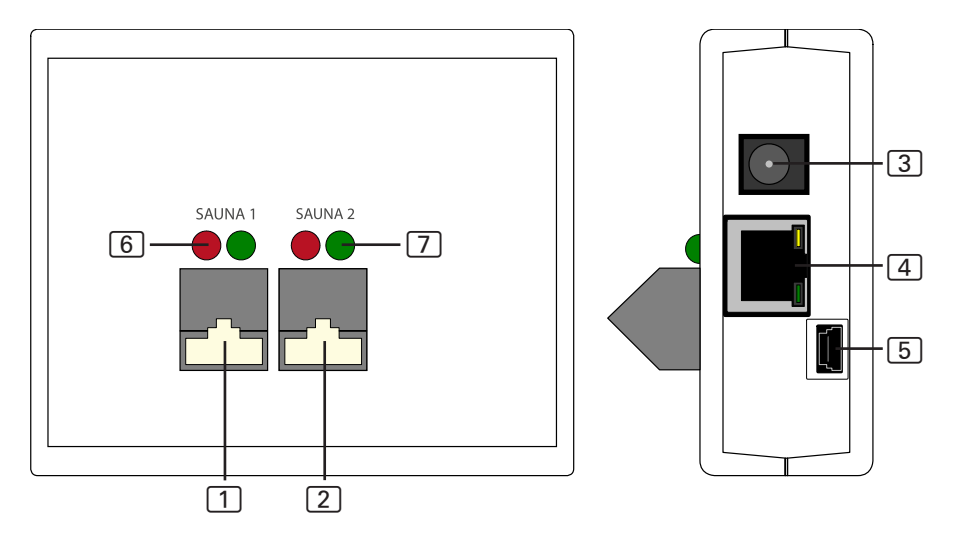

- 11 Raccordement RS485 sauna 1
- 2 Raccordement RS485 sauna 2
- 3 Entrée secteur 5 V CC
- 4 RJ45 Ethernet
- 5 Mini-USB (pas en utilisation)
- 6 Voyant de contrôle d'émission RS485
- 7 Voyant de contrôle de réception RS485

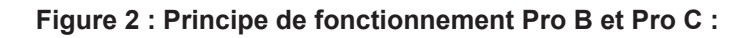

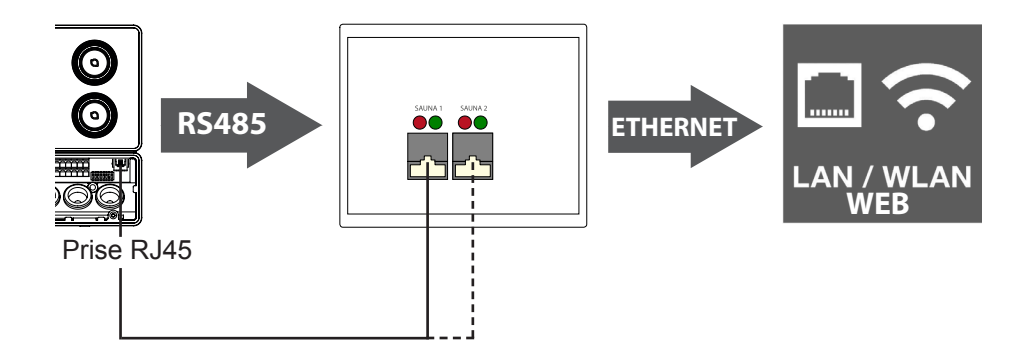

**Figure 3 : Principe de fonctionnement Pro D :** 

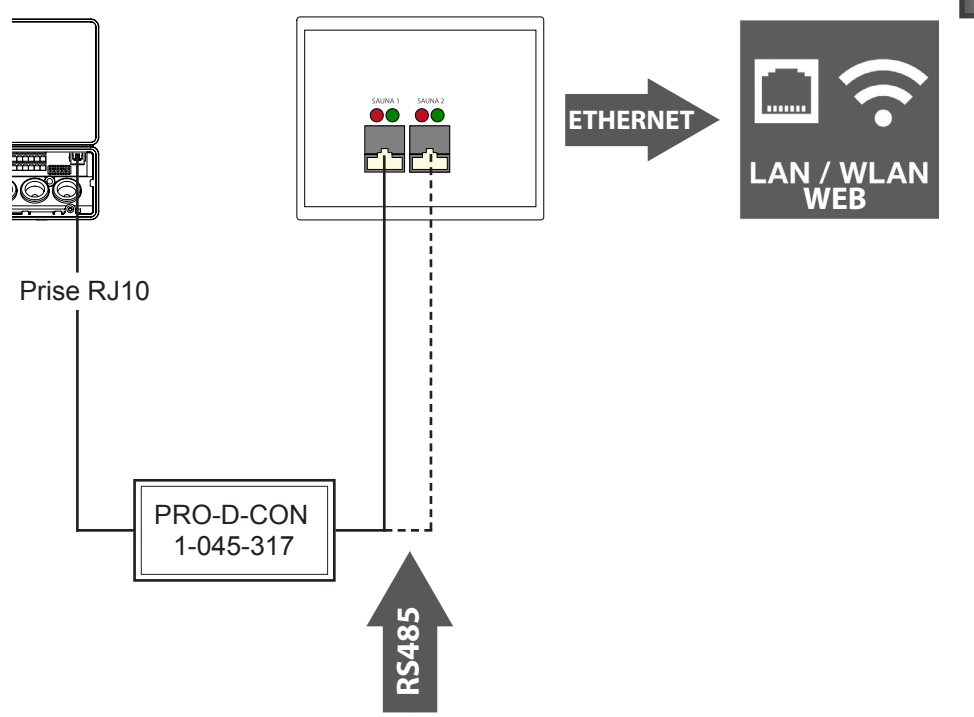

#### *Établir le raccordement câblé*

- Raccordez votre commande de sauna au serveur web (raccordement  $\boxed{1}$  ou  $\boxed{2}$ ).
	- ► Pour ce faire, utilisez les câbles réseau compris dans la livraison.
- Raccordez le serveur web à votre réseau LAN/routeur WLAN (Ethernet  $\boxed{4}$ ).
	- ► Pour ce faire, utilisez le câble réseau compris dans la livraison.
- Alimentez le serveur web en tension (entrée du réseau 5 VDC  $\boxed{3}$ ) à l'aide du bloc d'alimentation fourni.
- **Pro D uniquement :**
	- ► Le convertisseur Pro D BUS RS485 est nécessaire pour établir la connexion entre la commande du sauna et le serveur web. Celui-ci convertit le Bus CAN interne en RS485.
	- ► Utilisez le répartiteur en Y fourni avec le convertisseur pour raccorder également le convertisseur au bloc d'alimentation.

#### *Contrôle de la connexion :*

Une fois la connexion établie entre le serveur web et la commande du sauna, les voyants de contrôle d'émission  $\lceil 6 \rceil$  et de réception  $\lceil 7 \rceil$  commencent à clignoter rapidement.

En d'autres termes : le serveur web envoie et reçoit des données.

Si tel n'est pas le cas, vérifiez les points suivants :

- la commande de sauna est allumée.
- le serveur est alimenté en tension et fonctionne.
- La connexion câblée entre la commande de sauna et le serveur web est correcte.

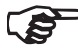

Après le raccordement de l'alimentation, le serveur web a besoin de 2 minutes environ pour démarrer et être opérationnel.

# **5. Première mise en service**

Une fois que tous les raccordements câblés ont été établis, le serveur web peut être mis en service.

Il existe 2 possibilités au choix :

- **Exploitation dans un réseau local (WLAN/LAN) :**
	- **WLAN :** Voir 5.1. Configuration d'un nouveau réseau WLAN local à la page 12
	- **LAN :** Voir 5.2. Intégration dans un réseau local existant (LAN) à la page 13
- **Exploitation dans un réseau avec connexion Internet (WEB/WAN) :**
	- Voir 5.3. Configurer un accès web à la page 14

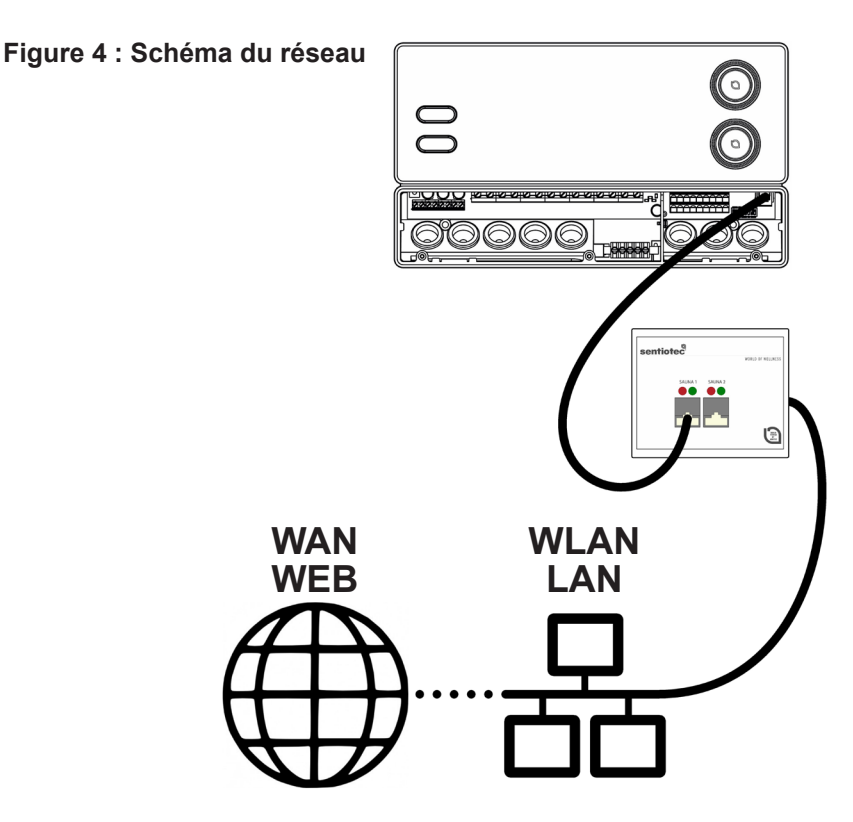

### **5.1. Configuration d'un nouveau réseau WLAN local**

Pour la configuration d'un nouveau réseau WLAN local, vous pouvez utiliser n'importe quel routeur WLAN usuel possédant un port Ethernet. Le serveur web pronet est directement raccordé au routeur WLAN et est ainsi enregistré dans le réseau comme participant à part entière avec une adresse IP définie.

Le réglage d'usine de l'adresse IP du serveur web est :

# **192.168.0.110**

- Saisissez l'adresse IP dans la barre d'adresse de votre navigateur Internet.
	- ► Si le serveur web est accessible, une fenêtre de connexion s'ouvre dans laquelle vous devez saisir un nom d'utilisateur et un mot de passe. Les réglages par défaut sont :

**Utilisateur :** sauna

**Mot de passe :** sentiotec

► Si la connexion n'est pas établie, continuez avec le point suivant *Configurer un routeur WLAN*. Ce faisant, conformez-vous à la notice d'utilisation de votre routeur.

#### *Configurer un routeur WLAN.*

- 1. Établissez une connexion WLAN entre votre PC, tablette, smartphone, etc. et le routeur.
	- ► Si la connexion n'est pas établie, connectez le routeur à votre PC au moyen d'un câble réseau et suivez les instructions du fabricant du routeur pour pouvoir accéder à la configuration de l'appareil.
- 2. Saisissez l'adresse IP de votre routeur dans la barre d'adresse du navigateur Internet (voir le manuel du routeur).
	- ► La page de configuration de votre routeur s'ouvre.
- 3. Changez l'adresse IP du routeur en **192.168.0.100** par exemple et, si nécessaire, le masque de sous-réseau en **255.255.255.0**
	- ► Enregistrez les réglages et réessayez d'établir une connexion avec le serveur web.

### **5.2. Intégration dans un réseau local existant (LAN)**

Connectez le serveur web à votre réseau local existant (LAN) et saisissez l'adresse IP suivante dans la barre d'adresse de votre navigateur Internet :

# **192.168.0.110**

► Si le serveur web est accessible, une fenêtre de connexion s'ouvre dans laquelle vous devez saisir un nom d'utilisateur et un mot de passe. Les réglages par défaut sont :

**Utilisateur :** sauna

**Mot de passe :** sentiotec

►Si l'adresse réseau de votre réseau diffère de l'adresse IP du serveur web, vous pouvez modifier manuellement l'adresse IP du serveur web.

**Pour ce faire, procédez comme suit :**

1. Reliez directement le serveur web à la carte réseau / prise réseau de votre ordinateur. Si nécessaire, désactivez les connexions WI AN actives.

- 2. Modifiez brièvement la configuration IPv4 de votre carte réseau par ex. sur IP : 192.168.0.100 / masque de sous-réseau : 255.255.255.0
- ► Windows : Connexions réseau > Ethernet > Propriétés > Protocole Internet Version 4 > Utiliser l'adresse IP suivante
- ► MAC : Paramètres système > Réseau > Ethernet > Configuration IPv4 > Manuel
	- 3. Le serveur web est désormais accessible à l'adresse IP 192.168.0.110.
	- 4. Vous pouvez maintenant modifier l'adresse IP conformément à vos exigences au moyen du menu de réglage du serveur web.

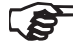

Si vous ne parvenez pas à faire fonctionner le serveur web, vérifiez les câblages et votre pare-feu. En cas de problème, il est expressément conseillé de contacter un technicien de réseau en raison de la complexité des configurations réseau.

# **5.3. Configurer un accès web**

Si votre serveur web est intégré dans un réseau qui dispose d'un accès Internet, vous pouvez accéder à votre commande de sauna depuis un endroit quelconque via Internet. Il faut pour cela que vous disposiez d'un PC, d'un smartphone, d'une tablette, etc. également connecté à Internet.

L'adresse Internet suivante ouvre la page de connexion de votre serveur web :

#### **http://pronet.sentiotec.com**

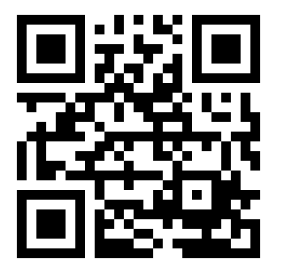

À l'étape suivante, vous devez saisir l'ID en ligne de votre serveur web et indiquer le mot de passe du serveur. Par défaut, le mot de passe du serveur est **sentiotec**.

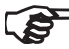

L'ID en ligne se trouve sur l'autocollant du serveur web apposé à l'arrière de l'appareil. Il peut également être consulté par un accès local via Paramètres système > Informations sur la version.

Afin d'éviter un abus, il est conseillé de modifier le mot de passe après la première connexion. Cela n'est possible qu'au moyen d'un accès local. Voir **8.4. Paramètres système à la page 22**.

- ► Si la connexion a pu être établie, la fenêtre principale de l'application web s'ouvre. Continuez avec le point **8. Utilisation à la page 18**.
- ► Quelques minutes peuvent être nécessaires pour que votre serveur web pronet soit connecté au serveur VPN et soit accessible.

#### *Création d'un lien*

Après la première connexion, certains navigateurs Internet demandent si l'ID en ligne et le mot de passe serveur saisis doivent être enregistrés. Si ce n'est pas le cas, un lien peut être créé manuellement pour éviter la saisie répétée des données d'utilisateur.

Pour ce faire, procédez comme suit :

- 1. Ouvrez **http://pronet.sentiotec.com**
- 2. Saisissez l'ID en ligne et le mot de passe du serveur.
	- ► La page d'accueil (sélection du sauna) de votre serveur web pronet s'ouvre.
- 3. Enregistrez alors le chemin affiché dans la barre d'adresse du navigateur en tant que favori ou lien. Ce chemin contient votre ID en ligne ainsi que le mot de passe du serveur codé.
	- ► Ce chemin peut également être converti en code QR et imprimé grâce aux outils gratuits en ligne.

### **5.4. Mode Bridge pour la connexion sans fil au routeur**

S'il s'avère impossible de relier votre serveur web pronet au routeur par l'intermédiaire d'un câble de réseau, il est possible d'établir une liaison radio via le mode Bridge.

Un routeur WLAN supplémentaire est nécessaire pour prendre en charge les fonctions du mode Bridge (TP-Link TL-WR702N ou similaire, par ex.).

Depuis la page de configuration du routeur WLAN, il est possible d'établir une connexion directe et continue au routeur (Bridge). Suivez pour cela les instructions du routeur WLAN.

# **6. Aide à la mise en service**

Si le serveur web pronet ne parvient pas à communiquer avec votre réseau ou si aucune connexion Internet ne peut être établie, contrôlez les points suivants :

### **Problème d'accès local :**

- Contrôlez l'activité de votre pare-feu ou de votre programme antivirus. En cas de doute, désactivez-le temporairement.
- Si nécessaire, contrôlez et modifiez l'adresse IP de votre carte réseau / de votre routeur sur le masque de réseau demandé **192.168.0.XXX**.

### **Problème de connexion internet :**

- Recommandation : Activez le DHCP (adresse IP dynamique) depuis le menu Réglages du serveur web (attention : dans ce cas, plus aucun accès local n'est possible via 192.168.0.110 car l'adresse IP du routeur est attribuée de façon dynamique.) L'adresse IP actuelle peut toutefois être consultée à tout moment depuis la page de configuration de votre routeur.
- Contactez votre fournisseur internet pour savoir si le VPN (TCP) est déverrouillé. Les ports suivants sont utilisés :
	- $-$  VPN  $\cdot$  Port 30003
	- Internet : Port 80
	- Aucune redirection de port ou PPTP n'est nécessaire.

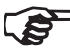

Si vous ne parvenez pas à faire fonctionner le serveur web, vérifiez les câblages et votre pare-feu.

En cas de problème, il est expressément conseillé de contacter un technicien de réseau en raison de la complexité des configurations réseau.

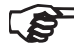

Lors d'une mise à jour logicielle du serveur web pronet, tous les réglages sont réinitialisés aux paramètres par défaut, adresse IP inclue. Une nouvelle configuration est nécessaire !

# **7. Exemples de configuration**

# **7.1. Configuration du réseau local**

Matériel recommandé : TP-LINK TL-WR702N ou identique Aucune configuration spéciale nécessaire. Une connexion locale peut immédiatement être établie après la connexion au routeur via 192.168.0.110.

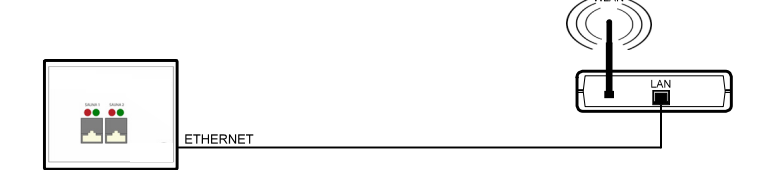

# **7.2. Accès à internet par carte SIM (clé 3G) ou WAN**

Matériel recommandé : TP-LINK TL-MR3020 ou identique Aucune configuration spéciale nécessaire. Un fois le routeur correctement connecté à Internet, le serveur web est accessible via pronet.sentiotec.com.

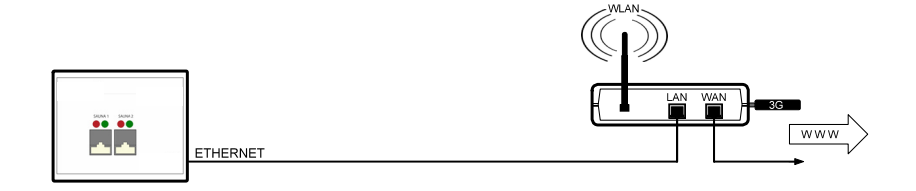

### **7.3. Mode Bridge**

Matériel recommandé : TP-LINK TL-WR702N ou identique Instructions de configuration : https://www.tp-link.com/us/faq-394.html Respecter les instructions de configuration mentionnées.

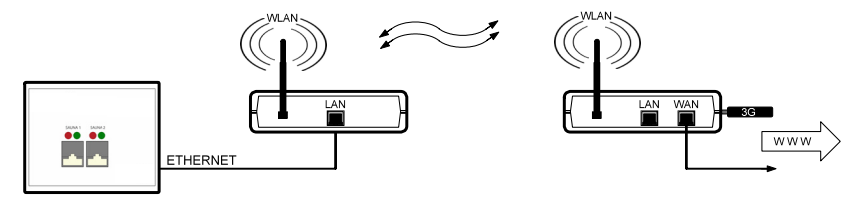

# **8. Utilisation**

Si la connexion au serveur web a pu être établie, la fenêtre suivante s'affiche dans votre navigateur web :

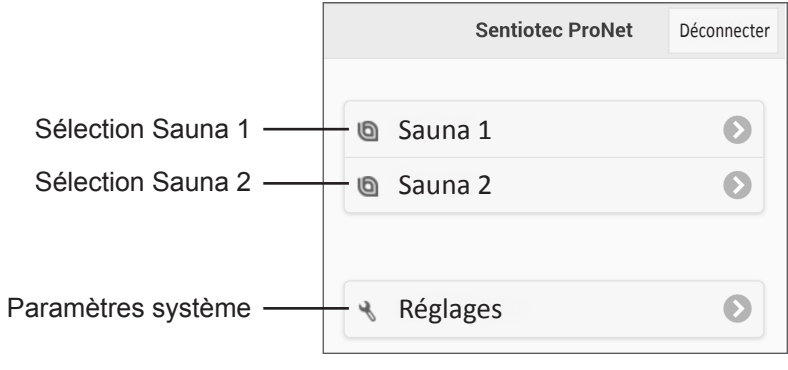

Selon le nombre des appareils de commande raccordés, l'illustration ci-dessus peut différer de l'affichage de votre navigateur.

Dans la prochaine étape, sélectionnez la commande de sauna souhaitée en cliquant sur **Sauna 1** ou **Sauna 2** :

► Vous obtenez maintenant une vue d'ensemble des fonctions disponibles (voir **8.1. Vue d'ensemble du menu principal à la page 19**).

#### *Vue d'ensemble des fonctions Professional :*

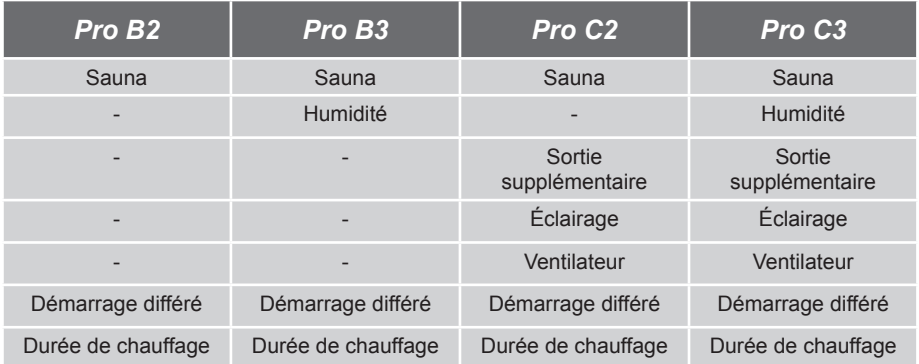

# **8.1. Vue d'ensemble du menu principal**

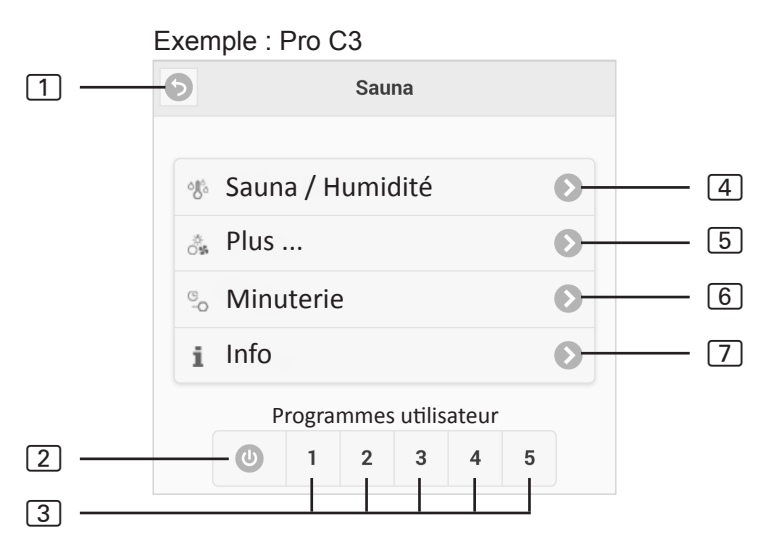

- **1 Retour** Retour à la sélection du sauna
- 2 **Touche All-Off** (avec Pro C) Désactive toutes les fonctions actives en un clic.
- 3 **Programmes utilisateur** (avec Pro C) Il est possible ici de démarrer les programmes utilisateur enregistrés sur la commande. La création/modification de programmes n'est possible que sur la commande.
- 4 **Sauna/Humidité** Menu de réglage de la température ou de l'humidité.
- 5 **Plus** Menu pour la commande de la sortie supplémentaire, éclairage et ventilateur.
- 6 **Timer** Menu pour le réglage de la durée de marche programmée et de la durée de chauffage
- 7 **Info** Affiche l'état actuel et les éventuels messages d'erreur de la commande du sauna.

### **8.2. Exemple de commande**

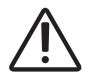

#### **AVERTISSEMENT !** *Risque d'incendie*

Des objets inflammables se trouvant sur le poêle du sauna peuvent s'enflammer et provoquer des incendies.

- NE placez JAMAIS de matériaux inflammables sur le poêle de sauna.
- Assurez-vous qu'AUCUN objet inflammable ne se trouve sur le poêle de sauna avant d'allumer la commande.

Sélection de la commande de sauna :

Sauna 1 Sélection de la fonction : % Sauna / Humidité Effectuer des réglages : **Marche**Température théorique<sup>r</sup> C 98

- 1. Régler la température/l'humidité souhaitée au moyen du curseur en saisissant le texte.
- 2. Commuter le commutateur de fonctions en appuyant sur **MARCHE**.
	- ► Le poêle de sauna/l'évaporateur commence à chauffer.
## **8.3. Réglage de la durée de marche programmée**

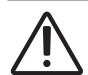

#### **AVERTISSEMENT !** *Risque d'incendie*

Des objets inflammables se trouvant sur le poêle du sauna peuvent s'enflammer et provoquer des incendies.

- NE placez JAMAIS de matériaux inflammables sur le poêle de sauna.
- Assurez-vous qu'AUCUN objet inflammable ne se trouve sur le poêle de sauna avant d'allumer la commande.

Pour démarrer la commande du sauna avec une temporisation ou à un moment précis, il faut régler une durée de marche programmée dans le point de menu **Timer**. Il faut activer au préalable les fonctions souhaitées. Pour ce faire, procédez comme suit :

- 1. Dans le menu Sauna/Humidité, effectuez les réglages souhaités pour le sauna et l'humidité.
- 2. Mettez les fonctions en **MARCHE**

► Le poêle de sauna commence à chauffer brièvement.

- 3. Lorsque tous les réglages sont effectués, passez au menu Timer.
- 4. Réglez alors au point **Marche programmée** la marche programmée souhaitée en heures et en minutes (tenez compte du fait qu'il s'agit de l'intervalle de temps avant la mise en marche de la commande).
- 5. Appuyez sur **Start**
	- ► Toutes les fonctions lancées auparavant sont interrompues. La marche programmée est maintenant activée et le temps restant est affiché dans le menu principal comme dans l'illustration suivante :
	- ► Exemple :

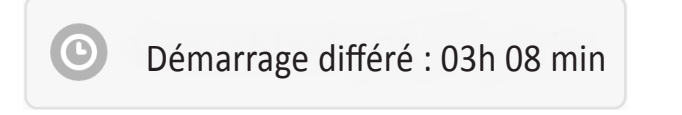

- ► Après écoulement du temps indiqué, les fonctions précédemment sélectionnées sont lancées.
- ► Un actionnement de cette fenêtre vous permet d'accéder automatiquement au menu Timer.

Le champ **Paramètres** (voir **8. Utilisation à la page 18**) vous permet d'accéder au menu des paramètres. Pour des questions de sécurité, ce menu n'est accessible que par une connexion locale (LAN/WLAN).

Lors de la première étape, vous pouvez modifier la langue du menu dans l'application web. Sélectionnez la langue souhaitée  $\Box$  et confirmez la sélection en cliquant sur **Appliquer** 2.

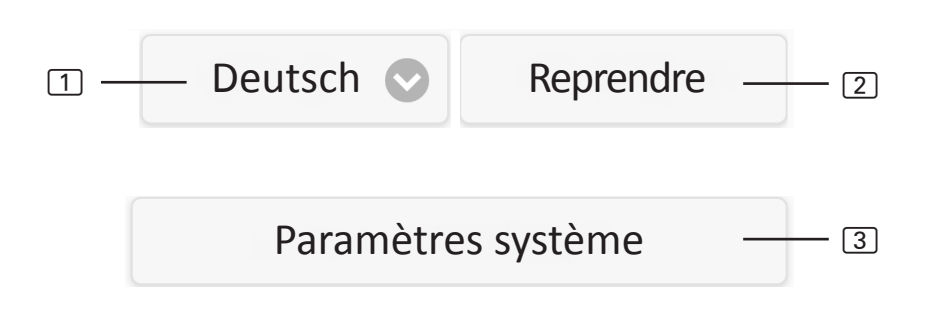

Le point de menu **Paramètres système** 3 vous permet d'accéder au menu des paramètres. Les possibilités de réglage suivantes y sont disponibles :

## **Adresse IP**

► Il est possible ici d'effectuer tous les réglages réseau, p. ex. l'adresse IP, le masque de sous-réseau, la passerelle par défaut et l'adresse du serveur DNS. De plus, il est possible d'activer DHCP, ce qui signifie que l'adresse IP du serveur web est attribuée de manière dynamique et non statique.

## **Modifier nom sauna 1/2**

► Il est possible ici de modifier les noms de sauna affichés. (remarque : 3 caractères au moins doivent être utilisés.)

#### **Mise à jour logiciel**

► Il est possible ici d'actualiser le logiciel de votre serveur web. Vous avez le choix entre **Mise à jour manuelle** et **Mise à jour automatique**. En cas de mise à jour automatique, un logiciel actuel est recherché en ligne (uniquement en cas de connexion Internet). Afin d'actualiser le logiciel manuellement, cliquez sur **Sélectionner fichier** et sélectionnez votre fichier de mise à jour enregistré (system.bin). Vous trouverez le logiciel actuel à la rubrique Téléchargement de notre site Internet www.sentiotec.com. Appuyez ensuite sur **Démarrer chargement** pour charger le fichier sur le serveur web. Pour activer les modifications, il faut ensuite redémarrer le serveur web. Après l'actualisation, il est recommandé de supprimer les données de votre navigateur pour que toutes les modifications soient immédiatement visibles.

Lors d'une mise à jour logicielle du serveur web pronet, tous les réglages sont réinitialisés aux paramètres par défaut, adresse IP inclue.

#### **Logo**

► Il est possible ici de sélectionner un logo individualisé et de le charger sur le serveur web. Ce logo n'est affiché qu'en cas d'accès local. Selon le navigateur Internet, l'affichage du logo peut durer un certain temps.

#### **Modifier le mot de passe**

► Il est possible ici de modifier le mot de passe.

#### **Accès en ligne**

► Il est possible ici d'activer et de désactiver l'accès web (VPN).

#### **Test en ligne**

► Sert à tester la connexion Internet pour l'accès à Internet.

#### **Informations relatives à la version**

► Affichage du numéro de série du serveur web, de l'ID en ligne ainsi que de la version logicielle de votre serveur web.

#### **Redémarrage**

► En appuyant sur **Redémarrer la commande**, vous redémarrez le serveur web (après la modification de paramètres ou en cas de problèmes, par ex.). La procédure peut durer jusqu'à une minute.

# **9. Nettoyage et entretien**

## **9.1. Nettoyage**

#### **ATTENTION !** *Endommagement de l'appareil*

- Ne plongez JAMAIS l'appareil dans l'eau.
- Ne versez JAMAIS d'eau sur l'appareil.
- Ne nettoyez pas l'appareil avec trop d'eau.
	- 1. Imbibez un chiffon de savon doux.
	- 2. Essorez bien le chiffon.
	- 3. Essuyez le boîtier du serveur web avec précaution.

# **9.2. Entretien**

Le serveur web pronet est sans entretien.

# **10. Dépannage**

- S'il n'est pas possible de mettre la commande de sauna en service, ouvrez le point **Info** (voir **8.1. Vue d'ensemble du menu principal à la page 19**) et vérifiez le statut. Le cas échéant, suivez l'indication affichée pour le dépannage du problème.
- Si des modifications comme le logo ou le nom du sauna ne sont pas reprises immédiatement, il faut éventuellement supprimer les données de votre navigateur.
- Pour les problèmes concernant le réseau et sa configuration, adressez-vous à votre administrateur réseau.
- En cas de problèmes insuffisamment traités dans les instructions de montage, adressez-vous à votre fournisseur pour votre propre sécurité.

# **11. Élimination**

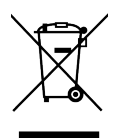

- Éliminez les matériaux d'emballage conformément aux directives en vigueur relatives à l'élimination.
- Les appareils usagés contiennent des matériaux recyclables, mais aussi des substances toxiques. Par conséquent, ne jetez en aucun cas votre appareil usagé avec les déchets ménagers. Éliminez-le conformément aux directives locales en vigueur.

# **12. Caractéristiques techniques**

#### *Conditions ambiantes*

Température de stockage : de -25 °C à +70 °C Température ambiante : de 0 °C à +40 °C Humidité de l'air : max. 90% *Serveur web*

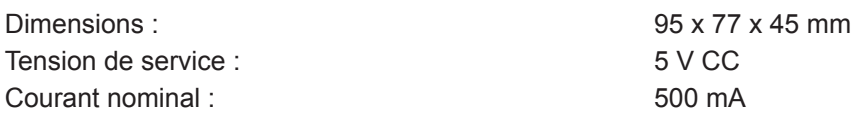

#### *Navigateurs Internet compatibles*

- Navigateurs basés sur WebKit (p. ex. Google Chrome, Safari)
- Opera, à partir de la version 10.70
- Mozilla Firefox, à partir de la version 24.0
- Internet Explorer, à partir de la version 10.0

## NOTIZEN/APPUNTI/NOTES/NOTE/NOTITIES

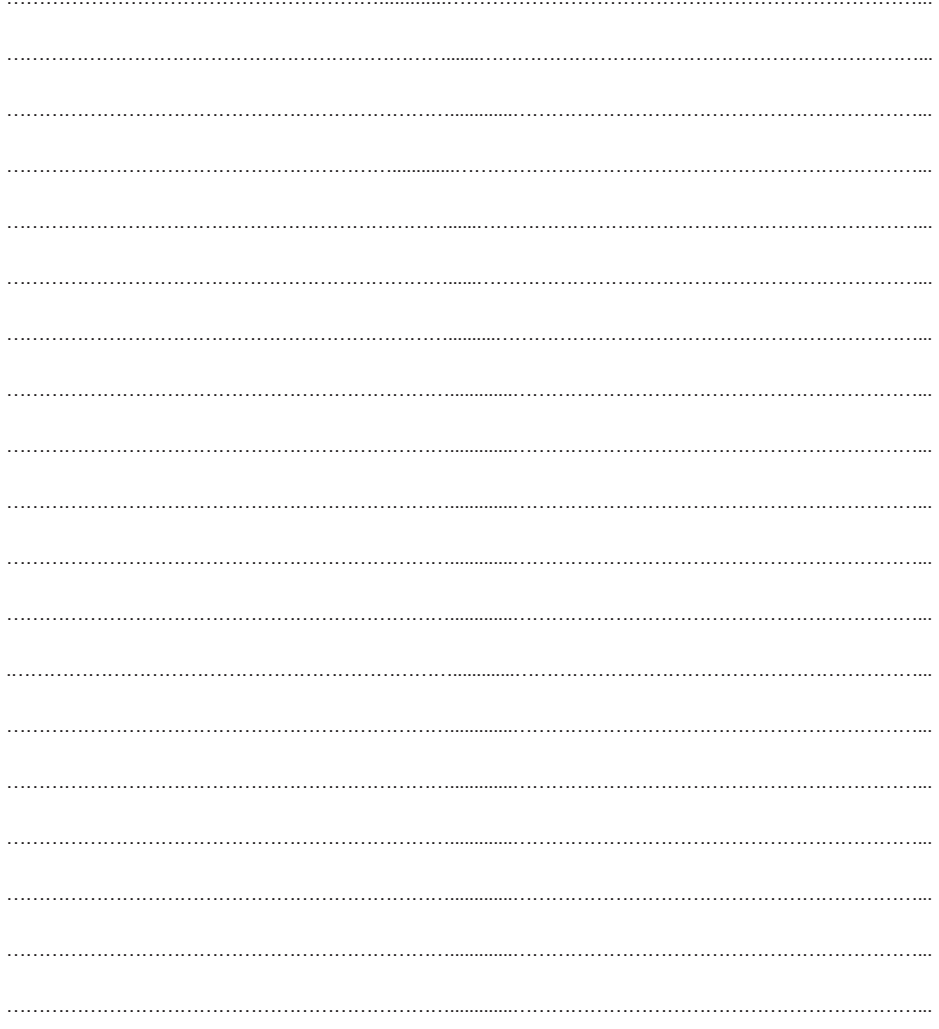

# **SERVER WEB PRONET**

**ISTRUZIONI DI MONTAGGIO E D'USO Italiano**

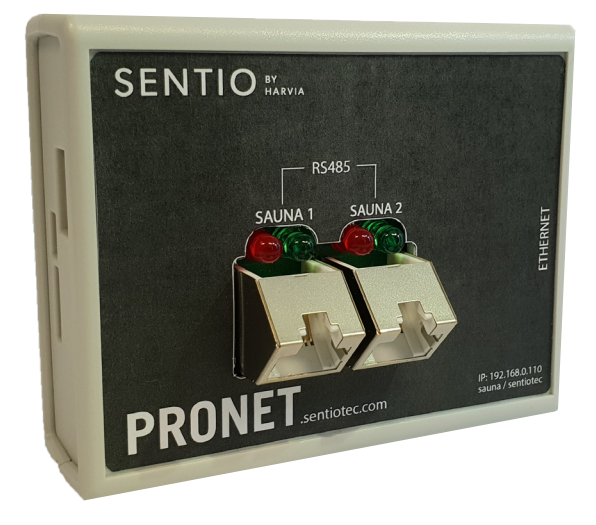

**Versione 07/18 N. ident. 1-027-363** 

# **Indice**

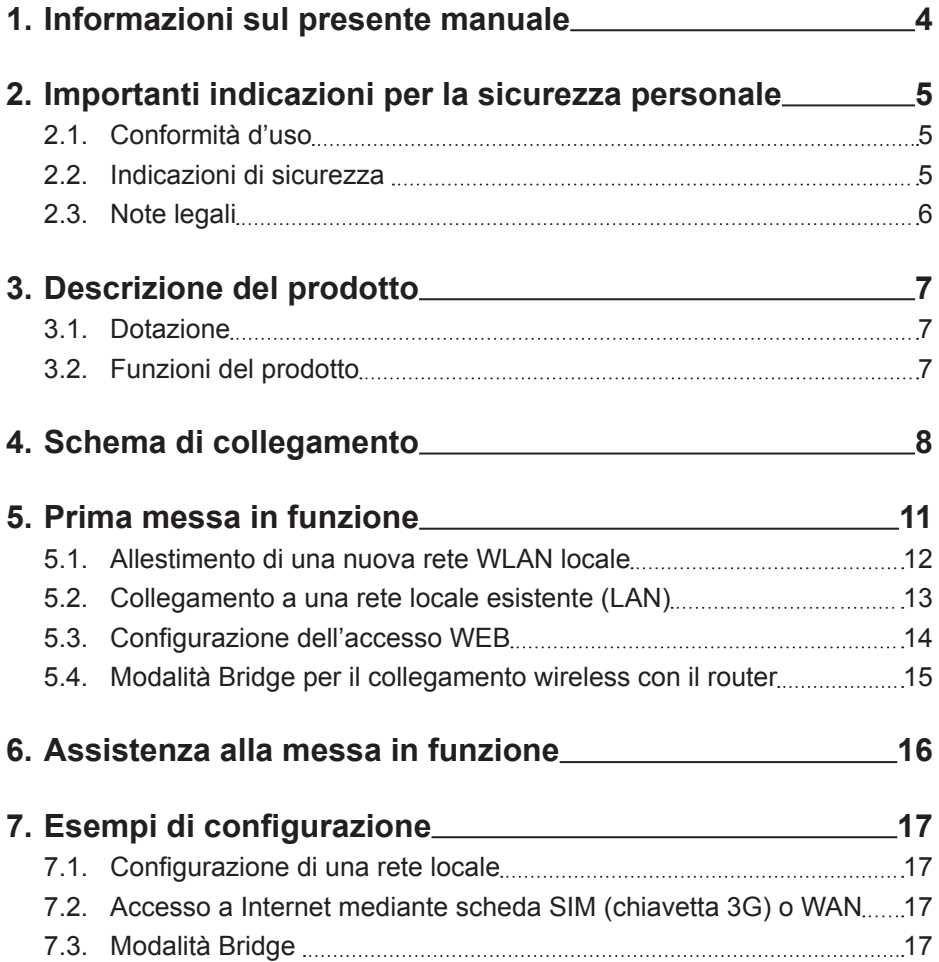

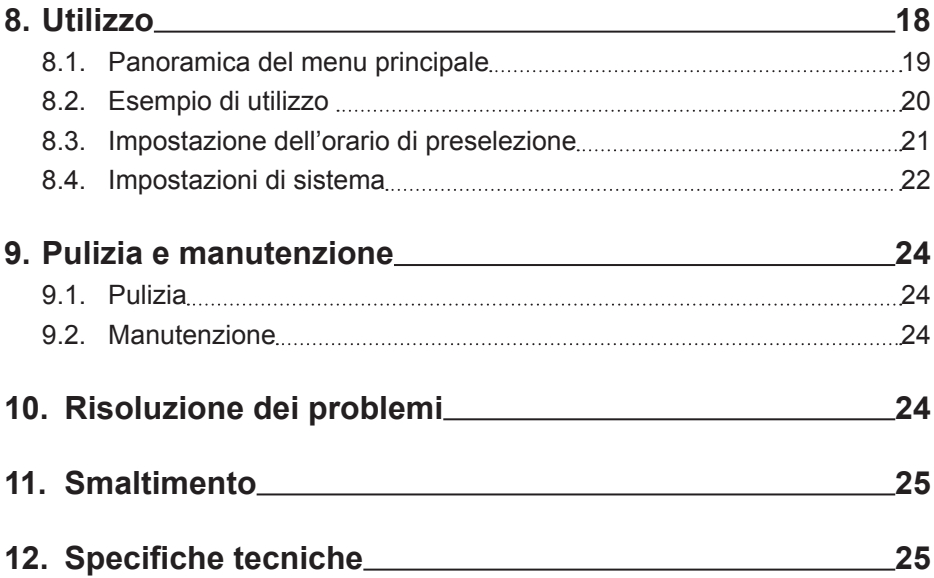

# **1. Informazioni sul presente manuale**

Leggere bene le presenti istruzioni di montaggio e d'uso e conservarle in prossimità del server web pronet. Così facendo è possibile controllare in ogni momento le informazioni sulla sicurezza personale e sull'impiego.

#### Le presenti istruzioni di montaggio e d'uso si trovano anche nell'area di download della nostra pagina web all'indirizzo: www.sentiotec.com/downloads.

#### *Simboli nelle avvertenze*

Nelle presenti istruzioni di montaggio e d'uso, prima di ogni attività che genera un pericolo, è applicata un'avvertenza. Osservare sempre queste avvertenze. Così facendo, si evitano danni a beni materiali e lesioni che, nel peggiore dei casi, possono essere addirittura mortali.

Nelle avvertenze vengono utilizzati pittogrammi che hanno i seguenti significati:

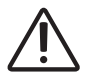

#### **PERICOLO!**

L'inosservanza di questa avvertenza può causare lesioni gravi o addirittura mortali.

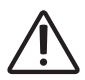

#### **AVVERTENZA!**

L'inosservanza di questa avvertenza può causare lesioni gravi o addirittura mortali.

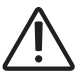

#### **ATTENZIONE!**

L'inosservanza di questa avvertenza può causare lesioni lievi.

#### **ATTENZIONE!**

Questo pittogramma avverte della possibilità di danni a beni materiali.

#### *Altri simboli*

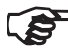

Questo simbolo indica consigli e indicazioni utili.

# **2. Importanti indicazioni per la sicurezza personale**

Il server web pronet è costruito secondo le regole di sicurezza tecnica riconosciute. Tuttavia, durante l'utilizzo, possono presentarsi pericoli. Osservare pertanto le seguenti indicazioni di sicurezza e le avvertenze speciali riportate nei singoli capitoli.

# **2.1. Conformità d'uso**

Il server web pronet consente l'utilizzo di tutte le funzioni della sauna presenti tramite dispositivi come PC, smartphone, tablet, ecc. Ciò può avvenire tramite una rete locale (LAN, WLAN) o tramite internet (WEB). È possibile collegare al server web fino a 2 comandi della sauna.

Il server web pronet può essere utilizzato esclusivamente per il comando e la regolazione di una stufa per sauna omologata secondo la prova di copertura della stufa ai sensi della direttiva EN 60335-2-53 paragrafo 19.101. In alternativa, nella/sulla stufa può essere installato un dispositivo di disinserimento di sicurezza corrispondente.

Qualsiasi altro utilizzo è considerato improprio. Un utilizzo improprio può causare danni al prodotto e lesioni gravi o mortali.

# **2.2. Indicazioni di sicurezza**

- I lavori di montaggio e di collegamento del comando della sauna devono essere eseguiti solo in assenza di tensione.
- Osservare anche le disposizioni locali valide sul luogo di installazione.
- Qualora si presentassero problemi non trattati in modo esaustivo nelle presenti istruzioni di montaggio, per la vostra sicurezza, vi preghiamo di rivolgervi al vostro fornitore.
- Il dispositivo non deve essere utilizzato da bambini di età inferiore agli 8 anni.
- Questo dispositivo può essere utilizzato da bambini di età superiore a 8 anni, da persone con capacità fisiche, sensoriali o mentali limitate e prive di esperienza o delle necessarie conoscenze nel rispetto delle seguenti condizioni:
	- se sono in presenza di persone responsabili per loro;
	- se è stato spiegato loro come utilizzare l'apparecchio in modo sicuro e sono chiari i pericoli che ne possono derivare.
- Ai bambini non è permesso giocare con il dispositivo.
- I bambini al di sotto dei 14 anni possono pulire il dispositivo solo in presenza di adulti.
- Se si è sotto l'effetto di alcol, medicinali o droghe, per motivi di salute evitare l'uso della sauna.
- Prima di accendere il comando della sauna, assicurarsi che sulla stufa per sauna non si trovino oggetti infiammabili.

## **2.3. Note legali**

● L'azienda Sentiotec GmbH si riserva di richiedere in qualsiasi momento un indennizzo o di interrompere i servizi offerti senza fornire motivazioni. Sentiotec GmbH non garantisce che il servizio sia compatibile con l'equipaggiamento tecnico dell'utente e non si assume alcuna responsabilità per eventuali danni conseguenti che potrebbero verificarsi.

## **3.1. Dotazione**

- Server web pronet
- 2 x cavi di rete 1 m
- 1 x cavo di rete 3 m
- Trasformatore
- Istruzioni di montaggio e d'uso

# **3.2. Funzioni del prodotto**

Il server web pronet consente l'utilizzo di tutte le funzioni della sauna presenti tramite dispositivi come PC, smartphone, tablet, ecc. Ciò può avvenire tramite una rete locale (LAN, WLAN) o tramite internet (WEB). È possibile collegare al server web fino a 2 comandi della sauna.

Comandi della sauna compatibili:

- Pro B2
- Pro B3
- $\bullet$  Pro C<sub>2</sub>
- Pro C3
- Pro D (solo in combinazione con PRO-D-CON / 1-045-317)

L'utilizzo avviene attraverso un'applicazione web che viene richiamata tramite il browser web del dispositivo (ad es. PC, smartphone, tablet ecc.). A seconda del comando della sauna utilizzato, tramite l'applicazione web è possibile utilizzare più o meno funzioni.

# **4. Schema di collegamento**

Durante il collegamento elettrico del comando della sauna osservare i seguenti punti:

● I lavori da effettuare sul comando della sauna devono essere eseguiti solo in assenza di tensione.

#### **Figura 1: Collegamenti**

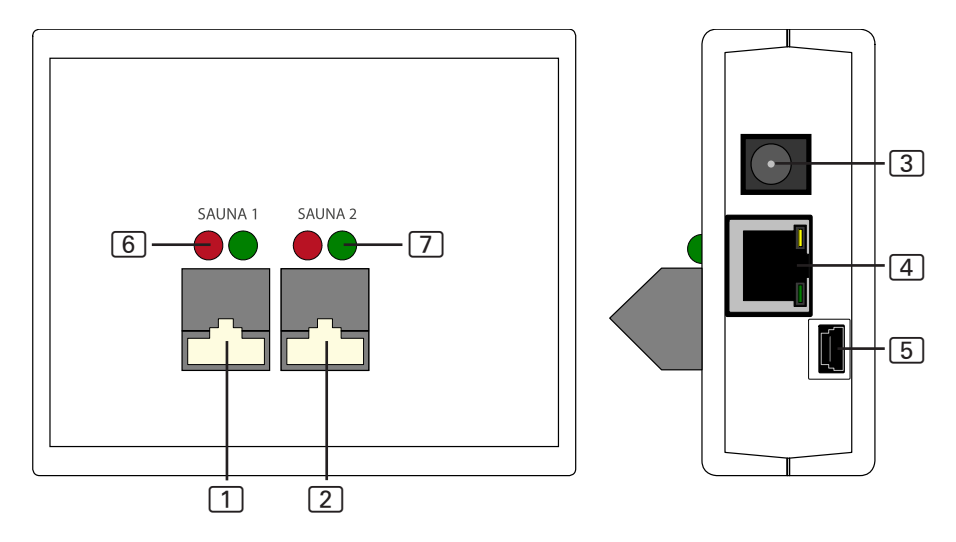

- Collegamento RS485 sauna 1
- Collegamento RS485 sauna 2
- Ingresso di rete 5 VDC
- Ethernet RJ45
- Mini USB (non in uso)
- Spie di controllo della trasmissione RS485
- Spie di controllo della ricezione RS485

**Figura 2: Funzionamento Pro B e Pro C:** 

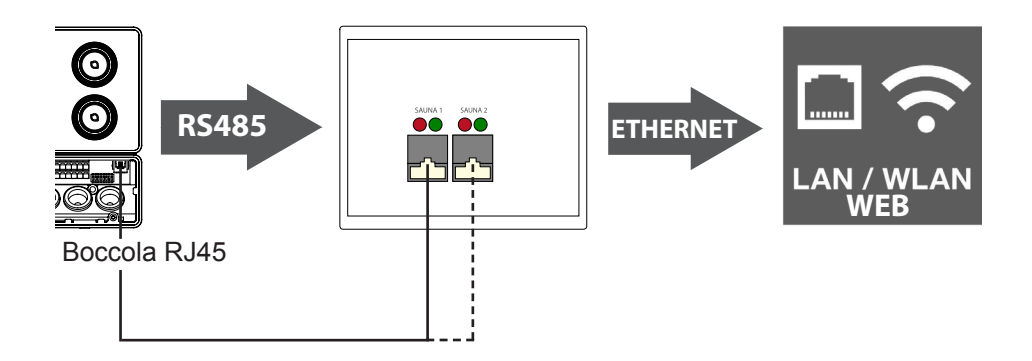

**Figura 3: Funzionamento Pro D:** 

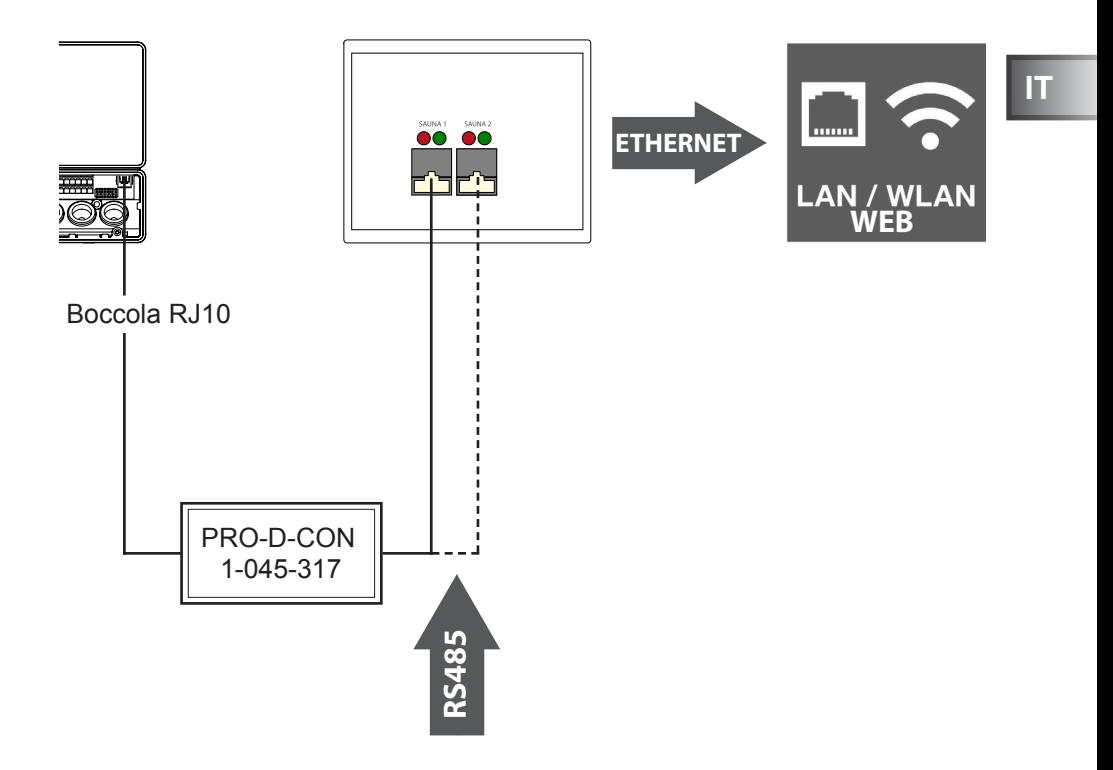

#### *Realizzazione dei collegamenti via cavo*

- Collegare il comando della sauna con il server web (collegamento  $\lceil \frac{1}{0} \rceil$  o  $\lceil 2 \rceil$ ).
	- ► A tale scopo utilizzare i cavi di rete forniti in dotazione.
- Collegare il server web alla rete LAN/al router WLAN (Ethernet  $\boxed{4}$ ).
	- ► A tale scopo utilizzare il cavo di rete fornito in dotazione.
- Fornire tensione al server web con l'ausilio del trasformatore fornito in dotazione (ingresso di rete 5 VDC  $\boxed{3}$ ).
- **Solo Pro D:**
	- ► Per realizzare il collegamento tra il comando della sauna e il server web è richiesto il convertitore BUS Pro D RS485 per la conversione del bus CAN interno su RS485.
	- ► Utilizzare il distributore a Y incluso nella dotazione del convertitore per collegare quest'ultimo all'unità di comando.

#### *Controllo del collegamento:*

Dopo aver eseguito il collegamento tra il server web e il comando della sauna, la spia di controllo della trasmissione 6 e quella di controllo della ricezione  $\boxed{7}$  iniziano a lampeggiare velocemente.

Ciò significa che: il server web invia e riceve dati.

In caso contrario, verificare i seguenti punti:

- Il comando della sauna è acceso.
- Il server web è alimentato con tensione ed è in funzione.
- L'allacciamento dei cavi tra il comando della sauna e il server web è corretto.

Dopo l'inserimento dell'alimentazione, il server web impiega al massimo 2 minuti per avviarsi ed essere operativo.

# **5. Prima messa in funzione**

Dopo che sono stati creati tutti i collegamenti dei cavi è possibile mettere in funzione il server web.

Esistono 2 diverse modalità:

- **Utilizzo in una rete locale (WLAN/LAN):**
	- **WLAN:** vedi 5.1. Allestimento di una nuova rete WLAN locale a pagina 12
	- **LAN:** vedi 5.2. Collegamento a una rete locale esistente (LAN) a pagina 13
- **Utilizzo in una rete con collegamento a internet (WEB/WAN):**
	- Vedi 5.3. Configurazione dell'accesso WEB a pagina 14

**Figura 4: Schema di rete**

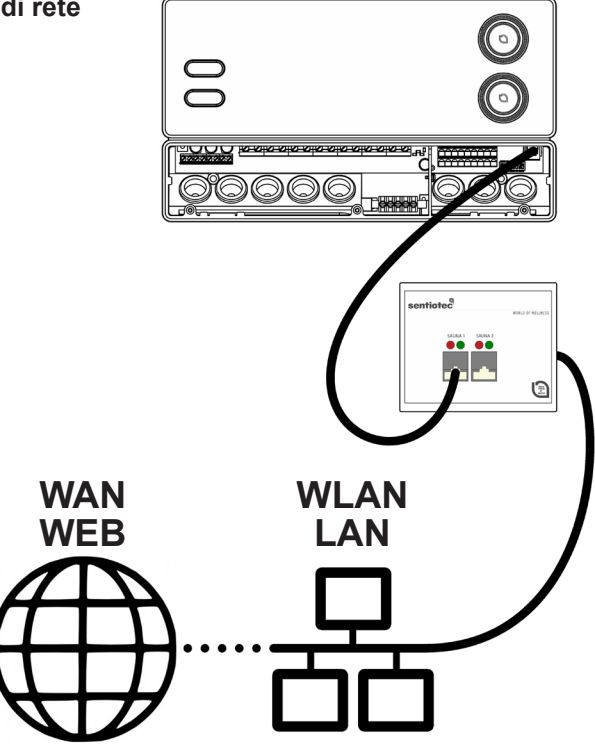

## **5.1. Allestimento di una nuova rete WLAN locale**

Con l'allestimento di una nuova rete locale WLAN, è possibile utilizzare tutti i router WLAN presenti in commercio che possiedono un collegamento Ethernet. Il server web pronet viene collegato direttamente con il router WLAN e in questo modo è registrato come utenza indipendente nella rete con un indirizzo IP proprio.

Il server web è preimpostato in fabbrica sull'indirizzo IP:

# **192.168.0.110**

- Inserire l'indirizzo IP nella barra degli indirizzi del browser internet.
	- ► Se il server web è raggiungibile, si apre una finestra di accesso in cui occorre inserire il nome utente e la password.

Le impostazioni standard sono le seguenti:

**Nome utente:** sauna

**Password:** sentiotec

► Se non è possibile effettuare alcun collegamento, procedere con il seguente punto *Configurare il router WLAN*. Per questa operazione osservare le istruzioni per l'uso del router.

#### *Configurare il router WLAN.*

- 1. Stabilire un collegamento WLAN con il router tramite PC, tablet, smartphone ecc.
	- ► Qualora non fosse possibile creare alcuna connessione, collegare il router al PC mediante un cavo di rete e seguire le istruzioni del produttore del router per poter accedere alla configurazione del dispositivo.
- 2. Inserire l'indirizzo IP del router nella barra degli indirizzi del browser Internet (vedi manuale router).
	- ► Si aprirà la pagina di configurazione del router.
- 3. Modificare l'indirizzo IP del router con **192.168.0.100** ed eventualmente la maschera di sottorete con **255.255.255.0**
	- ► Salvare le impostazioni e cercare di eseguire nuovamente il collegamento con il server web.

## **5.2. Collegamento a una rete locale esistente (LAN)**

Collegare il server web con una rete locale esistente (LAN) e inserire il seguente indirizzo IP nella barra degli indirizzi del browser:

# **192.168.0.110**

► Se il server web è raggiungibile, si apre una finestra di registrazione in cui occorre inserire il nome utente e la password.

Le impostazioni standard sono le seguenti:

#### **Nome utente:** sauna

**Password:** sentiotec

- ► Se l'indirizzo di rete della rete è diverso dall'indirizzo IP del server web, l'indirizzo IP del server web può essere modificato manualmente. **Procedere in tal caso nel seguente modo:**
- 1. Collegare il server web direttamente con la scheda di rete/presa di rete del computer. Disattivare eventualmente i collegamenti WLAN attivi.
- 2. Modificare temporaneamente la configurazione IPv4 della scheda di rete utilizzando ad es. l'indirizzo IP: 192.168.0.100 / maschera di sottorete: 255.255.255.0
- ► Windows: Collegamenti di rete > Ethernet > Proprietà > Protocollo Internet versione 4 > Utilizza il seguente indirizzo IP
- ► MAC: Impostazioni di sistema > Rete > Ethernet > Configura IPv4 > Manualmente
	- 3. Il server web è ora raggiungibile attraverso l'indirizzo IP 192.168.0.110.
	- 4. A questo punto è possibile modificare l'indirizzo IP tramite il menu delle impostazioni del server web in base alle proprie esigenze.

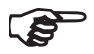

Se non è possibile mettere in funzione il server web, controllare il proprio firewall e verificare che il cablaggio sia corretto. In caso di problemi e per la complessità delle configurazioni di rete, si consiglia di consultare un tecnico di rete.

**IT**

## **5.3. Configurazione dell'accesso WEB**

Se il server web è collegato a una rete che dispone di accesso a Internet, è possibile accedere da tutto il mondo al comando della sauna tramite internet. I requisiti per questo accesso sono un PC, smartphone, tablet, ecc. anch'essi collegati a internet.

Tramite il seguente indirizzo internet si raggiunge la pagina di accesso del server web:

#### **http://pronet.sentiotec.com**

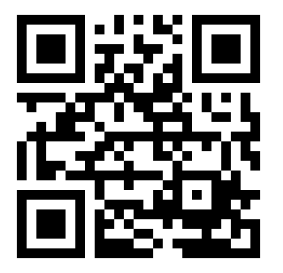

Nel passaggio successivo devono essere inseriti l'ID online del server web e la password del server. La password del server preimpostata in fabbrica è **sentiotec**.

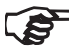

L'ID online è riportato sull'adesivo del server web applicato sul retro del dispositivo e può essere richiamato anche mediante accesso locale tramite Impostazioni di fabbrica > Informazioni sulla versione.

Per evitare un uso improprio, si consiglia di modificare la password dopo il primo accesso. Ciò è possibile solo tramite l'accesso locale. Vedi **8.4. Impostazioni di sistema a pagina 22**.

- ► Se il collegamento è stato creato con successo, si apre la finestra principale dell'app web. Proseguire con il punto **8. Utilizzo a pagina 18**.
- ► Potrebbero trascorrere alcuni minuti prima che il server web pronet si colleghi con il server VPN e risulti raggiungibile.

Alcuni browser Internet chiedono dopo il primo accesso se si desidera memorizzare i dati relativi all'ID online e alla password del server. Altrimenti è possibile creare manualmente un collegamento per evitare di dover inserire ogni volta i dati di accesso dell'utente.

Procedere in tal caso nel seguente modo:

- 1. Aprire **http://pronet.sentiotec.com**
- 2. Inserire l'ID online e la password del server.
	- ► Si apre la pagina iniziale (selezione sauna) del server web pronet.
- 3. Memorizzare il percorso che viene visualizzato nella barra degli indirizzi del browser come segnalibro o collegamento. Questo percorso include l'ID online e la password del server codificata.
	- ► È anche possibile convertire questo percorso in un codice QR con l'ausilio di tool online gratuiti e stamparlo.

## **5.4. Modalità Bridge per il collegamento wireless con il router**

Se non è possibile collegare il server web pronet al router con il cavo di rete, è possibile realizzare un ponte radio attraverso la cosiddetta modalità Bridge.

In tal caso è richiesto un router WLAN supplementare per supportare il funzionamento della modalità Bridge (ad es. TP-Link TL-WR702N o simili).

Attraverso la pagina di configurazione dispositivi del router WLAN è possibile realizzare un collegamento diretto e permanente con il router (Bridge). Seguire in questo caso le istruzioni del router WLAN.

# **6. Assistenza alla messa in funzione**

Se il server web pronet non riesce a comunicare con la rete oppure non è possibile eseguire il collegamento a Internet, controllare i seguenti punti:

#### **Problemi di accesso locale:**

- Controllare l'attività del firewall e del programma di protezione antivirus. In caso di dubbi, disattivarlo temporaneamente.
- Controllare ed eventualmente modificare l'indirizzo IP della scheda di rete o del router con la maschera di rete richiesta **192.168.0.XXX**.

#### **Problemi di collegamento Internet:**

- Consiglio: attivare il DHCP (indirizzo IP dinamico) attraverso il menu di impostazione del server web (attenzione: in tal caso non è più possibile eseguire l'accesso locale attraverso l'indirizzo 192.168.0.110, dal momento che l'indirizzo IP del router viene assegnato in modo dinamico). Tuttavia, è possibile richiedere in qualsiasi momento l'indirizzo IP attuale attraverso la pagina di configurazione dispositivi del router.
- Richiedere al proprio provider internet se è stata effettuata l'attivazione di VPN (TCP). Vengono utilizzate le seguente porte:
	- VPN: porta 30003
	- Internet: porta 80
	- Non è richiesto l'inoltro della porta o PPTP.

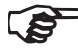

Se non è possibile mettere in funzione il server web, controllare il proprio firewall e verificare che il cablaggio sia corretto.

In caso di problemi e data la complessità delle configurazioni di rete, si consiglia di consultare un tecnico di rete.

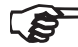

 $\Rightarrow$  In caso di aggiornamento del software del server web pronet, tutte le impostazioni, compreso l'indirizzo IP, vengono ripristinate sulle impostazioni di fabbrica. È richiesta una nuova configurazione!

# **7. Esempi di configurazione**

# **7.1. Configurazione di una rete locale**

Hardware consigliato: TP-LINK TL-WR702N o simili

Nessuna configurazione speciale richiesta. È possibile effettuare subito una connessione locale dopo essersi collegati con il router attraverso l'indirizzo 192.168.0.110.

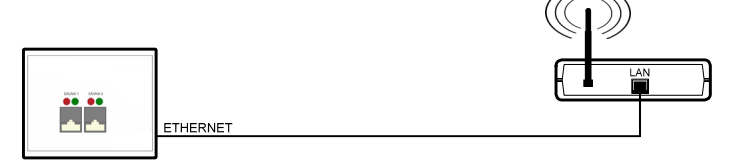

## **7.2. Accesso a Internet mediante scheda SIM (chiavetta 3G) o WAN**

Hardware consigliato: TP-LINK TL-MR3020 o simili

Nessuna configurazione speciale richiesta. Se il router è riuscito a collegarsi a Internet, è possibile accedere al server web attraverso il sito pronet.sentiotec.com.

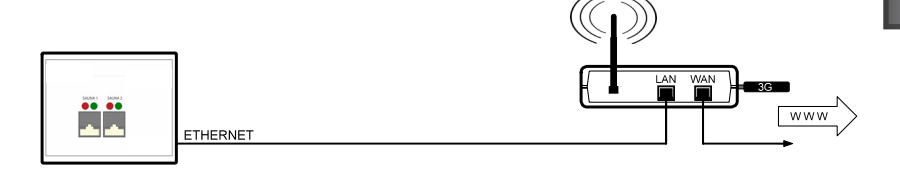

## **7.3. Modalità Bridge**

Hardware consigliato: TP-LINK TL-WR702N o simili

Istruzioni di configurazione: https://www.tp-link.com/us/faq-394.html Seguire le istruzioni di configurazioni ivi contenute.

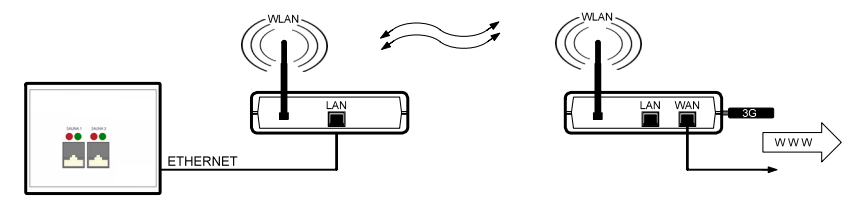

# **8. Utilizzo**

Se il collegamento al server web è stato eseguito correttamente, nel browser web compare la seguente finestra:

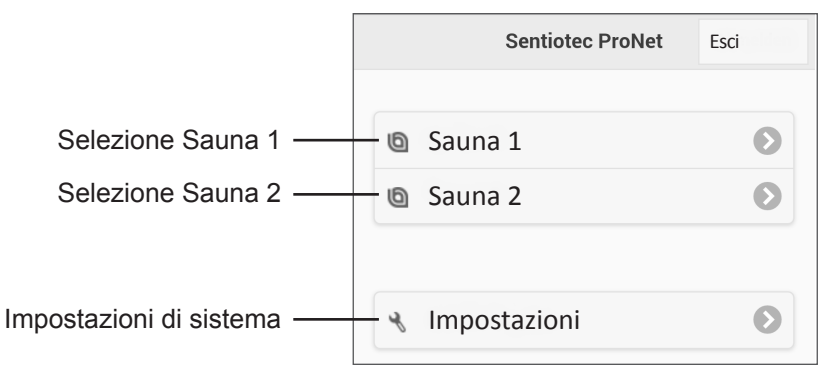

A seconda del numero dei dispositivi di comando collegati, l'immagine **REF** in alto può differire dalla visualizzazione sul browser.

Nel passo successivo selezionare il comando della sauna desiderato, cliccando su **Sauna 1** o **Sauna 2**:

► Verrà visualizzata una panoramica delle funzioni disponibili (vedi **8.1. Panoramica del menu principale a pagina 19**).

## *Panoramica delle funzioni Professional:*

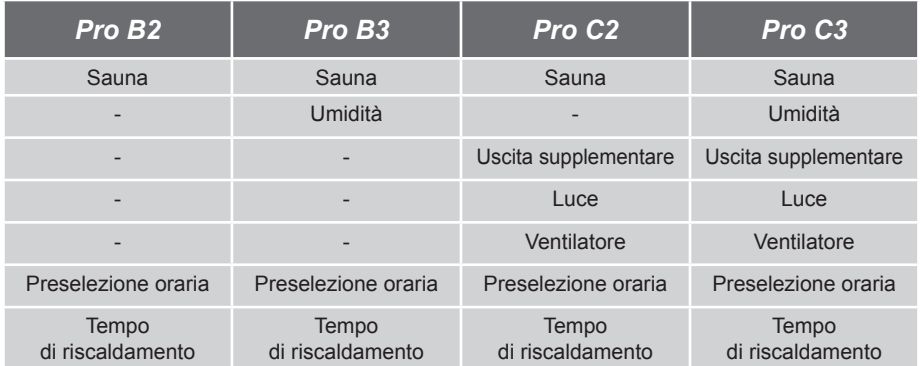

## **8.1. Panoramica del menu principale**

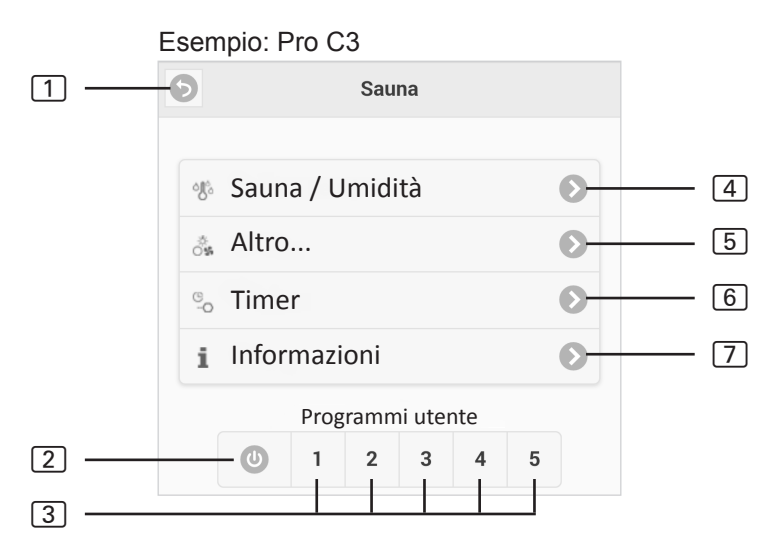

- 1 **Indietro** Indietro alla selezione Sauna
- 2 **Pulsante All-Off** (con Pro C) Disattiva con un clic tutte le funzioni attive.
- 3 **Programmi utente** (con Pro C) Qui è possibile avviare i programmi utente salvati sul comando. La creazione e la modifica dei programmi è possibile solo sul comando.
- 4 **Sauna/Umidità**  Menu di impostazione della temperatura e dell'umidità.
- 5 **Altro**  Menu per l'utilizzo di uscita supplementare, luce e ventilatore.
- 6 **Timer**  Menu per l'impostazione dell'orario di preselezione e del tempo di riscaldamento
- 7 **Info** Mostra lo stato corrente e gli eventuali messaggi di errore del comando della sauna.

## **8.2. Esempio di utilizzo**

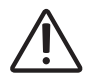

# **AVVERTENZA!**

*Pericolo di incendio*

Gli oggetti infiammabili appoggiati sulla stufa per sauna calda possono infiammarsi e causare incendi.

- Non appoggiare MAI oggetti infiammabili sulla stufa.
- Prima di attivare il comando della sauna, accertarsi che NESSUN oggetto infiammabile si trovi sulla stufa per sauna.

Selezionare il comando della sauna:

Sauna 1 Selezionare la funzione: % Sauna / Umidità Eseguire le impostazioni: **On**Temperatura nominale<sup>o</sup> C 98

- 1. Impostare la temperatura/l' umidità desiderata tramite la barra di scorrimento o inserendo il valore.
- 2. Commutare il selettore funzioni premendo **ON**.
	- ► La stufa della sauna/del vaporizzatore inizia a riscaldare.

# **8.3. Impostazione dell'orario di preselezione**

#### **AVVERTENZA!** *Pericolo di incendio*

Gli oggetti infiammabili appoggiati sulla stufa per sauna calda possono infiammarsi e causare incendi.

- Non appoggiare MAI oggetti infiammabili sulla stufa.
- Prima di attivare il comando della sauna, accertarsi che NESSUN oggetto infiammabile si trovi sulla stufa per sauna.

Per avviare il comando della sauna con un tempo di ritardo oppure a un determinato orario, occorre impostare un orario di preselezione alla voce di menu **Timer**. Prima devono essere attivate le funzioni desiderate. Procedere in tal caso nel seguente modo:

- 1. Dal menu Sauna/Umidità definire le impostazioni desiderate per la sauna e l'umidità.
- 2. Portare le funzioni su **ON**

► La stufa inizia a riscaldare per breve tempo.

- 3. Se sono state definite tutte le impostazioni, passare al menu Timer.
- 4. Impostare alla voce **Orario di preselezione** l'orario di preselezione desiderato in ore e minuti (osservare che si tratta del lasso di tempo che trascorre fino all'attivazione del comando).
- 5. Premere su **Start**
	- ► Tutte le funzioni precedentemente attivate vengono interrotte. L'orario di preselezione è attivo e il tempo restante viene visualizzato nel menu principale come mostrato nella figura seguente:
	- ► Esempio:

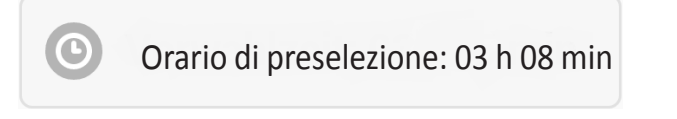

- ► Al termine del tempo visualizzato, si avviano le funzioni precedentemente selezionate.
- ► Premendo su questa finestra si arriva automaticamente al menu Timer.

# **8.4. Impostazioni di sistema**

Tramite il campo **Impostazioni** (vedi **8. Utilizzo a pagina 18**) si accede al menu delle impostazioni. Per motivi di sicurezza è possibile accedere a questo menu solo tramite una connessione locale (LAN/WLAN).

Nel primo passaggio è possibile modificare il menu Lingua dell'app web. Selezionare la lingua 1 desiderata e confermare la selezione cliccando su **Acquisisci** [2].

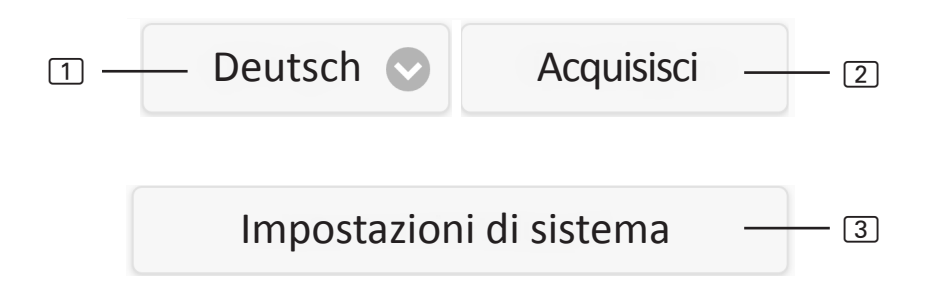

Attraverso la voce di menu **Impostazioni di sistema** 3 si accede al menu delle impostazioni. Qui sono a disposizione le seguenti impostazioni:

## **Indirizzo IP**

► Qui possono essere effettuate tutte le impostazioni di rete come ad esempio l'indirizzo IP, la maschera di rete, il gateway standard e l'indirizzo del server DNS. Inoltre può essere attivato il DHCP, il che significa che l'indirizzo IP del server web viene assegnato in modo dinamico e non statico.

## **Modifica del nome sauna 1/2**

► Qui è possibile modificare i nomi sauna visualizzati. (Nota: devono essere utilizzati almeno 3 numeri).

#### **Aggiornamento del software**

► Qui è possibile aggiornare il software del server web. Si può scegliere tra **Aggiornamento software manuale** e **Aggiornamento software automatico**. Con l'aggiornamento automatico viene effettuata una ricerca online del software più recente (solo con collegamento a Internet). Per aggiornare manualmente il software, cliccare su **Seleziona file** e selezionare il file di aggiornamento memorizzato (system.bin). Il software aggiornato si trova nell'area download del nostro sito web www.sentiotec.com. Cliccare su **Avvio upload** per caricare il file sul server web. Per applicare le modifiche, è necessario riavviare il server web. Dopo l'aggiornamento si raccomanda di cancellare i dati del browser affinché tutte le modifiche siano subito visibili.

In caso di aggiornamento del software del server web pronet, tutte le impostazioni, compreso l'indirizzo IP, vengono ripristinate sulle impostazioni di fabbrica.

#### **Logo**

► Qui è possibile selezionare un proprio logo e caricarlo sul server web. Questo logo viene visualizzato solo in caso di accesso locale. A seconda del browser, può trascorrere un po' di tempo prima che il logo venga visualizzato.

#### **Modifica password**

► Qui è possibile modificare la password.

#### **Accesso online**

► Qui è possibile attivare e disattivare l'accesso tramite web (VPN).

#### **Test online**

► Serve per testare il collegamento a internet per l'accesso al web.

#### **Informazioni sulla versione**

► Visualizzazione del numero di serie del server web, dell'ID online e della versione del software del server web.

#### **Riavvio**

► Premendo su **Riavvia il comando** viene riavviato il server web (ad es. dopo la modifica delle impostazioni o in caso di problemi). La procedura può durare fino a un minuto.

# **9. Pulizia e manutenzione**

## **9.1. Pulizia**

#### **ATTENZIONE!** *Danni all'apparecchio*

- NON immergere MAI l'apparecchio nell'acqua.
- NON versare MAI acqua sull'apparecchio.
- NON pulire MAI l'apparecchio con un panno troppo inumidito.
	- 1. Immergere un panno per la pulizia in una soluzione di acqua tiepida saponata.
	- 2. Strizzare bene il panno.
	- 3. Pulire l'alloggiamento del server web con cautela.

## **9.2. Manutenzione**

Il server web pronet non richiede manutenzione.

# **10. Risoluzione dei problemi**

- Qualora non fosse possibile mettere in funzione il comando della sauna, richiamare il punto **Info** (vedi **8.1. Panoramica del menu principale a pagina 19**) e verificare lo stato. Seguire eventualmente le istruzioni visualizzate per la risoluzione del problema.
- Se le modifiche come il logo o il nome della sauna non vengono accettate immediatamente, è necessario eventualmente cancellare i dati del browser.
- In caso di problemi che riguardano la rete e la relativa configurazione, rivolgersi a un amministratore di rete.
- Qualora si presentassero problemi non trattati in modo esaustivo nelle presenti istruzioni di montaggio, per la vostra sicurezza vi preghiamo di rivolgervi al vostro fornitore.

# **11. Smaltimento**

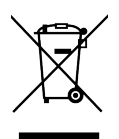

- Smaltire i materiali dell'imballaggio conformemente alle normative sullo smaltimento vigenti.
- I vecchi apparecchi contengono materiali riciclabili ma anche sostanze dannose. Non gettare mai l'apparecchio usato insieme ai rifiuti non riciclabili, bensì smaltirlo in conformità alle norme vigenti a livello locale.

# **12. Specifiche tecniche**

#### *Condizioni ambientali*

Temperatura di stoccaggio: da -25 °C a +70 °C Temperatura ambiente: da 0 °C a +40 °C Umidità dell'aria: max 90%

#### *Server web*

Dimensioni: 95 x 77 x 45 mm Tensione di esercizio: 5 VDC Corrente nominale: 500 mA

**IT**

#### *Browser web compatibili*

- Browser basati su WebKit (ad es.: Google Chrome, Safari)
- Opera, dalla versione 10.70
- Mozilla Firefox, dalla versione 24.0
- Internet Explorer, dalla versione 10.0

## NOTIZEN / APPUNTI / NOTES / NOTE / NOTITIES

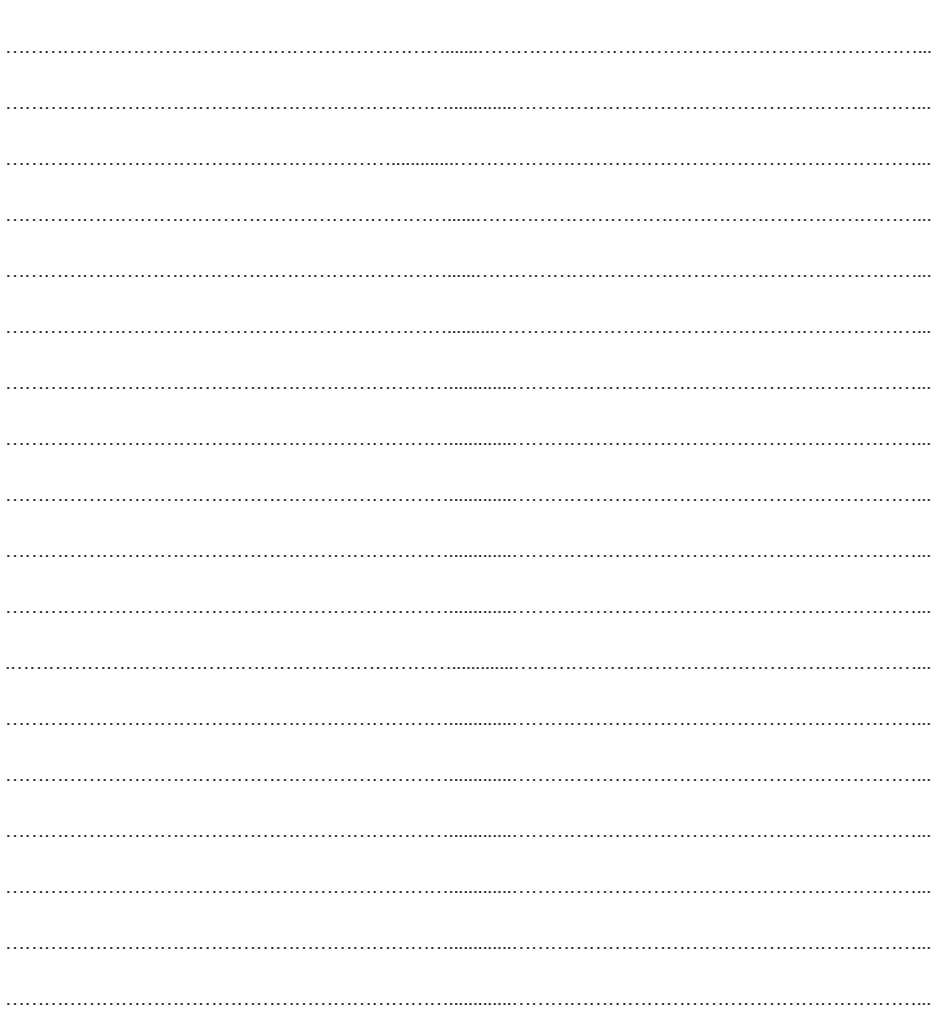

# **WEBSERVER PRONET**

**MONTAGE- EN GEBRUIKSAANWIJZING Nederlands**

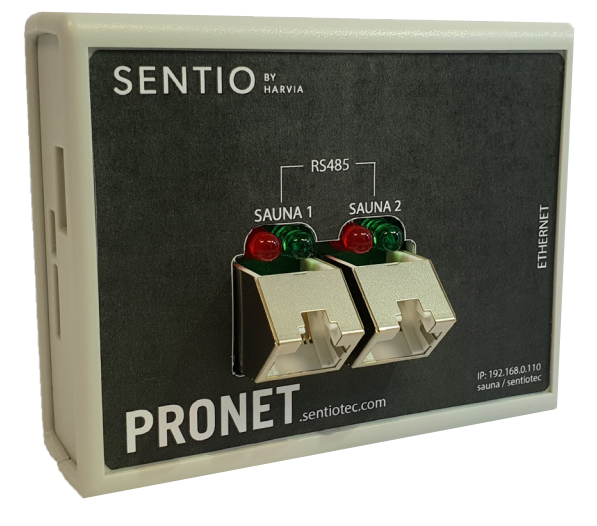

**NL**

Versie 07/18 **Identification Sentiotec ISLACTE:** Identificatienr. 1-027-363

# **Inhoudsopgave**

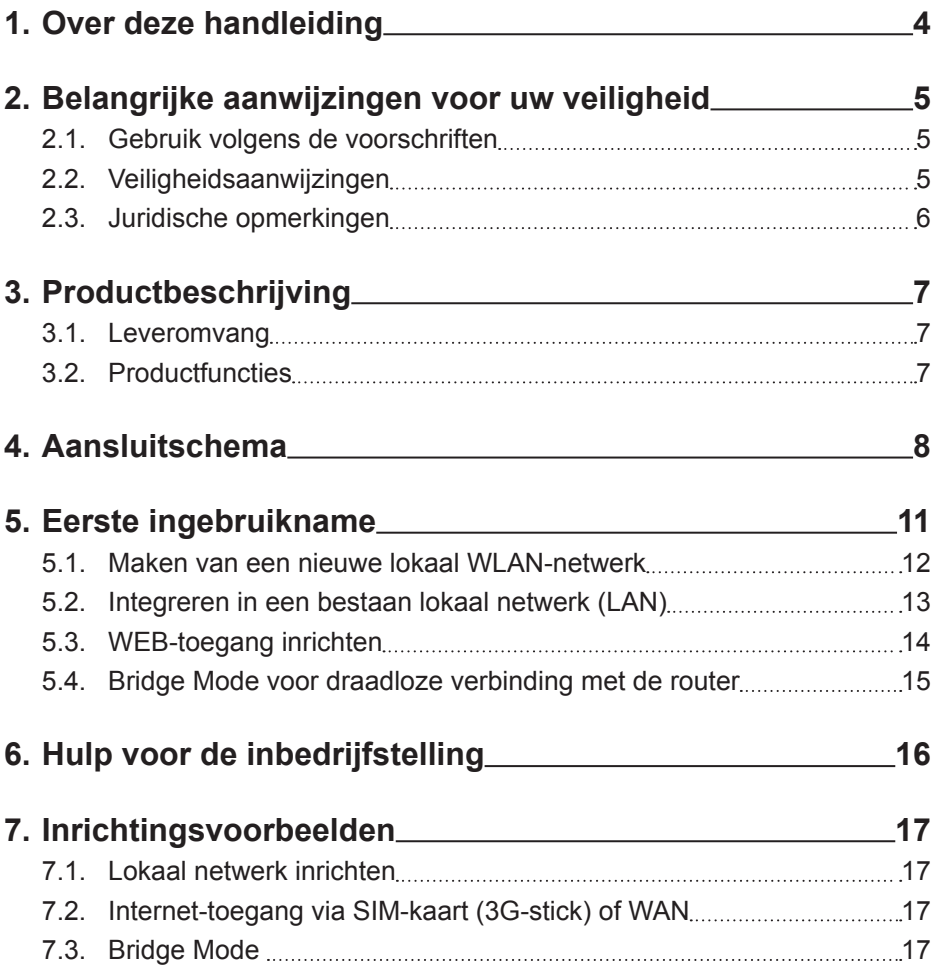

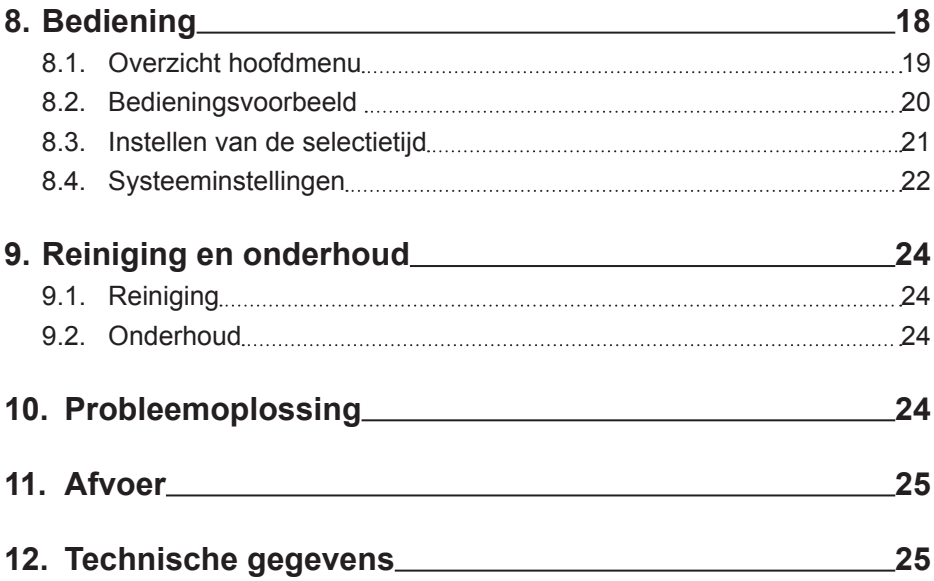

# **1. Over deze handleiding**

Lees deze montage- en gebruiksaanwijzing goed door en bewaar ze in de buurt van de pronet webserver. Zo kunt u te allen tijde informatie over uw veiligheid en de bediening nalezen.

U vindt deze montage- en gebruiksaanwijzing ook in het downloadbereik van onze website www.sentiotec.com/downloads.

#### *Symbolen in waarschuwingsaanwijzingen*

In deze montage- en gebruiksaanwijzing staat bij werkzaamheden die gevaarlijk kunnen zijn een waarschuwingsaanwijzing. Neem deze waarschuwingsaanwijzingen steeds in acht. Zo voorkomt u materiële schade, letsel en zelfs de dood.

In de waarschuwingsaanwijzingen worden signaalwoorden gebruikt die de volgende betekenis hebben:

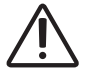

#### **GEVAAR!**

Als u deze waarschuwingsaanwijzing niet in acht neemt, leidt dit tot ernstig letsel of de dood.

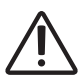

#### **WAARSCHUWING!**

Als u deze waarschuwingsaanwijzing niet in acht neemt, kan dit leiden tot ernstig letsel of de dood.

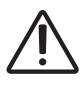

#### **VOORZICHTIG!**

Als u deze waarschuwingsaanwijzing niet opvolgt, kan dit leiden tot licht letsel.

#### **ATTENTIE!**

Dit signaalwoord waarschuwt voor materiële schade.

#### *Andere symbolen*

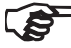

Dit symbool kenmerkt tips en nuttige aanwijzingen.
## **2. Belangrijke aanwijzingen voor uw veiligheid**

De pronet webserver is gebouwd volgens de erkende veiligheidstechnische regels. Toch kunnen bij het gebruik gevaren ontstaan. Neem daarom de volgende veiligheidsaanwijzingen en de speciale waarschuwingsaanwijzingen in de afzonderlijke hoofdstukken in acht.

#### **2.1. Gebruik volgens de voorschriften**

De pronet webserver maakt bediening mogelijk van alle beschikbare saunafuncties via toestellen zoals pc, smartphone, tablet, etc. Deze bediening is mogelijk via een lokaal netwerk (LAN, WLAN) of via internet (WEB). Er kunnen tot 2 saunabesturingen met de webserver worden verbonden.

De pronet webserver mag alleen voor het besturen en regelen van een saunakachel die voldoet aan de eisen van paragraaf 19.101 van de EN 60335-2-53 worden gebruikt. Alternatief kan een desbetreffende veiligheidsuitschakeling in of boven de kachel worden gemonteerd.

Elk ander gebruik geldt als niet-reglementair. Niet-reglementair gebruik kan leiden tot productbeschadiging, ernstig letsel of de dood.

### **2.2. Veiligheidsaanwijzingen**

- Montage- en aansluitwerkzaamheden aan de saunabesturing mogen uitsluitend in stroomloze toestand worden uitgevoerd.
- Neem ook de plaatselijke bepalingen op de plaats van opstelling in acht.
- Raadpleeg voor problemen die in de montageaanwijzingen niet uitvoerig genoeg werden behandeld in het belang van uw eigen veiligheid uw leverancier.

**NL**

- Het apparaat mag niet door kinderen onder 8 jaar worden gebruikt.
- Het apparaat mag door kinderen boven 8 jaar, door personen met verminderde psychische, sensorische of mentale vaardigheden en door personen met gebrek aan ervaring en kennis worden gebruikt, mits:
	- onder toezicht.
	- indien veilig gebruik werd gedemonstreerd en ze de gevaren die kunnen ontstaan, begrijpen.
- Kinderen mogen niet met het apparaat spelen.
- Kinderen onder 14 jaar mogen het apparaat alleen onder toezicht reinigen.
- Maak in het belang van uw eigen gezondheid geen gebruik van de sauna, indien u onder invloed bent van alcohol, medicamenten of drugs.
- Controleer of er geen brandbare voorwerpen op de saunakachel liggen voordat u de saunabesturing inschakelt.

### **2.3. Juridische opmerkingen**

● De firma sentiotec GmbH behoudt zich het recht voor om een vergoeding te verlangen of om de aangeboden dienst zonder opgave van redenen te beëindigen. Sentiotec GmbH kan niet waarborgen dat de dienst compatibel is met de technische uitrusting van de gebruiker en kan niet aansprakelijk worden gesteld voor hierdoor eventueel resulterende gevolgschade.

## **3. Productbeschrijving**

#### **3.1. Leveromvang**

- pronet webserver
- 2 x netwerkkabel 1 m
- 1 x netwerkkabel 3 m
- Voedingseenheid
- Montage- en gebruikshandleiding

### **3.2. Productfuncties**

De pronet webserver maakt bediening mogelijk van alle beschikbare saunafuncties via toestellen zoals pc, smartphone, tablet, etc. Deze bediening is mogelijk via een lokaal netwerk (LAN, WLAN) of via internet (WEB). Er kunnen tot 2 saunabesturingen met de webserver worden verbonden.

Compatibele saunabesturingen:

- Pro B2
- Pro B3
- $\bullet$  Pro C<sub>2</sub>
- Pro C3
- Pro D (alleen in combinatie met PRO-D-CON/1-045-317)

De bediening wordt uitgevoerd via een webapplicatie die met de webbrowser van uw toestel wordt opgeroepen (bijvoorbeeld pc, smartphone, tablet etc.). Afhankelijk van de gebruikte saunabesturing kunnen via de web-app meer of minder functies worden bediend.

## **4. Aansluitschema**

Let bij de elektrische aansluiting van de saunabediening op volgende punten:

● Werkzaamheden aan de saunabesturing mogen alleen in spanningsvrije toestand worden uitgevoerd.

#### **Afbeelding 1: Aansluitingen**

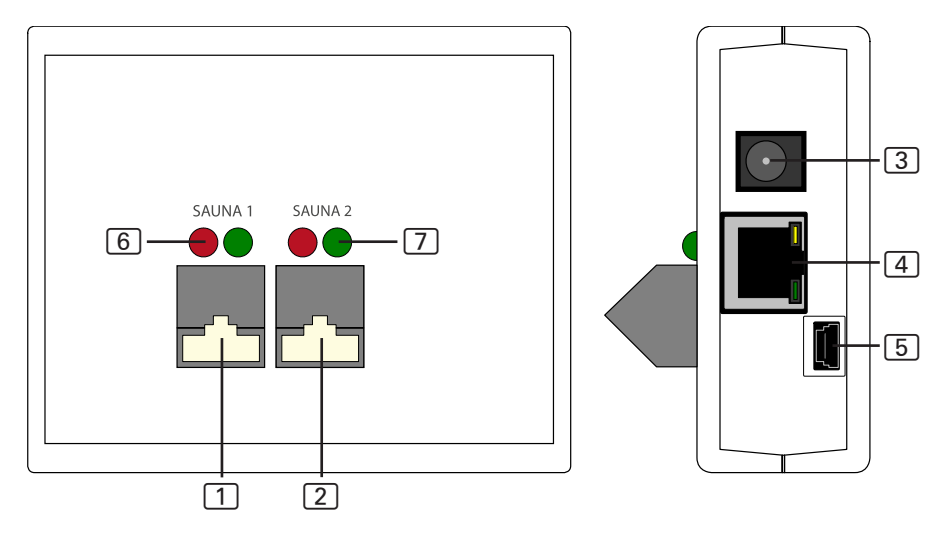

- RS485-aansluiting sauna 1
- RS485-aansluiting sauna 2
- Netingang 5 VDC
- RJ45 Ethernet
- Mini-USB (niet in gebruik)
- RS485 zend-indicatie
- RS485 ontvangst-indicatie

#### **Afbeelding 2: Werking Pro B en Pro C:**

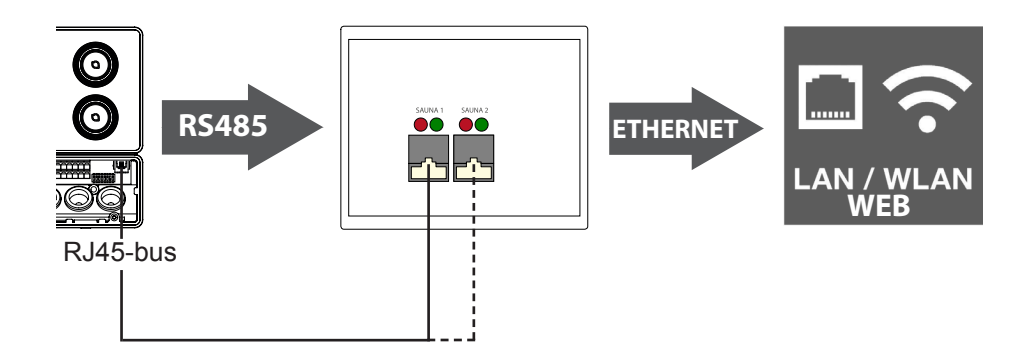

**Afbeelding 3: Werking Pro D:** 

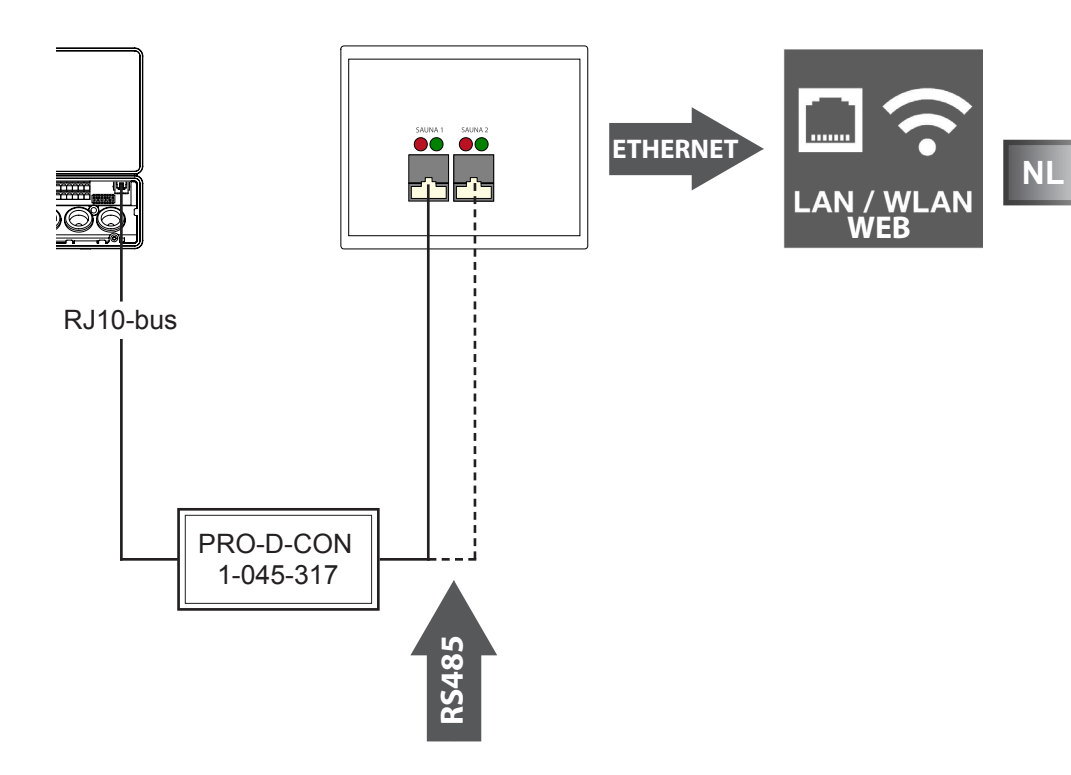

#### *Kabelverbindingen maken*

- Verbind uw saunabesturing met de webserver (aansluiting  $\boxed{1}$  of  $\boxed{2}$ ).
	- ► Gebruik hiervoor de meegeleverde netwerkkabel.
- Verbind de webserver met uw LAN-netwerk/WLAN-router (ethernet  $\boxed{4}$ ).
	- ► Gebruik hiervoor de meegeleverde netwerkkabel.
- Voorzie de webserver met de meegeleverde voedingseenheid van spanning (netingang 5 VDC  $\boxed{3}$ ).
- **Alleen Pro D:**
	- ► De Pro D BUS-converter RS485 is vereist om de verbinding tussen saunabesturing en de webserver te kunnen maken. Deze vormt de interne CAN-BUS om naar RS485.
	- ► Gebruik het bijgeleverde Y-verdeelstuk van de omvormer om de omvormer aanvullend op het bedieningselement aan te sluiten.

#### *Verbindingscontrole:*

Na succesvolle verbinding tussen webserver en saunabesturing beginnen de zendindicatie  $\boxed{6}$  en ontvangstindicatie  $\boxed{7}$  snel te knipperen.

Dat betekent: De webserver verzendt en ontvangt gegevens.

Controleer de volgende punten, als dit niet het geval is:

- Saunabesturing is ingeschakeld.
- Webserver is van spanning voorzien en is actief.
- Kabelverbinding tussen saunabesturing en webserver is in orde.

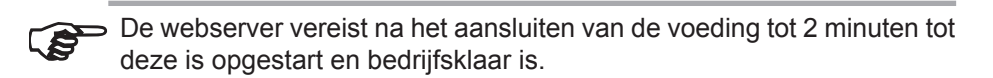

## **5. Eerste ingebruikname**

Nadat alle kabelverbindingen zijn gemaakt, kan de webserver in gebruik worden genomen.

Er zijn 2 mogelijkheden:

- **Gebruik in een lokaal netwerk (WLAN/LAN):**
	- **WLAN:** Zie 5.1. Maken van een nieuwe lokaal WLAN-netwerk op pagina 12
	- **LAN:** Zie 5.2. Integreren in een bestaan lokaal netwerk (LAN) op pagina 13
- **Gebruik in een netwerk met internetverbinding (WEB/WAN):**
	- Zie 5.3. WEB-toegang inrichten op pagina 14

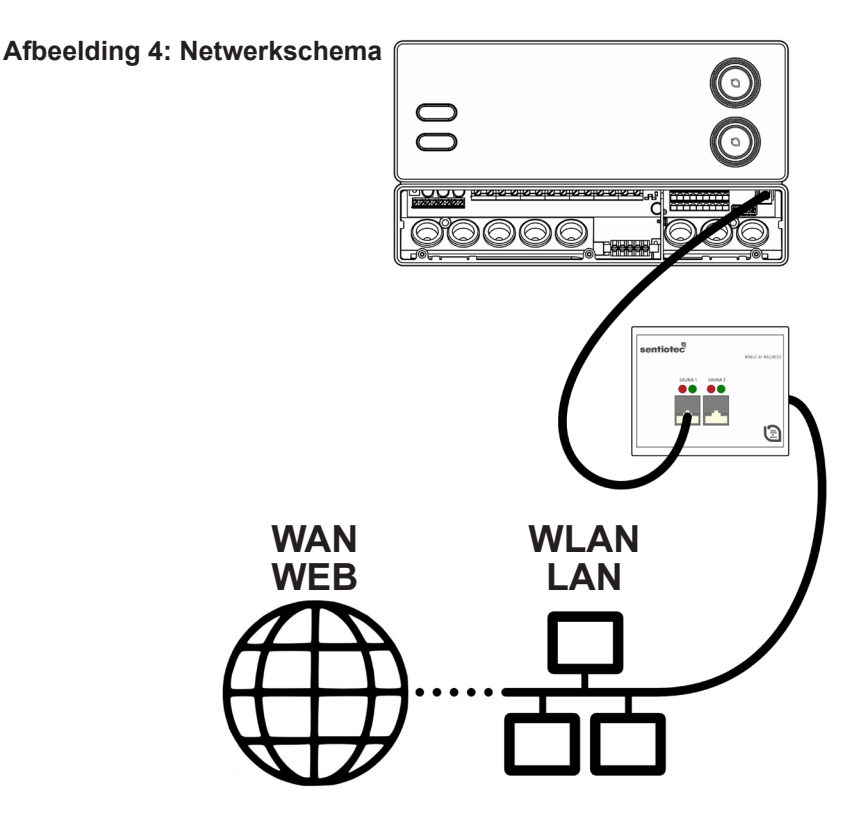

#### **5.1. Maken van een nieuwe lokaal WLAN-netwerk**

U kunt voor het maken van een nieuw lokaal WLAN-netwerk alle in de handel verkrijgbare WLAN-routers gebruiken die een ethernetaansluiting hebben. De pronet webserver wordt direct met de WLAN-router verbonden en is zo als eigen deelnemer in het netwerk met een bepaald IP-adres geregistreerd.

Af fabriek is de webserver onder het IP-adres:

## **192.168.0.110**

bereikbaar.

- Voer het IP-adres in de adresregel van uw internetbrowser in.
	- ► Als de webserver bereikbaar is, verschijnt een aanmeldingsvenster waarin gebruikersnaam en wachtwoord moeten worden ingevoerd. De standaardinstellingen hiervoor zijn:

**Gebruiker:** sauna

**Wachtwoord:** sentiotec

► Als geen verbinding mogelijk is, gaat u verder met het volgende punt *WLAN-router inrichten*. Neem hierbij de gebruikshandleiding van uw router in acht.

#### *WLAN-router inrichten.*

- 1. Maak met uw pc, tablet, smartphone, etc. een WLAN-verbinding met de router.
	- ► Als geen verbinding mogelijk is, verbind de router dan via een netwerkkabel met uw pc en volg de aanwijzingen van de routerfabrikant voor toegang tot de apparaatconfiguratie.
- 2. Voer het IP-adres van uw router in de adresregel van de browser in (zie handboek van de router).
	- ► De configuratiepagina van uw router verschijnt.
- 3. Wijzig het IP-adres van de router in bijv. **192.168.0.100** en, indien voorhanden, het subnetmasker in **255.255.255.0**
	- ► Sla de instellingen op en probeer opnieuw om een verbinding met de webserver te maken.

#### **5.2. Integreren in een bestaan lokaal netwerk (LAN)**

Verbind de webserver met uw bestaande lokale netwerk (LAN) en voer in de adresregel van uw browser het volgende IP-adres in:

## **192.168.0.110**

► Als de webserver bereikbaar is, verschijnt een aanmeldvenster waarin uw gebruikersnaam en kenwoord moet invoeren.

De standaardinstellingen zijn:

**Gebruiker:** sauna

**Wachtwoord:** sentiotec

►Als het netwerkadres van uw netwerk van het IP-adres van de webserver afwijkt, kunt u het IP-adres van de webserver handmatig wijzigen.

#### **Ga hiervoor als volgt te werk:**

- 1. Verbind de webserver direct met de netwerkkaart/de netwerkbus van de computer. Deactiveer eventueel actieve WLAN-verbindingen.
- 2. Wijzig de IPv4 configuratie van de netwerkkaart kort in bijv. IP: 192.168.0.100/subnetmasker: 255.255.255.0
- ► Windows: Netwerkverbindingen > Ethernet > Eigenschappen > Internetprotocol versie 4 > Volgend IP-adres gebruiken
- ► MAC: Systeeminstellingen > Netwerk > Ethernet > IPv4 configureren > **Handmatig** 
	- 3. De webserver is nu bereikbaar via IP-adres 192.168.0.110.
	- 4. U kunt nu via het instelmenu van de webserver het IP-adres volgens uw eisen wijzigen.

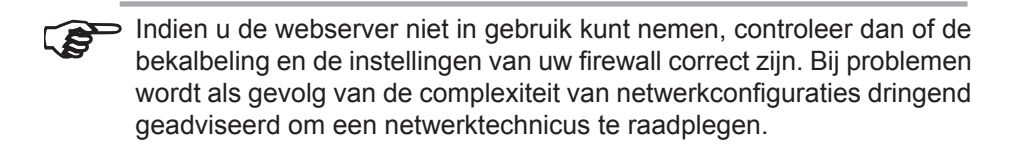

### **5.3. WEB-toegang inrichten**

Als uw webserver is geïntegreerd in een netwerk met internettoegang, is uw saunabesturing wereldwijd via het internet toegankelijk. Voorwaarde hiervoor is een pc, smartphone, tablet etc. die ook met internet verbonden is.

Via het volgende internetadres bereikt u de aanmeldpagina voor webserver:

Bij de volgende stap moet de online ID van uw webserver en het serverwachtwoord worden ingevoerd. Het serverwachtwoord af fabriek is **sentiotec**.

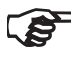

 $\Rightarrow$  De online ID bevindt zich op de aan de achterzijde aangebrachte sticker van de webserver resp. kan ook via lokale toegang via Systeeminstellingen > Versie-informatie worden opgeroepen.

Om misbruik te voorkomen moet u het wachtwoord na de eerste aanmelding wijzigen. Dit is alleen toegankelijk via lokale toegang. Zie **8.4. Systeeminstellingen op pagina 22**.

- ► Als de verbinding succesvol is, verschijnt het hoofdvenster van de webapp. Ga verder met punt **8. Bediening op pagina 18**.
- ► Het kan enkele minuten duren voordat de pronet webserver verbinding maakt met de VPN-server en bereikbaar is.

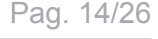

#### **http://pronet.sentiotec.com**

Sommige internetbrowsers vragen na de eerste aanmelding of de gegevens van de online ID en het serverwachtwoord moeten worden opgeslagen. Als dit niet het geval is kan handmatig een koppeling worden opgeslagen, om te voorkomen dat gebruikersgegevens herhaaldelijk worden ingevoerd.

Ga hiervoor als volgt te werk:

- 1. Open **http://pronet.sentiotec.com**
- 2. Voer de online ID en het serverwachtwoord in.
	- ► Er verschijnt een startpagina (saunaselectie) van uw pronet webserver.
- 3. Sla nu het pad, dat in de adresbalk van de browser wordt weergegeven, als bladwijzer of als koppeling op. Dit pad bevat uw online ID en het versleutelde serverwachtwoord.
	- ► U kunt dit pad ook met gratis online-tools in een QR-code omvormen en afdrukken.

#### **5.4. Bridge Mode voor draadloze verbinding met de router**

Als er geen mogelijkheid bestaat de pronet webserver via een netwerkkabel met de router te verbinden, kan een draadloze verbinding via een zogenaamde Bridge Mode worden ingericht.

Daarvoor is een aanvullende WLAN-router vereist, die de functie Bridge Mode ondersteunt (bijv. TP-Link TL-WR702N of vergelijkbaar).

Via de apparaatconfiguratiepagina van de WLAN-router kan een directe permanente verbinding met de router worden gemaakt (Bridge). Volg hiervoor de aanwijzingen van de WLAN-router.

## **6. Hulp voor de inbedrijfstelling**

Als de pronet webserver niet met uw netwerk kan communiceren of geen verbinding kan maken met internet, controleer dan de volgende punten:

#### **Problemen bij lokale toegang:**

- Controleer de activiteiten van de Firewall resp. uw antivirusprogramma. In geval van twijfel deze tijdelijk deactiveren.
- Controleer en wijzig eventueel het IP-adres van uw netwerkkaart of uw router in het vereiste gevraagde netwerkmasker **192.168.0.XXX**.

#### **Problemen met internetverbinding:**

- Advies: activeer DHCP (Dynamische IP-adres) via het menu instellingen van de webserver (Let op: daardoor is een lokale toegang via 192.168.0.110 niet meer mogelijk, omdat het IP-adres van de router dynamisch wordt toegewezen.) Het actuele IP-adres kan echter altijd via de apparaatconfiguratiepagina van de router worden opgevraagd.
- Vraag uw internetaanbieder of VPN (TCP) is vrijgeschakeld. De volgende poorten worden gebruikt:
	- $-$  VPN: Poort 30003
	- Internet: Poort 80
	- Er is geen poortdoorsturing of PPTP vereist.

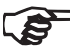

 $\Rightarrow$  Indien u de webserver niet in gebruik kunt nemen, controleer dan of de bekalbeling en de instellingen van uw firewall correct zijn.

Bij problemen wordt als gevolg van de complexiteit van netwerkconfiguraties dringend geadviseerd om een netwerktechnicus te raadplegen.

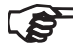

Bij een software-update van de pronet webserver worden alle instellingen inclusief IP-adres op fabrieksinstellingen teruggezet. Opnieuw configureren is nodig!

## **7. Inrichtingsvoorbeelden**

## **7.1. Lokaal netwerk inrichten**

Aanbevolen hardware: TP-LINK TL-WR702N of vergelijkbaar

Geen speciale configuratie vereist. Een lokale verbinding kan onmiddellijk na de verbinding met de router via 192.168.0.110 worden gemaakt.

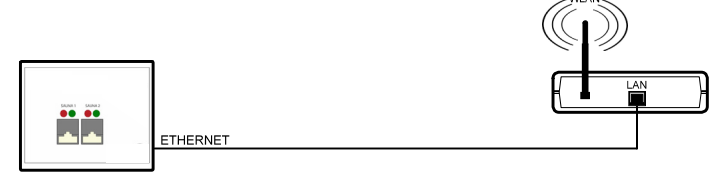

## **7.2. Internet-toegang via SIM-kaart (3G-stick) of WAN**

Aanbevolen hardware: TP-LINK TL-MR3020 of vergelijkbaar

Geen speciale configuratie vereist. Als de router succesvol met internet kon worden verbonden, is via pronet.sentiotec.com toegang tot de webserver mogelijk.

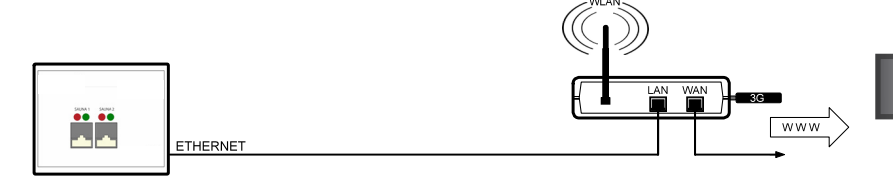

## **7.3. Bridge Mode**

Aanbevolen hardware: TP-LINK TL-WR702N of vergelijkbaar Configuratiehandleiding: https://www.tp-link.com/us/faq-394.html

De configuratiehandleiding in acht nemen.

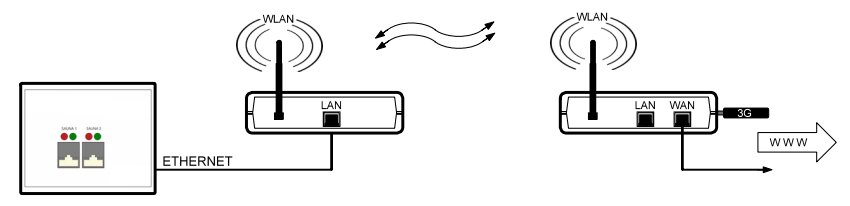

## **8. Bediening**

Bij een succesvolle verbinding met de webserver verschijnt in uw webbrowser het volgende venster:

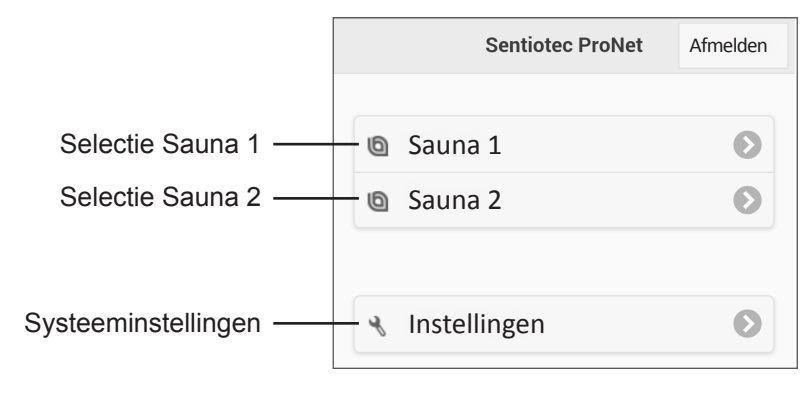

Afhankelijk van het aantal stuurapparaten kan bovenstaande afbeelding afwijken van de weergave in uw browser.

Kies bij de volgende stap de gewenste saunabesturing door op **Sauna 1** of **Sauna 2** te klikken:

► Er verschijnt een overzicht van de beschikbare functies (zie **8.1. Overzicht hoofdmenu op pagina 19**).

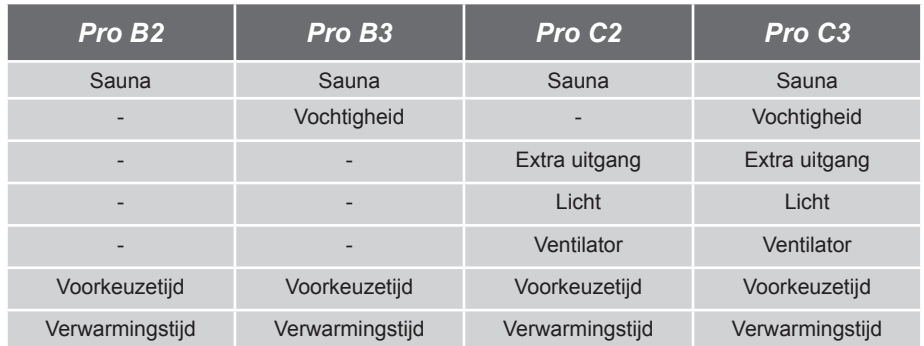

#### *Functieoverzicht Professional:*

#### **8.1. Overzicht hoofdmenu**

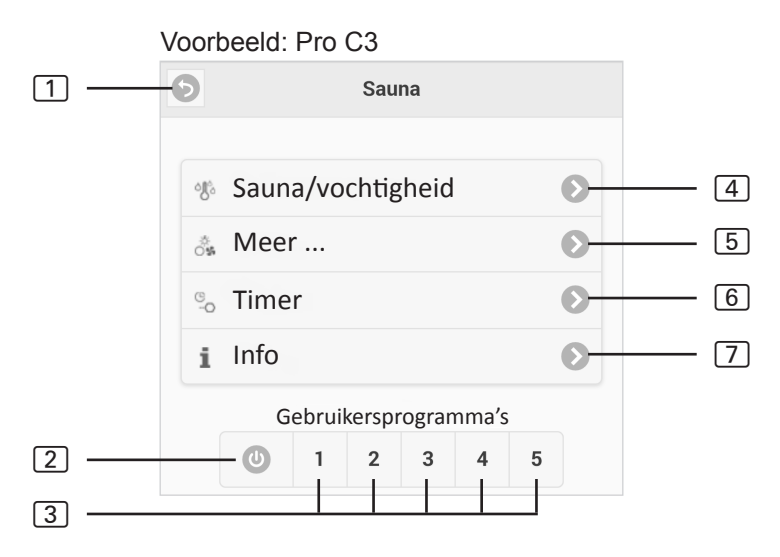

- 1 **Terug** Terug naar de sauna-selectie
- 2 **All-Off-toets** (bij Pro C) Schakelt alle actieve functies met een klik uit.
- 3 **Gebruikersprogramma's** (bij Pro C) Hier kunnen de op de besturing opgeslagen gebruikersprogramma's worden gestart. Maken/wijzigen van de programma's is alleen op de besturing mogelijk.
- 4 **Sauna/vochtigheid**  Instelmenu van de temperatuur resp. vochtigheid.
- 5 **Meer**  Menu voor de bediening van de extra uitgang, licht en ventilator.
- 6 **Timer**  Menu voor het instellen van de selectietijd en verwarmingstijd
- 7 **Info** Toont de actuele status en eventuele foutmeldingen van de saunabesturing.

### **8.2. Bedieningsvoorbeeld**

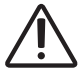

#### **WAARSCHUWING!**

#### *Brandgevaar*

Brandbare voorwerpen die op de hete saunakachel liggen, kunnen ontvlammen en brand veroorzaken.

- Leg NOOIT brandbare voorwerpen op de saunakachel.
- Controleer of er GEEN brandbare voorwerpen op de saunakachel liggen voordat u de saunabesturing inschakelt.

## Saunabesturing selecteren: Sauna 1 Functie selecteren: % Sauna/vochtigheid Instellingen uitvoeren: **Aan**Moet-temperatuur<sup>e</sup> C 98

- 1. Gewenste temperatuur/vochtigheid met de schuif of tekstinvoer instellen.
- 2. Functieschakelaar door drukken op **AAN** omschakelen.
	- ► De saunakachel/verdamper begint te verwarmen.

#### **8.3. Instellen van de selectietijd**

#### **WAARSCHUWING!** *Brandgevaar*

Brandbare voorwerpen die op de hete saunakachel liggen, kunnen ontvlammen en brand veroorzaken.

- Leg NOOIT brandbare voorwerpen op de saunakachel.
- Controleer of er GEEN brandbare voorwerpen op de saunakachel liggen voordat u de saunabesturing inschakelt.

Om de saunabesturing vertraagd resp. op een bepaald tijdstip te starten moet een selectietijd in het menupunt **Timer** worden ingesteld. Hiervoor moeten de gewenste functies worden geactiveerd. Doe dit als volgt:

- 1. Stel via het sauna/vochtigheidsmenu de gewenste instellingen voor sauna en vochtigheid in.
- 2. Schakel de functies op **AAN**

► De saunakachel begint kort te verwarmen.

- 3. Wissel naar het Timer-menu, nadat alle instellingen zijn uitgevoerd.
- 4. Stel nu in het punt **Voorselectietijd** de gewenste selectietijd in uren en minuten in (neem in acht dat dit de tijdsduur tot het inschakelen van de besturing is).
- 5. Druk op **Start**
	- ► Alle eerder gestarte functies worden onderbroken. De selectietijd is nu actief en de resterende tijd wordt in het hoofdmenu zoals in volgende afbeelding weergegeven:
	- ► Voorbeeld:

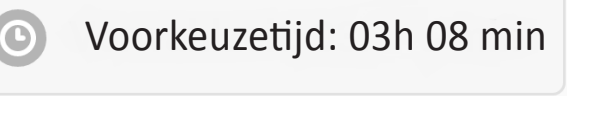

- ► Na afloop van de weergegeven tijd starten de eerder geselecteerde functies.
- ► Door drukken op dit venster verschijnt automatisch het timer-menu.

#### **8.4. Systeeminstellingen**

Via het veld **Instellingen** (zie **8. Bediening op pagina 18**) verschijnt het instelmenu. Dit menu is uit veiligheidsredenen alleen via een lokale verbinding bereikbaar (LAN/WLAN).

Bij de eerste stap kunt u de menutaal van de web-app wijzigen. Selecteer de gewenste taal [1] en bevestig de selectie door klikken op **Toepassen** [2].

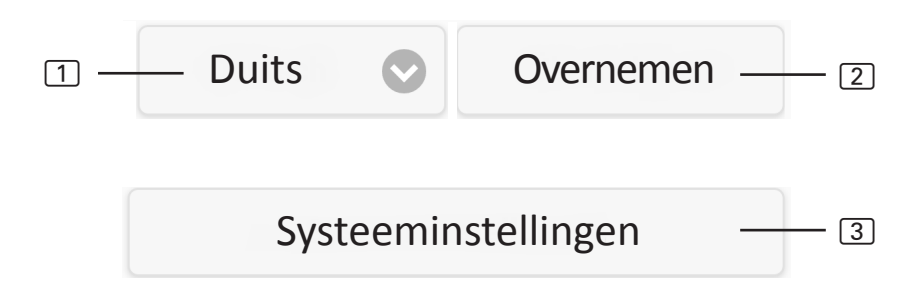

Via het menupunt **Systeeminstellingen** 3 verschijnt het instelmenu. Hierin zijn volgende instelmogelijkheden beschikbaar:

#### **IP-adres**

► Hier kunnen alle netwerkinstellingen zoals het IP-adres, het netwerkmasker, de standaardgateway alsmede het adres van de DNS-server worden uitgevoerd. Verder kan DHCP worden geactiveerd; dit betekent dat het IP-adres van de webserver dynamisch en niet statisch wordt toegewezen.

#### **Naam sauna 1/2 wijzigen**

► Hier kunnen de weergegeven saunanamen worden gewijzigd. (Opmerking: er moeten minstens 3 tekens worden gebruikt.)

#### **Software-update**

► Hier kan de software van uw webserver worden geactualiseerd. U kunt kiezen tussen **Handmatige software-update** en **Automatische Software-update**. Bij automatische update wordt online naar een actuele software gezocht (alleen bij internetverbinding). Om de software handmatig te actualiseren klikt u op **Bestand selecteren** en selecteert u uw opgeslagen updatebestand (system.bin). De actuele software vindt u in het downloadbereik van onze website www.sentiotec.com. Druk vervolgens op **Start upload** om het bestand op de webserver te laden. Om de wijzigingen toe te passen moet de webserver vervolgens opnieuw worden gestart. Na het actualiseren is het raadzaam om de browsergegevens van uw browser te wissen zodat alle wijzigingen onmiddellijk zichtbaar worden.

Bij een software-update van de pronet webserver worden alle instellingen inclusief IP-adres op fabrieksinstellingen teruggezet.

#### **Logo**

► Hier kan een eigen logo worden geselecteerd en op de webserver worden geladen. Dit logo wordt alleen bij een lokale toegang weergegeven. Afhankelijk van de internetbrowser kan het even duren tot het logo wordt weergegeven.

#### **Wachtwoord wijzigen**

► Hier kan het wachtwoord worden gewijzigd.

#### **Onlinetoegang**

► Hier kan de webtoegang worden geactiveerd en gedeactiveerd (VPN).

#### **Onlinetest**

► Voor het testen van de internetverbinding voor de webtoegang.

#### **Versie-informatie**

► Weergave van het serienummer van de webserver, de online ID alsmede de softwareversie van uw webserver.

#### **Opnieuw opstarten**

► Door drukken op **Besturing opnieuw opstarten** wordt de webserver opnieuw opgestart (bijvoorbeeld na wijziging van instellingen of bij problemen). Dit kan tot een minuut duren.

## **9. Reiniging en onderhoud**

### **9.1. Reiniging**

#### **ATTENTIE!** *Beschadiging van het apparaat*

- Dompel het apparaat NOOIT onder in water.
- Giet geen water over het apparaat.
- Reinig het apparaat niet te nat.
	- 1. Drenk een reinigingsdoek in een zachte zeepoplossing.
	- 2. Wring de reinigingsdoek goed uit.
	- 3. Wis de behuizing van de webserver voorzichtig schoon.

### **9.2. Onderhoud**

De pronet webserver is onderhoudsvrij.

## **10. Probleemoplossing**

- Als de saunabesturing niet in bedrijf kan worden gesteld, het punt **Info** raadplegen (zie **8.1. Overzicht hoofdmenu op pagina 19**) en de status controleren. Volg eventueel de weergegeven aanwijzing voor het verhelpen van problemen.
- Als wijzigingen zoals logo of saunanaam niet onmiddellijk worden overgenomen, moeten de browsergegevens van uw browser worden gewist.
- Bij problemen betreffende het netwerk en de configuratie ervan uw netwerkbeheerder raadplegen.
- Raadpleeg voor problemen die in de montageaanwijzingen niet uitvoerig genoeg werden behandeld in het belang van uw eigen veiligheid uw leverancier.

## **11. Afvoer**

- 
- Voer het verpakkingsmateriaal af volgens de geldende afvoerrichtlijnen.

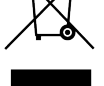

Oude apparaten bevatten opnieuw bruikbare materialen maar ook schadelijke stoffen. Deponeer uw oude apparaat daarom in geen geval bij het gewone afval, maar voer het apparaat af volgens de plaatselijk geldende voorschriften.

## **12. Technische gegevens**

#### *Omgevingsomstandigheden*

Opslagtemperatuur:  $-25 \text{ °C}$  tot +70  $\text{ °C}$ 

Omgevingstemperatuur: 0 °C tot +40 °C Luchtvochtigheid: max. 90%

#### *Webserver*

Afmetingen: 95 x 77 x 45 mm Bedrijfsspanning: 5 VDC Nominale stroom: 500 mA

#### *Compatibele webbrowser*

- Op WebKit gebaseerde browser (bijvoorbeeld Google Chrome, Safari)
- Opera, vanaf versie 10.70
- Mozilla Firefox, vanaf versie 24.0
- Internet Explorer, vanaf versie 10.0

# C E

#### NOTIZEN / APPUNTI / NOTES / NOTE / NOTITIES

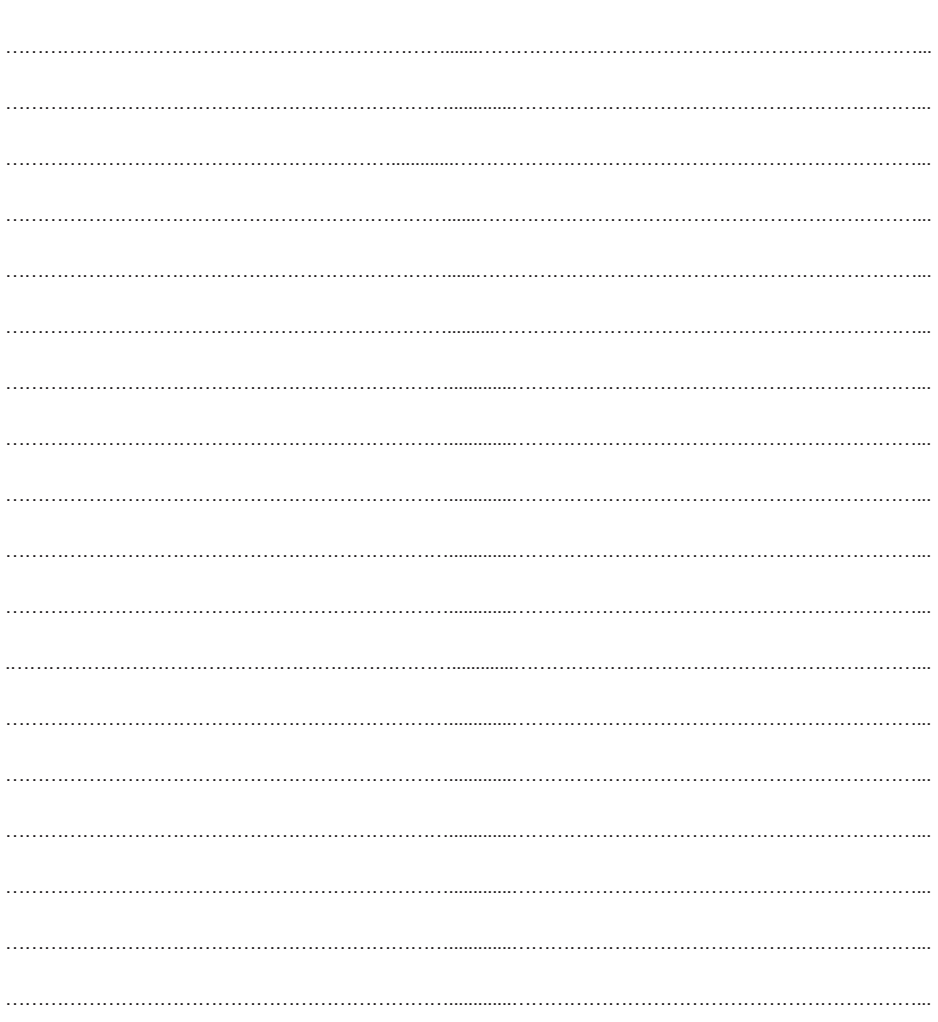

# **WEBSERVER PRONET**

**MONTERINGS- OCH BRUKSANVISNING Svenska**

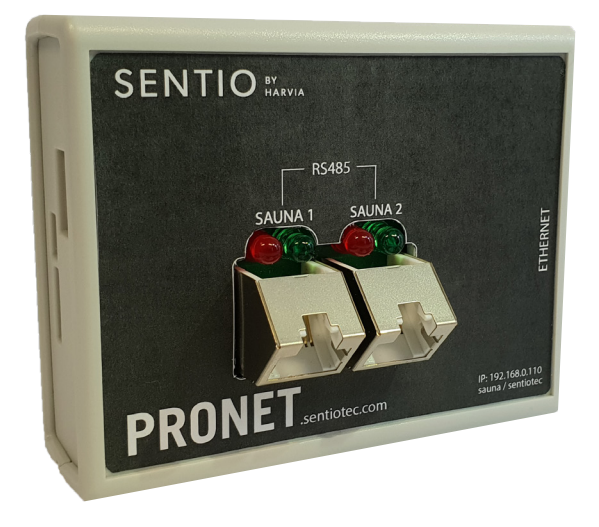

**SV**

**Version 07/18 ID-nr: 1-027-363** 

## **Innehållsförteckning**

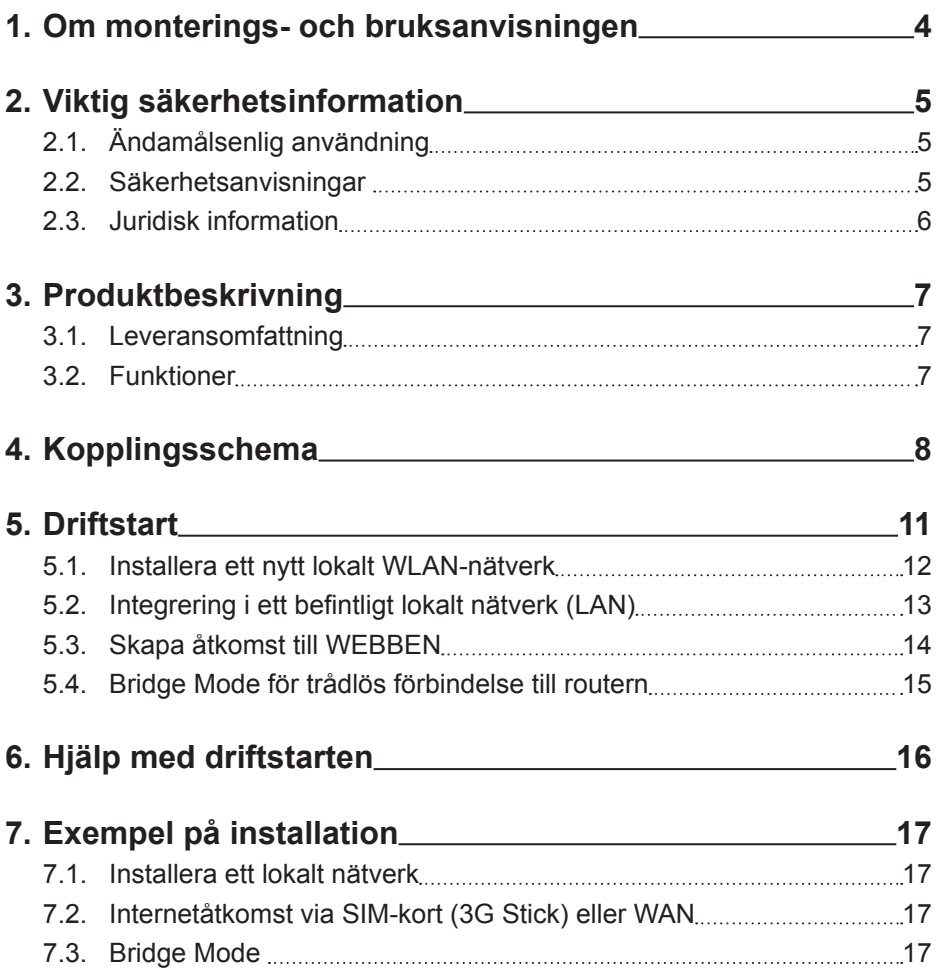

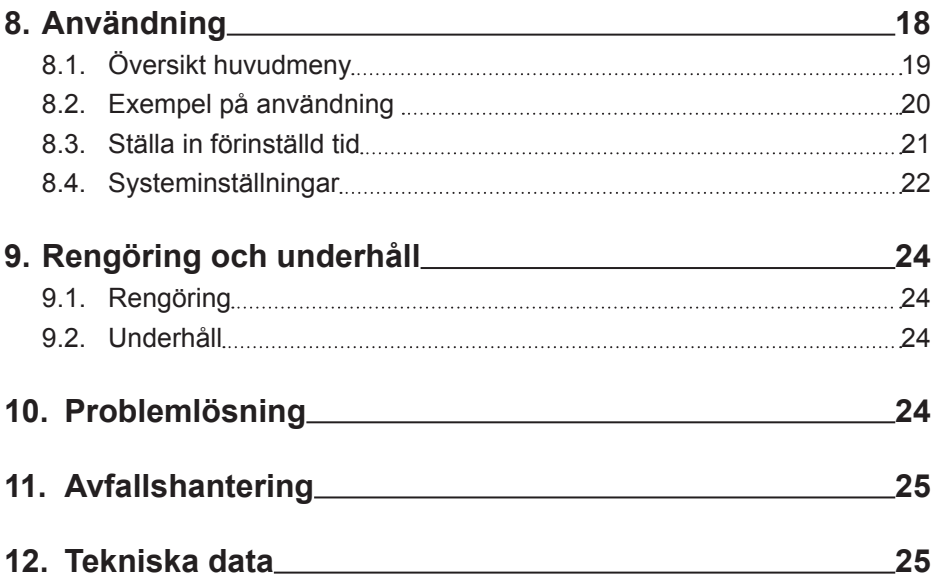

## **1. Om monterings- och bruksanvisningen**

Läs noga igenom hela monterings- och bruksanvisningen och förvara den sedan i närheten av pronet-webbservern. Du kan då när som helst läsa de specifika säkerhets- och användningsanvisningarna.

Den här monterings- och bruksanvisningen kan även laddas ner från vår webbsida, www.sentiotec.com/downloads.

#### *Symboler och varningar*

I den här monterings- och bruksanvisningen används olika varningssymboler vid avsnitt som beskriver situationer som kan medföra fara eller risker av olika slag. Dessa varningar ska alltid beaktas. På så sätt undviker man sakskador och personskador, som i värsta fall kan ha dödlig utgång.

Följande signalord används:

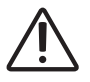

**FARA!**

Om de här varningarna/anvisningarna inte följs kan det leda till allvarliga eller livsfarliga skador.

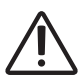

#### **VARNING!**

Om de här varningarna/anvisningarna inte följs kan det leda till allvarliga eller livsfarliga skador.

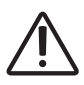

#### **FÖRSIKTIGHET!**

Om de här varningarna/anvisningarna inte följs kan det leda till lindriga skador.

#### **VARNING!**

Varnar för sakskador.

#### *Övriga symboler*

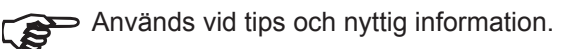

## **2. Viktig säkerhetsinformation**

Pronet-webbservern har konstruerats och tillverkats enligt vedertagna säkerhetstekniska regler. Det kan ända uppstå vissa risker under användningen. Följ alltid nedanstående säkerhetsanvisningar och observera de särskilda varningarna i resp. kapitel.

## **2.1. Ändamålsenlig användning**

Med pronet-webbservern kan man använda sig av alla tillgängliga bastufunktioner via enheter som dator, smarttelefon, surfplatta osv. Uppkoppling kan ske antingen via ett lokalt nätverk (LAN, WLAN) eller via Internet (WEBB). Det är möjligt att koppla upp till 2 bastustyrenheter till webbservern.

Pronet-webbservern får endast användas till att reglera ett bastuaggregat som har klarat ett övertäckningstest enligt 19.101 i EN 60335-2-53. Alternativt kan en säkerhetsavstängning installeras ovanför eller i aggregatet.

All annan användning betraktas som ej ändamålsenlig. Ej ändamålsenlig användning kan leda till skador på produkten och innebära risk för allvarliga eller livsfarliga skador.

### **2.2. Säkerhetsanvisningar**

- Styrenheten får endast installeras och anslutas i spänningslöst tillstånd.
- Följ gällande lokala bestämmelser.
- Om det uppstår problem som inte beskrivs tillräckligt detaljerat i monteringsanvisningarna, vänd dig, för din egen säkerhets skull, till leverantören/återförsäljaren.
- Barn under 8 år får inte använda utrustningen.
- Under följande förutsättningar får utrustningen användas av barn över 8 år, av personer med nedsatt psykisk, sensorisk eller mental förmåga och av personer som saknar erfarenhet och kunskap om liknande utrustningar:
	- under uppsikt.
	- när de har instruerats om säker användning och känner till vilka risker som kan uppstå.
- Utrustningen är ingen leksak. Barn får inte leka med den.
- Barn under 14 år får endast rengöra utrustningen under uppsikt.
- Av hälsoskäl bör man inte bada bastu när man är påverkad av alkohol, läkemedel eller droger.
- Kontrollera att det inte finns några brännbara föremål på bastuaggregatet innan bastustyrenheten slås på.

### **2.3. Juridisk information**

● Företaget sentiotec GmbH förbehåller sig rätten att när som helst ta ut en avgift eller avbryta tjänsten som erbjuds utan att ange orsak. Sentiotec GmbH kan inte garantera att tjänsten är kompatibel med användarens tekniska utrustning och tar inte ansvar för eventuella följdskador.

## **3. Produktbeskrivning**

#### **3.1. Leveransomfattning**

- pronet-webbserver
- 2 x nätverkskabel 1 m
- 1 x nätverkskabel 3 m
- Nätdel
- Monterings- och bruksanvisning

## **3.2. Funktioner**

Med pronet-webbservern kan man använda sig av alla tillgängliga bastufunktioner via enheter som dator, smarttelefon, surfplatta osv. Uppkoppling kan ske antingen via ett lokalt nätverk (LAN, WLAN) eller via Internet (WEBB). Det är möjligt att koppla upp till 2 bastustyrenheter till webbservern.

Kompatibla bastustyrenheter:

- Pro B2
- Pro B3
- $\bullet$  Pro C<sub>2</sub>
- Pro C<sub>3</sub>
- Pro D (endast tillsammans med PRO-D-CON/1-045-317)

Användning sker via en webbapplikation som nås via webbläsaren på din enhet (t.ex. dator, smarttelefon, surfplatta osv.). Beroende på vilken bastustyrenhet som används kan fler eller färre funktioner användas via webbappen.

## **4. Kopplingsschema**

Observera följande punkter vid elektrisk anslutning av bastustyrenheten:

● Arbeten på bastustyrenheten får endast genomföras i spänningslöst tillstånd.

#### **Avbildning 1: Anslutningar**

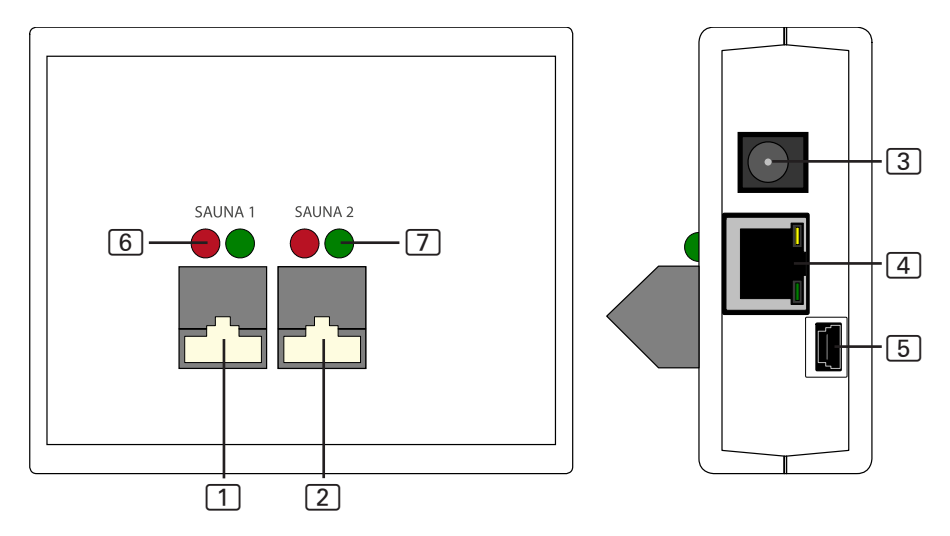

- RS485-anslutning bastu 1
- RS485-anslutning bastu 2
- nätingång 5 VDC
- RJ45 Ethernet
- Mini-USB (inte i bruk)
- RS485 sändarkontrollampa
- RS485 mottagarkontrollampa

#### **Avbildning 2: Funktionssätt Pro B och Pro C:**

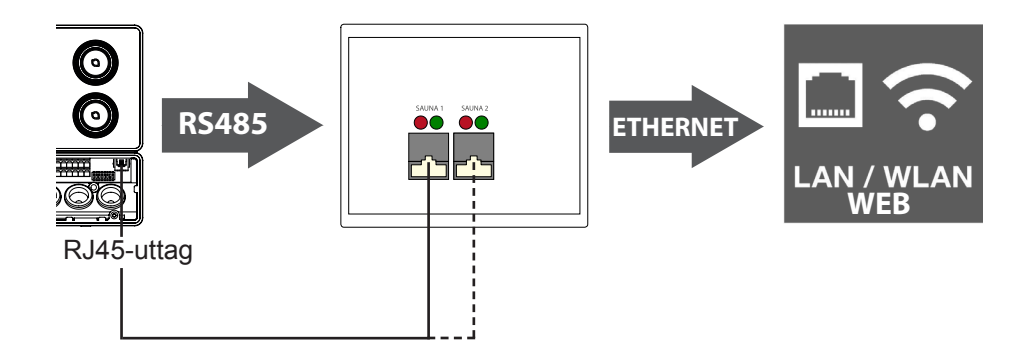

**Avbildning 3: Funktionssätt Pro D:** 

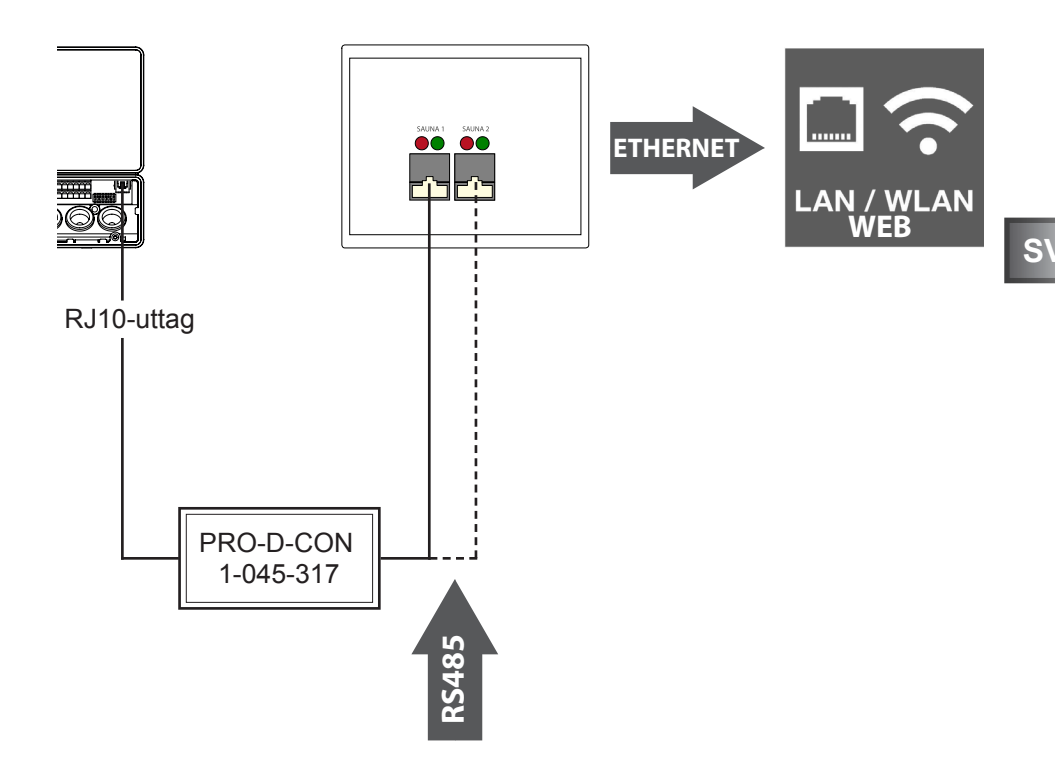

#### *Upprätta kabelförbindelse*

- Anslut bastustyrenheten till webbservern (anslutning  $\boxed{1}$  eller  $\boxed{2}$ ).
	- ► Använd nätverkskablarna som ingår i leveransen.
- Anslut webbservern till ditt LAN-nätverk eller din WLAN-router (Ethernet  $\boxed{4}$ ).
	- ► Använd nätverkskablarna som ingår i leveransen.
- Webbservern försörjs med spänning med hjälp av nätdelen som följer med vid leverans (nätingång  $5 \vee DC \overline{3}$ ).
- **Gäller endast Pro D:**
	- ► Man behöver Pro D BUS-converter RS485 för att kunna upprätta en anslutning mellan bastustyrenheten och webbservern. Med hjälp av convertern omvandlas den interna CAN-BUS till RS485.
	- ► Använd Y-fördelaren som följer med vid leveransen av convertern för att dessutom ansluta convertern till manöverenheten.

#### *Anslutningskontroll:*

När webbservern och bastustyrenheten har kopplats till varandra börjar sändarkontrollampan  $\boxed{6}$  och mottagarkontrollampan  $\boxed{7}$  att blinka snabbt.

Det betyder: Att webbservern skickar och tar emot data.

Om detta inte är fallet måste följande kontrolleras:

- Bastustyrenheten är på.
- Webbservern har försetts med spänning och är i drift.
- Kabelanslutningen mellan bastustyrenheten och webbservern fungerar som den ska.

När man har tillkopplat försörjningen behöver webbservern upp till två minuter tills den har startat och kan börja användas.

## **5. Driftstart**

När alla kablar anslutits kan webbservern användas.

Det finns 2 alternativ som du kan välja mellan:

- **Använd ett lokalt nätverk (WLAN/LAN):**
	- **WLAN:** Se 5.1. Installera ett nytt lokalt WLAN-nätverk på sidan 12
	- **LAN:** Se 5.2. Integrering i ett befintligt lokalt nätverk (LAN) på sidan 13
- **Använd ett nätverk med Internetanslutning (WEBB/WAN):**
	- Se 5.3. Skapa åtkomst till WEBBEN på sidan 14

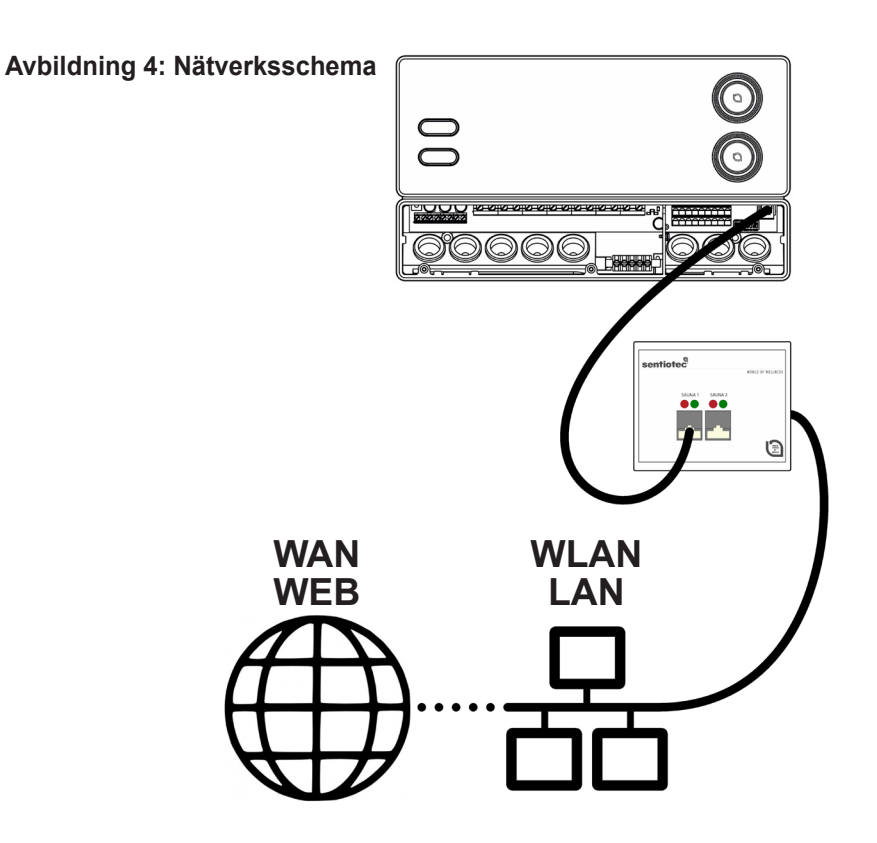

#### **5.1. Installera ett nytt lokalt WLAN-nätverk**

När du installerar ett nytt lokalt WLAN-nätverk kan du använda dig av alla WLANroutrar som du hittar i handeln och som har en Ethernet-anslutning. pronet-webbservern kopplas direkt till WLAN-routern och registreras därför som oberoende deltagare i nätverket med en särskild IP-adress.

Webbserverns fabriksinställda IP-adress kommer man åt på:

## **192.168.0.110**

- Skriv in IP-adressen i webbläsarens adressfält
	- ► Om det går att ansluta sig till webbservern öppnas ett inloggningsfönster där du anger användarnamn och lösenord. Standardinställningarna är:

**Användare:** sauna

**Lösenord:** sentiotec

► Om det inte går att upprätta någon anslutning går du vidare till nästa punkt *Installera WLAN-router*. Läs bruksanvisningen till routern.

#### *Installera WLAN-routern.*

- 1. Upprätta en WLAN-anslutning till routern med datorn, smarttelefonen eller dylikt.
	- ► Om det inte går att upprätta någon anslutning kopplar du routern via en nätverkskabel till din dator och följer routertillverkarens anvisningar så att du får tillgång till enhetsinställningarna.
- 2. Skriv in IP-adressen till routern i adressfältet i webbläsaren (se bruksanvisningen för routern).
	- ► En sida med routerinställningar öppnas.
- 3. Ändra routerns IP-adress till t.ex. **192.168.0.100** och vid behov delnätmasken till **255.255.255.0**
	- ► Spara inställningarna och gör ett nytt försök att ansluta webbservern.

### **5.2. Integrering i ett befintligt lokalt nätverk (LAN)**

Anslut webbservern till ditt befintliga lokala nätverk (LAN) och skriv in IP-adressen nedan i webbläsarens adressfält:

## **192.168.0.110**

► Om det går att ansluta sig till webbservern öppnas ett inloggningsfönster där du anger användarnamn och lösenord.

Standardinställningarna är:

**Användare:** sauna

**Lösenord:** sentiotec

- ►Om ditt nätverks nätverksadress skiljer sig från webbserverns IP-adress kan man ändra webbserverns IP-adress manuellt. **Gör på följande sätt:**
- 1. Skapa en direktförbindelse mellan webbservern och nätverkskortet/ datorns nätverksuttag. Eventuellt behöver man inaktivera aktiva WLAN-anslutningar.
- 2. Ändra nätverkskortets IPv4-konfigurationen för en kort tid till t.ex. IP: 192.168.0.100/delnätmask: 255.255.255.0
- ► Windows: Nätverksanslutningar > Ethernet > Egenskaper > Internetprotokoll version 4 > Använd följande IP-adress
- ► MAC: Systeminställningar > Nätverk > Ethernet > Konfigurera IPv4 > Manuellt

**SV**

- 3. Det är nu möjligt att komma åt webbservern via IP-adressen 192.168.0.110.
- 4. Det är nu möjligt att ändra IP-adressen enligt dina önskemål via webbserverns inställningsmeny.

Om det inte går att starta webbservern kontrollerar du att kablarna är rätt placerade och brandväggen. Eftersom det är så pass komplicerat att arbeta med nätverkskonfigurationer rekommenderar vi starkt att man rådfrågar en nätverkstekniker om det skulle uppstå problem.

### **5.3. Skapa åtkomst till WEBBEN**

Om webbservern ingår i ett nätverk med åtkomst till internet, så har du tillgång till bastustyrenheten via internet från hela världen. Det som krävs är en dator, smarttelefon, surfplatta eller dylikt som också är ansluten till internet.

Med internetadressen nedan kommer du till inloggningssidan för din webbserver:

#### **http://pronet.sentiotec.com**

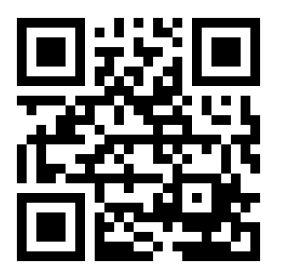

I nästa steg behöver du ange webbserverns online-ID och lösenordet till servern. Det fabriksinställda lösenordet för servern är **sentiotec**.

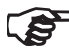

Online-ID:et hittar man på dekalen som klistrats fast på webbserverns baksida. Det är också möjligt att söka upp ID:et genom lokal åtkomst via Systeminställningar > Uppgifter om versioner.

För att förhindra missbruk bör du ändra lösenordet efter den första inloggningen. Detta är bara möjligt via en lokal anslutning. Se **8.4. Systeminställningar på sidan 22**.

- ► Om du lyckades ansluta så öppnas webbappens huvudfönster. Gå vidare med punkten **8. Användning på sidan 18**.
- ► Det kan dröja några minuter innan pronet-webbservern har förbundits med VPN-servern och går att komma åt.
### *Skapa en förbindelselänk*

På vissa webbläsare får man efter den första inloggningen en fråga om man vill spara uppgifterna om online-ID:et och lösenordet för servern. Om detta inte skulle vara fallet kan man komma runt problemet med att varje gång behöva ange inloggningsuppgifterna genom att manuellt spara en förbindelse.

Gör på följande sätt:

- 1. Öppna **http://pronet.sentiotec.com**
- 2. Ange både online-ID och lösenordet för servern.
	- ► Nu öppnas pronet-webbserverns startsida (val av bastu).
- 3. Spara nu den sökväg, som ska visas på webbläsarens adressfält, som bokmärke eller förbindelselänk. Den här sökvägen innehåller ditt online-ID och det krypterade lösenordet för servern.
	- ► Det är också möjligt att omvandla den här sökvägen till en QR-kod med hjälp av kostnadsfria webbverktyg och skriva ut.

### **5.4. Bridge Mode för trådlös förbindelse till routern**

Om det inte går att förbinda pronet-webbservern med routern via nätverkskabel kan man upprätta ett fjärrstyrd sträcka via en så kallad Bridge Mode.

För att åstadkomma detta behöver man en till WLAN-router där det finns stöd för funktionen Bridge Mode (t.ex. TP-Link TL-WR702N eller liknande).

Via WLAN-routerns sida för enhetskonfiguration kan man upprätta en direkt och permanent förbindelse med routern (Bridge). Följ anvisningarna för WLAN-routern.

# **6. Hjälp med driftstarten**

Om du med hjälp av pronet-webbservern inte lyckas kommunicera med nätverket eller upprätta någon anslutning till internet ska du kontrollera följande:

### **Problem med lokal åtkomst:**

- Kontrollera brandväggens och virusskyddsprogrammets aktiviteter. I tveksamma fall ska man tills vidare inaktivera detta.
- Kontrollera och ändra eventuellt IP-adressen för ditt nätverkskort eller routern till den nödvändiga nätmasken **192.168.0.XXX**.

### **Problem med internetanslutningen:**

- Rekommendation: Aktivera DHCP (dynamisk IP-adress) via webbserverns inställningsmeny (Observera: Därigenom är det inte längre möjligt att få lokal åtkomst via 192.168.0.110 eftersom tilldelningen av routerns IP-adress sker på dynamiskt sätt.) Man kan emellertid alltid söka upp den aktuella IP-adressen via routerns sida för enhetskonfiguration.
- Fråga din internetleverantör om det är möjligt att använda VPN (TCP). De nedanstående portarna används:
	- $-$  VPN: Port 30003
	- Internet: Port 80
	- Det krävs inte någon vidarebefordran av port eller PPTP.

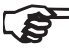

Om det inte går att starta webbservern kontrollerar du att kablarna är rätt placerade och brandväggen.

Eftersom det är så pass komplicerat att arbeta med nätverkskonfigurationer rekommenderar vi starkt att man rådfrågar en nätverkstekniker om det skulle uppstå problem.

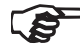

När man uppdaterar program på pronet-webbservern återställs alla inställningar inklusive IP-adresser till fabriksinställningarna. Enheten behöver konfigureras om!

# **7. Exempel på installation**

# **7.1. Installera ett lokalt nätverk**

Rekommenderad maskinvara: TP-LINK TL-WR702N eller liknande

Det krävs inte någon särskild konfiguration. Genast när man har upprättat en förbindelse med routern kan man upprätta en lokal förbindelse via 192.168.0.110.

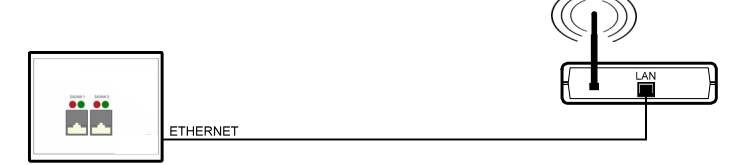

# **7.2. Internetåtkomst via SIM-kort (3G Stick) eller WAN**

Rekommenderad maskinvara: TP-LINK TL-MR3020 eller liknande

Det krävs inte någon särskild konfiguration. När man har lyckats förbinda routern med internet kan man få åtkomst till webbservern via pronet.sentiotec.com.

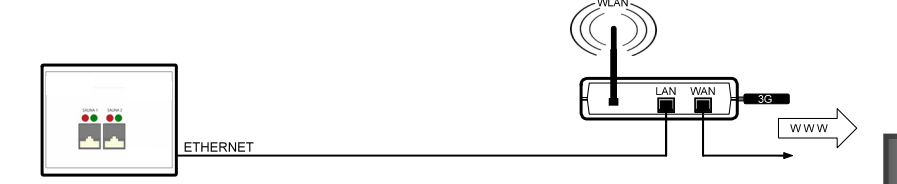

# **7.3. Bridge Mode**

Rekommenderad maskinvara: TP-LINK TL-WR702N eller liknande Konfigurationsanvisning: https://www.tp-link.com/us/faq-394.html

Följ den konfigurationsanvisning som det hänvisas till.

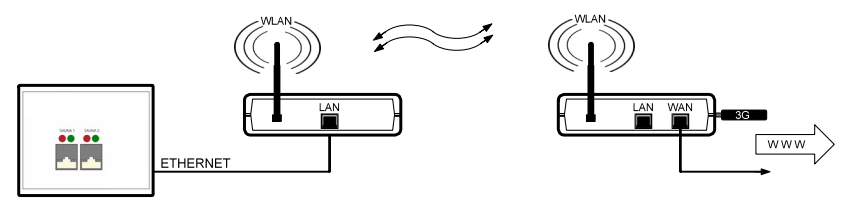

# **8. Användning**

Om du lyckades ansluta webbservern visas följande fönster i din webbläsare:

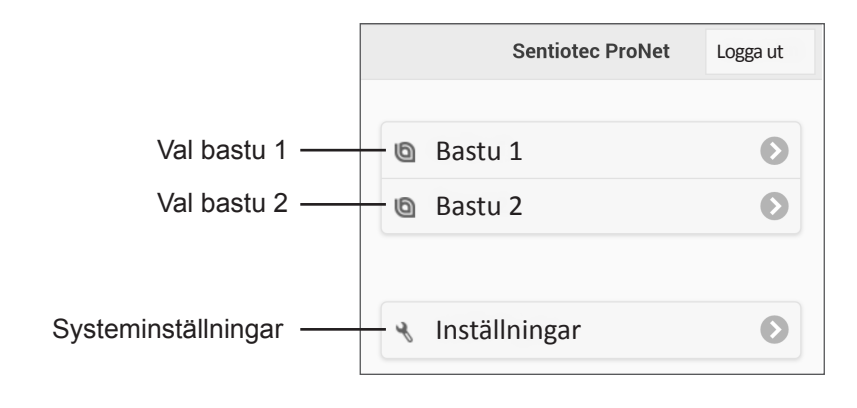

Beroende på hur många styrenheter som anslutits kan avbildningen ovan **SET** över hur det ser ut i din webbläsare avvika.

I nästa steg väljer du önskad bastustyrenhet genom att klicka på **Bastu 1** eller **Bastu 2**:

► Du får nu en översikt över de funktioner som är tillgängliga (se **8.1. Översikt huvudmeny på sidan 19**).

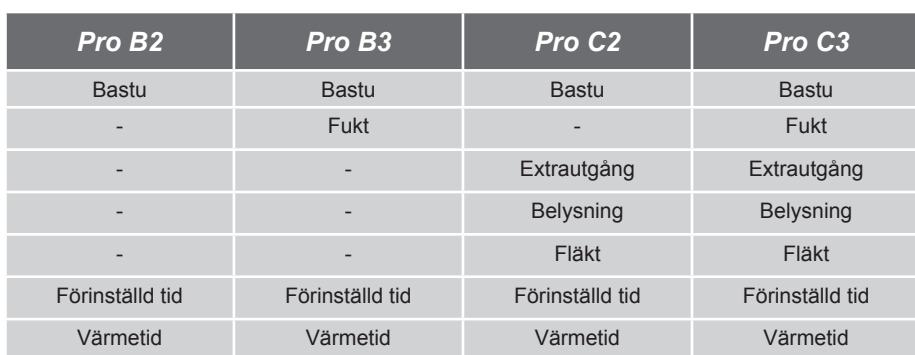

### *Professionell funktionsöversikt:*

# **8.1. Översikt huvudmeny**

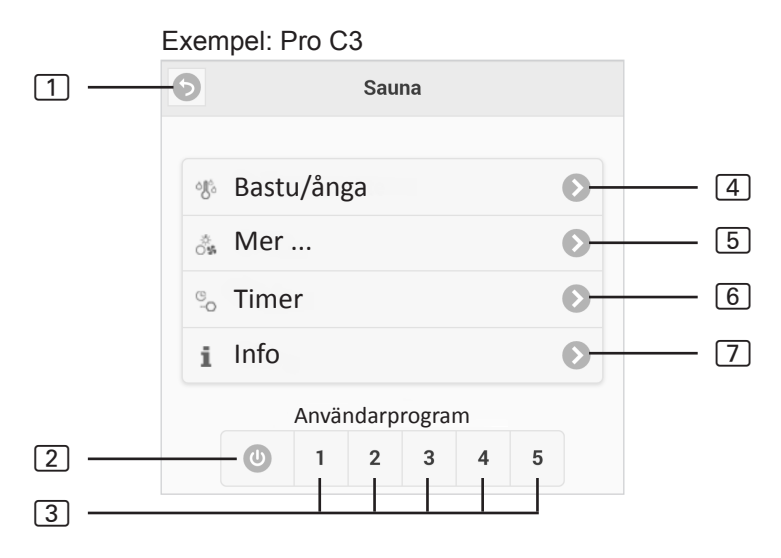

- **1 Tillbaka** tillbaka till val av bastu
- 2 **All-Off-knapp** (På Pro C) gör att alla aktiva funktioner slås av med ett klick.
- 3 **Användarprogram** (gäller Pro C) här kan användarprogrammet som sparats på styrenheten startas. Det är bara möjligt att skapa/ändra program på styrenheten.
- 4 **Bastu/fukt** inställningsmeny för temperatur och fukt.
- 5**Mer**  meny för användning av extra utgångar, belysning och fläkt.
- 6 **Timer**  meny där de förinställda tiderna och värmetiden ställs in
- 7 **Info** här visas aktuell status och eventuella felmeddelanden gällande bastustyrenheten.

# **8.2. Exempel på användning**

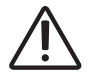

#### **VARNING!** *Brandrisk*

Brännbara föremål som ligger på det varma bastuaggregatet kan antändas och orsaka eldsvåda.

- Lägg ALDRIG brännbara föremål på bastuaggregatet.
- Kontrollera att det INTE finns några brännbara föremål på bastuaggregatet innan bastustyrenheten slås på.

#### Välj bastustyrenhet:

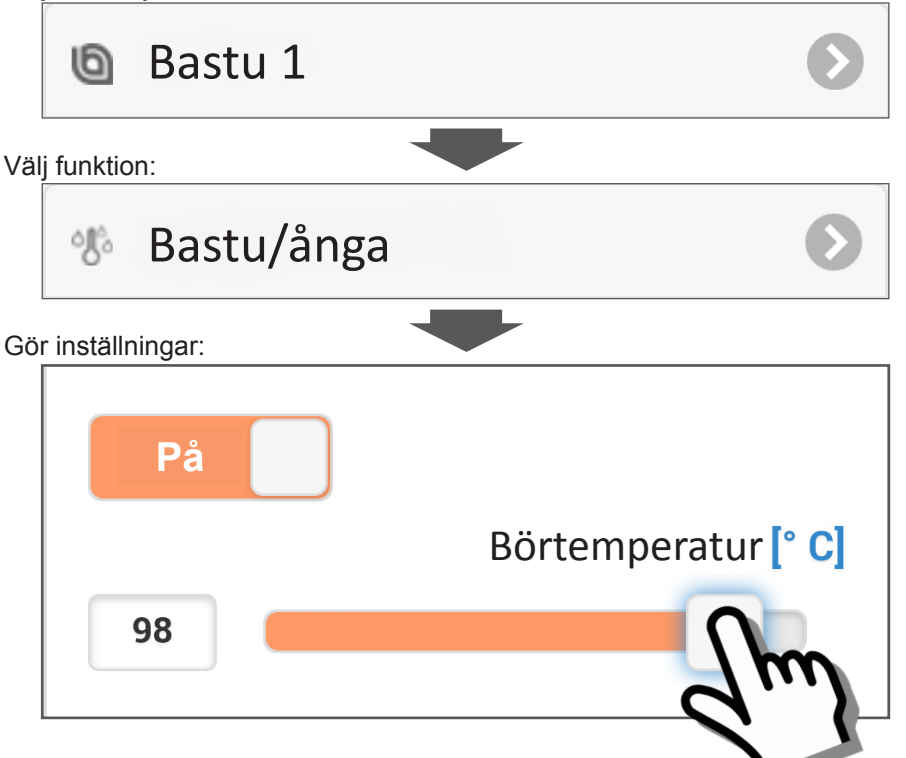

- 1. Ställ in önskad temperatur/fuktighetsgrad via skjutreglaget eller textinmatningsfältet.
- 2. Koppla om funktionsbrytaren genom att trycka på **PÅ**.
	- ► Bastuaggregatet/avdunstningsapparaten börjar värmas upp.

# **8.3. Ställa in förinställd tid**

#### **VARNING!** *Brandrisk*

Brännbara föremål som ligger på det varma bastuaggregatet kan antändas och orsaka eldsvåda.

- Lägg ALDRIG brännbara föremål på bastuaggregatet.
- Kontrollera att det INTE finns några brännbara föremål på bastuaggregatet innan bastustyrenheten slås på.

Om du vill att bastustyrenheten startar vid en senare tidpunkt eller vid en viss tidpunkt måste en förinställd tid ställas in under menypunkten **Timer**. Dessförinnan måste önskade funktioner vara aktiverade. Gör på följande sätt:

- 1. Via menyn Bastu/fukt ställer du in önskade inställningar för bastu och fuktighetsgrad.
- 2. Växla funktionerna till **PÅ**

► Bastuaggregatet värms snart upp.

- 3. När alla inställningar har aktiverats växlar du till Timer-menyn.
- 4. Nu ställer du in önskad förinställd tid i timmar och minuter under punkten **Förinställd tid** (observera att det handlar om tiden fram tills styrenheten slås på).
- 5. Tryck på **Start**
	- ► Alla funktioner som har startats tidigare stoppas. Den förinställda tiden är nu aktiverad och resterande tid visas i huvudmenyn enligt bilden nedan:
	- ► Exempel:

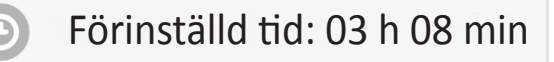

- ► När den angivna tiden har löpt ut startar de funktioner som valts tidigare.
- ► När du trycker på det här fönstret kommer du automatiskt till Timer-menyn.

# **8.4. Systeminställningar**

Via fältet **Inställningar** (Se **8. Användning på sidan 18**) kommer du till inställningsmenyn. Av säkerhetsskäl är det bara möjligt att komma till menyn via en lokal anslutning (LAN/WLAN).

Som första steg kan du ändra menyspråket i webbappen. Välj önskat språk  $\Box$ och bekräfta valet genom att klicka på **Godkänn** [2].

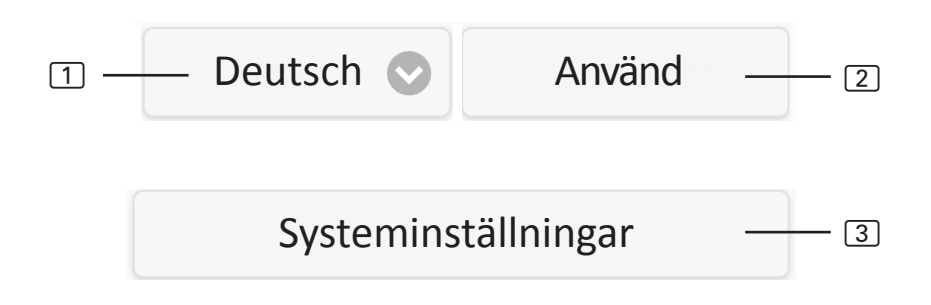

Via menypunkten **Systeminställningar** 3 kommer du till inställningsmenyn. Du får följande inställningsalternativ:

### **IP-adress**

► Här kan du göra alla nätverksinställningar som t.ex. IP-adress, nätverksmask, standardgateway samt adressen till DNS-servern. Dessutom är det möjligt att aktivera DHCP, något som betyder att IP-adressen till webbservern kan tilldelas dynamiskt och inte statiskt.

# **Ändra namn på bastu 1/2**

► Här kan du byta namn på bastun. (Obs! Du måste ange minst 3 tecken.)

### **Programuppdatering**

► Här kan du uppdatera programmet till webbservern. Du kan välja mellan **Manuell programuppdatering** och **Automatisk programuppdatering**. En automatisk uppdatering innebär att det utförs en sökning efter ett uppdaterat program på nätet (gäller bara om internetanslutning finns). Om du vill uppdatera programmet manuellt klickar du på **Välj fil** och väljer den sparade uppdateringsfilen (system.bin). Du hittar aktuella programvara i hämtningsdelen på vår hemsida www.sentiotec.com. Tryck sedan på **Start Upload** för att ladda upp filen på webbservern. Ändringarna träder inte i kraft förrän webbservern startas om. När uppdateringen är klar rekommenderar vi att webbläsarhistoriken raderas så att du omedelbart kan se alla ändringar.

När man uppdaterar program på pronet-webbservern återställs alla inställningar inklusive IP-adresser till fabriksinställningarna.

### **Logotyp**

► Här kan du välja en egen logotyp och ladda upp den till webbservern. Logotypen visas bara om man har lokal internetanslutning. Beroende på webbläsare kan det dröja något innan logotypen visas.

### **Ändra lösenord**

► Här kan du ändra lösenordet.

### **Inloggning online**

► Här kan du aktivera och inaktivera åtkomst till internet (VPN).

### **Online-test**

► Med testet kan du testa om du har tillgång till internet via internetanslutningen.

### **Versionsinformation**

► Här visas uppgifter om webbserverns serienummer, online-ID samt vilken programversion som gäller för din webbserver.

#### **Starta om**

► När du trycker på **Starta om styrenhet** startas webbservern om (t.ex. när inställningarna har ändrats eller vid problem). Den här processen kan ta upp till en minut.

# **9. Rengöring och underhåll**

# **9.1. Rengöring**

#### **VARNING!** *Skador på produkten*

- Doppa ALDRIG apparaten i vatten.
- Häll ALDRIG vatten över apparaten.
- Rengör inte apparaten med för mycket vatten.
	- 1. Doppa en trasa i mild tvållösning.
	- 2. Vrid ur trasan ordentligt.
	- 3. Torka försiktigt av webbserverns hölje.

# **9.2. Underhåll**

pronet-webbservern behöver inte underhållas.

# **10. Problemlösning**

- Om det inte går att starta bastustyrenheten går du till punkten **Info** (se **8.1. Översikt huvudmeny på sidan 19**) och kontrollera statusen. Eventuellt kan du följa de anvisningar som ges och åtgärda problemet.
- Om ändringar som t.ex. logotyp eller namn på bastu inte accepteras på en gång, kan det hända att webbläsarhistoriken behöver raderas.
- Om det uppstår problem som har att göra med nätverket och nätverksinställningarna ska du kontakta din nätverksadministratör.
- Om det uppstår problem som inte beskrivs tillräckligt detaljerat i monteringsanvisningarna, vänd dig, för din egen säkerhets skull, till leverantören/ återförsäljaren.

# **11. Avfallshantering**

- Ta hand om förpackningsmaterialet enligt gällande bestämmelser.
- Enheterna innehåller både återanvändbart material och skadliga ämnen. Släng inte en uttjänt produkt i hushållssoporna, utan lämna den till återvinning enligt gällande bestämmelser.

# **12. Tekniska data**

### *Omgivningsförhållanden*

Förvaringstemperatur: - -25 °C till +70 °C Omgivningstemperatur: 0 °C till +40 °C Luftfuktighet: Max. 90%

### *Webbserver*

Drivspänning: 5 VDC Märkström: 500 mA

Mått: 95 x 77 x 45 mm

### *Kompatibel webbläsare*

- Webbläsare som baseras på WebKit (t.ex. Google Chrome, Safari)
- Opera från och med version 10.70
- Mozilla Firefox, från och med version 24.0
- Internet Explorer, från och med version 10.0

# NOTIZEN / APPUNTI / NOTES / NOTE / NOTITIES / ANTECKNINGAR

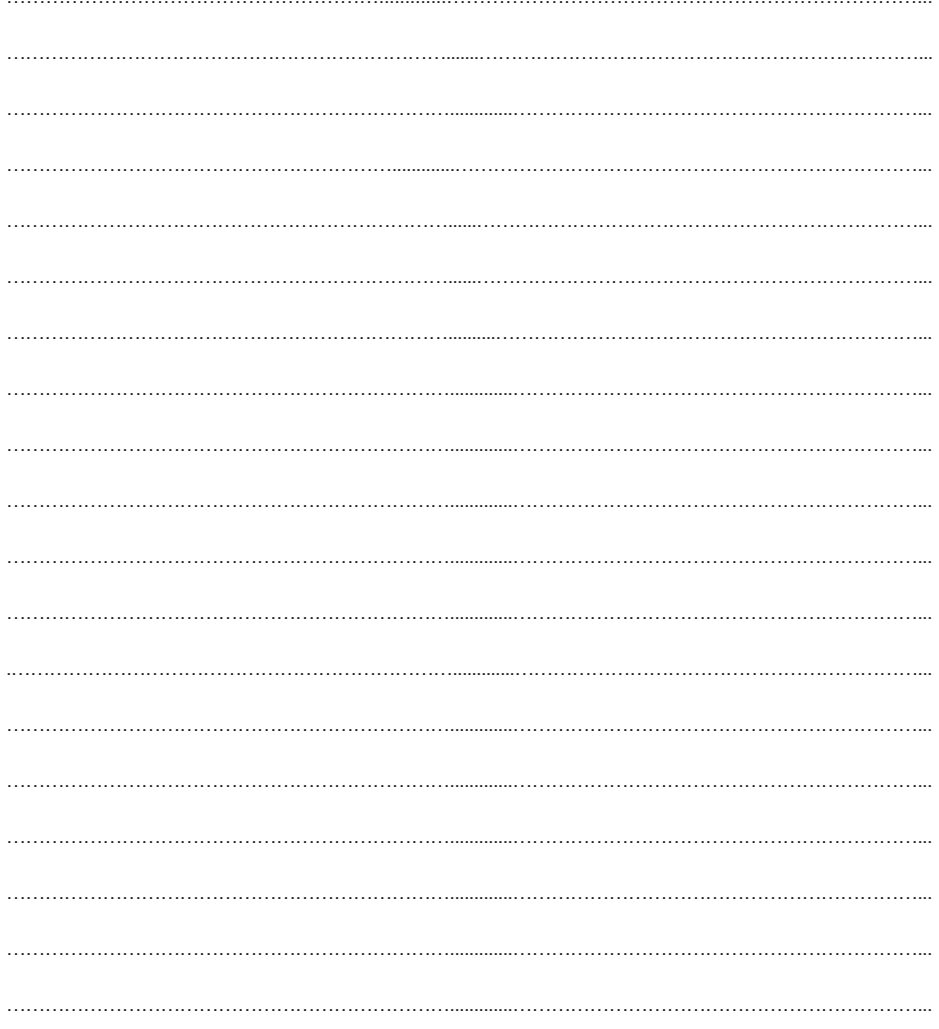

# **VERKKOPALVELIN PRONET**

**ASENNUS- JA KÄYTTÖOHJEET Suomi**

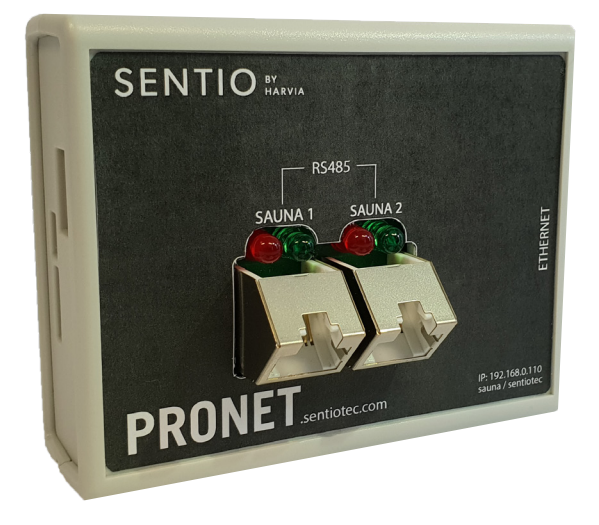

**Versio 07/18 Tunnistenro 1-027-363** 

# **Sisällysluettelo**

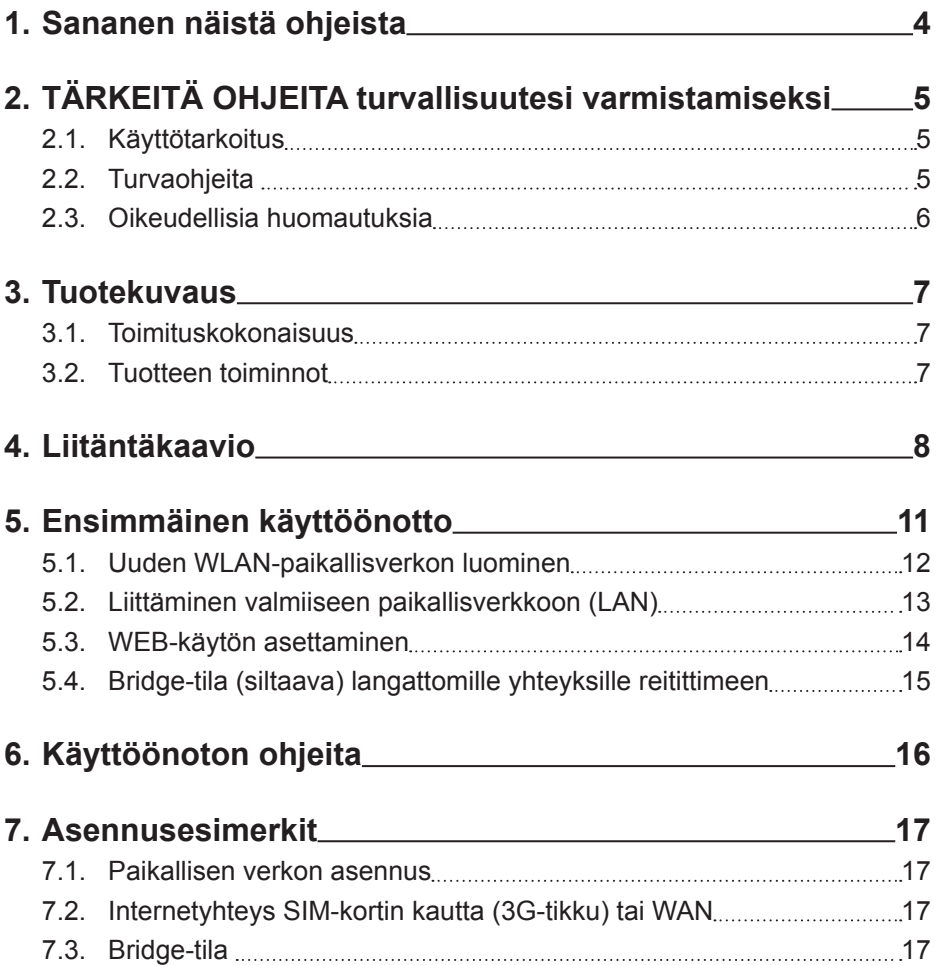

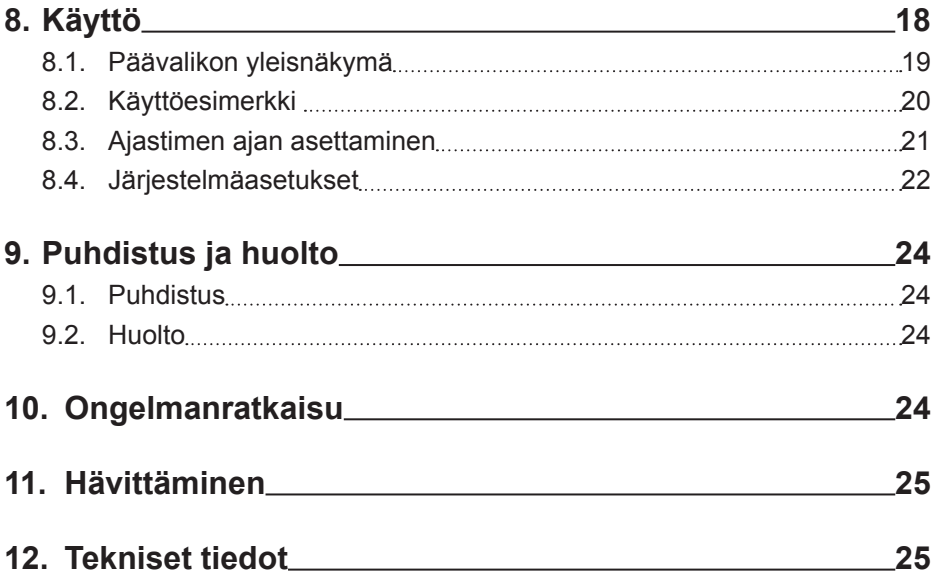

# **1. Sananen näistä ohjeista**

Lue nämä asennus- ja käyttöohjeet huolellisesti läpi ja säilytä niitä pronet-verkkopalvelimen lähellä. Näin voit katsoa turvallisuuttasi sekä käyttöä koskevia tietoja milloin tahansa.

Asennus- ja käyttöohjeet saat myös Internet-sivujemme materiaalinlatausosiosta osoitteesta www.sentiotec.com/downloads.

### *Symbolit ja varoitukset*

Näissä asennus- ja käyttöohjeissa annetaan varoitus ennen toimia, jotka muodostavat vaaratekijän. Näitä varoituksia on ehdottomasti noudatettava. Näin vältät esinevahingot ja loukkaantumiset, jotka pahimmassa tapauksessa voivat aiheuttaa jopa kuoleman.

Varoituksissa käytetään huomiosanoja, joiden merkitys on seuraava:

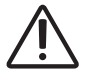

### **VAARA!**

Jos et noudata tätä varoitusta, seurauksena on kuolema tai vakava loukkaantuminen.

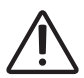

### **VAROITUS!**

Jos et noudata tätä varoitusta, seurauksena voi olla kuolema tai vakava loukkaantuminen.

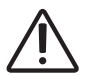

### **VARO!**

Jos et noudata tätä varoitusta, seurauksena voi olla lievä loukkaantuminen.

### **HUOMIO!**

Tällä huomiosanalla varoitetaan esinevahingoista.

#### *Muut symbolit*

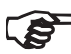

Tällä symbolilla merkitään vinkit ja hyödylliset ohjeet.

# **2. TÄRKEITÄ OHJEITA turvallisuutesi varmista-**

# **miseksi**

Pronet-verkkopalvelin on valmistettu tunnustettujen turvateknisten säätöjen mukaisesti. Käytön yhteydessä voi silti ilmetä vaaroja. Noudata siksi seuraavia turvaohjeita ja yksittäisissä luvuissa annettuja erityisiä varoituksia.

# **2.1. Käyttötarkoitus**

Pronet-verkkopalvelimen ansiosta kaikkia käytettävissä olevia saunatoimintoja voidaan käyttää laitteilla kuten tietokoneilla, älypuhelimilla, tablettitietokoneilla jne. Käyttö on mahdollista toteuttaa paikallisverkon (LAN, WLAN) tai Internetin (WEB) kautta. Verkkopalvelimeen voidaan yhdistää enintään 2 saunaohjainta.

Pronet-verkkopalvelinta saa käyttää ainoastaan sellaisen kiukaan ohjaamiseen ja säätelyyn, joka läpäisee standardin EN 60335-2-53 kohdan 19.101 mukaisen peittämiskokeen. Vaihtoehtoisesti kiukaaseen tai sen yläpuolelle voidaan asentaa vastaava turvakatkaisin.

Muunlaisen käytön katsotaan poikkeavan tuotteen käyttötarkoituksesta. Tuotteen käyttötarkoituksesta poikkeava käyttö voi johtaa tuotteen vaurioitumiseen, vakaviin vammoihin tai kuolemaan.

# **2.2. Turvaohjeita**

- Saunaohjaimen parissa tehtävät asennus- ja liitäntätyöt saa suorittaa vain sen ollessa jännitteetön.
- Noudata myös sijoituspaikan paikallisia määräyksiä.
- Käänny oman turvallisuutesi vuoksi toimittajasi puoleen sellaisissa ongelmissa, joita ei käsitellä asennusohjeessa kyllin tarkasti.
- Alle 8-vuotiaat lapset eivät saa käyttää laitetta.
- Yli 8-vuotiaat lapset, fyysisiltä, sensorisilta tai henkisiltä kyvyiltään rajoittuneet henkilöt sekä henkilöt, joiden kokemus ja tiedot ovat puutteellisia, saavat käyttää laitetta seuraavin ehdoin:
	- jos he ovat valvonnan alaisia.
	- jos heille on näytetty turvallinen käyttö ja he ymmärtävät vaarat, joita voi syntyä.
- Lapset eivät saa leikkiä laitteella.
- Alle 14-vuotiaat lapset saavat puhdistaa laitteen vain valvonnan alaisina.
- Jätä saunominen terveydellisistä syistä väliin, jos olet alkoholin, lääkkeiden tai huumeiden vaikutuksen alaisena.
- Ennen kuin kytket kiukaan päälle, varmista, että kiukaalla ei ole tulenarkoja esineitä.

# **2.3. Oikeudellisia huomautuksia**

● Sentiotec GmbH pidättää itsellään oikeuden milloin tahansa vaatia palkkiota tai lopettaa tarjotun palvelun syitä ilmoittamatta. Sentiotec GmbH ei voi taata, että palvelu on yhteensopiva käyttäjän teknisten varustusten kanssa eikä vastaa tästä mahdollisesti syntyvistä seurauksista.

# **3. Tuotekuvaus**

### **3.1. Toimituskokonaisuus**

- pronet-verkkopalvelin
- 2 x verkkojohto 1 m
- 1 x verkkojohto 3 m
- Verkkolaite
- Asennus- ja käyttöohjeet

# **3.2. Tuotteen toiminnot**

Pronet-verkkopalvelimen ansiosta kaikkia käytettävissä olevia saunatoimintoja voidaan käyttää laitteilla kuten tietokoneilla, älypuhelimilla, tablettitietokoneilla jne. Käyttö on mahdollista toteuttaa paikallisverkon (LAN, WLAN) tai Internetin (WEB) kautta. Verkkopalvelimeen voidaan yhdistää enintään 2 saunaohjainta.

Yhteensopivat saunaohjaimet:

- Pro B2
- Pro B3
- $\bullet$  Pro C<sub>2</sub>
- Pro C3
- Pro D (ainoastaan yhdessä mallin PRO-D-CON / 1-045-317 kanssa)

Käyttö tapahtuu verkkosovelluksen kautta. Verkkosovellus haetaan näyttöön laitteesi (esim. tietokoneen, älypuhelimen, tablettitietokoneen jne.) verkkoselaimella. Käytettävästä saunaohjaimesta riippuu, kuinka monia toimintoja verkkosovelluksella voidaan käyttää.

# **4. Liitäntäkaavio**

Noudata saunaohjaimen sähköliitäntöjen osalta seuraavia kohtia:

● Saunaohjaimeen liittyviä töitä saa tehdä vain jännitteettömässä tilassa.

### **Kuva 1: Liitännät**

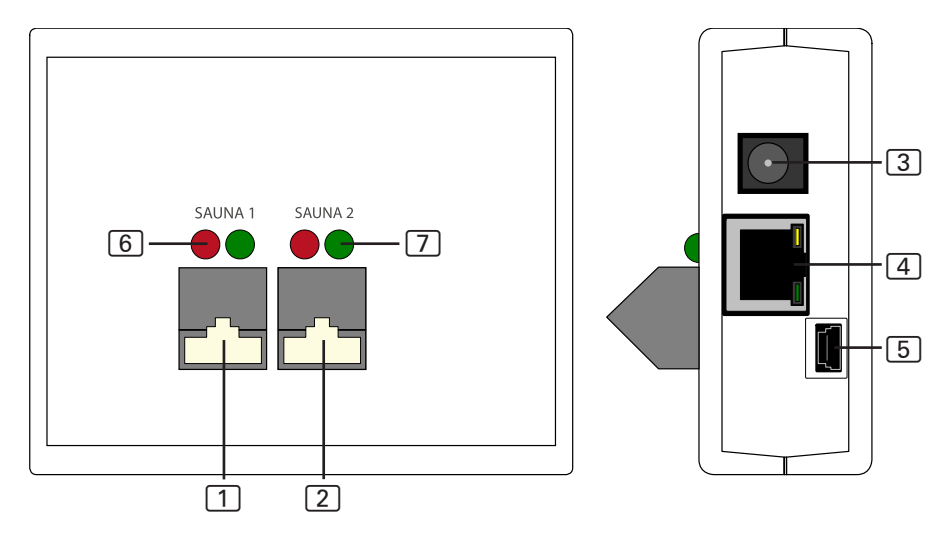

- RS485-liitäntä sauna 1
- RS485-liitäntä sauna 2
- verkkotulo 5 VDC
- RJ45 Ethernet
- Mini-USB (ei käytössä)
- RS485-liitännän lähetyksen merkkivalo
- RS485-liitännän vastaanoton merkkivalo

### **Kuva 2: Toimintaperiaate Pro B ja Pro C:**

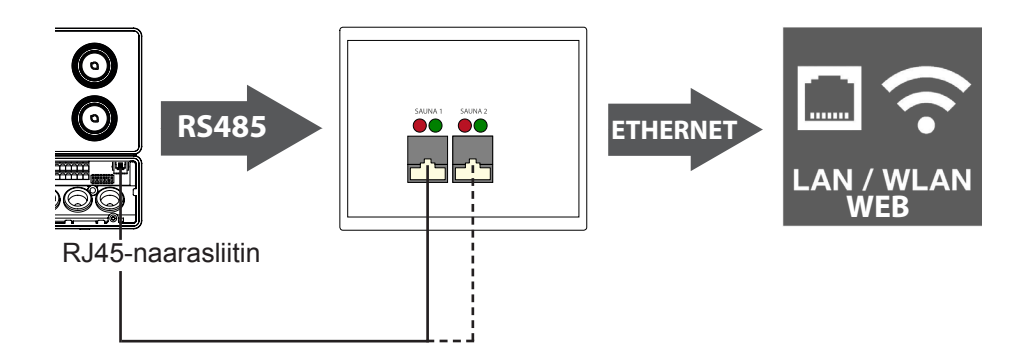

**Kuva 3: Toimintaperiaate Pro D:** 

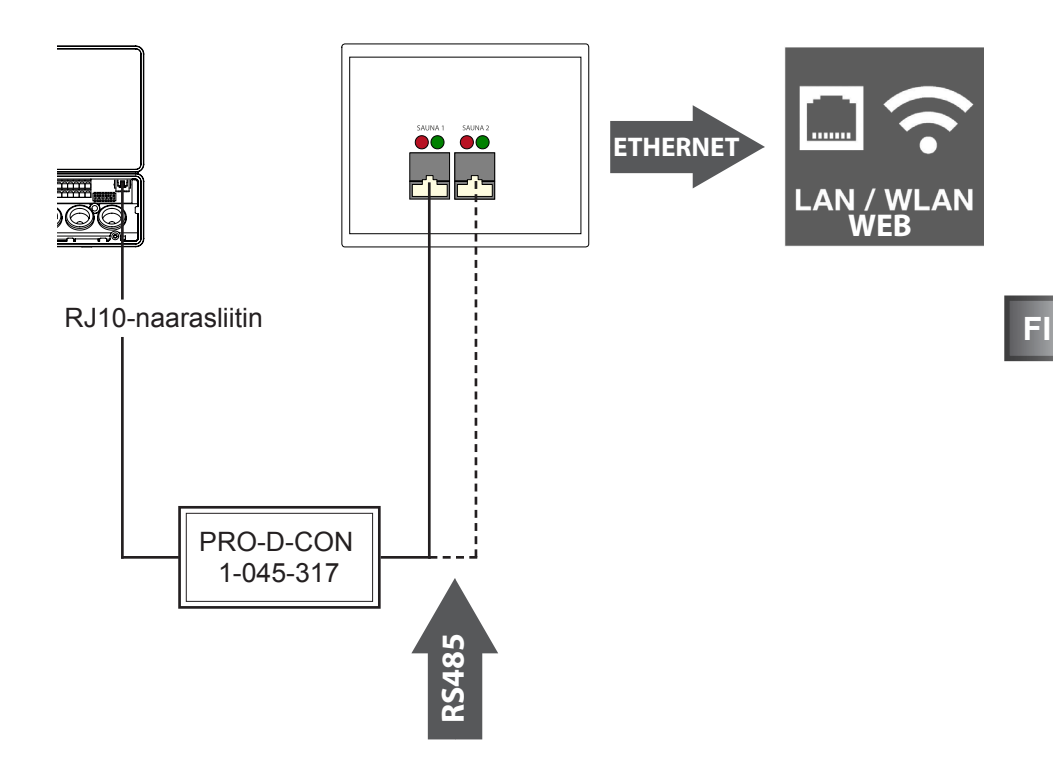

#### *Johtoliitännän luominen*

- Yhdistä saunaohjaimesi verkkopalvelimeen (liitäntä  $\boxed{1}$  tai  $\boxed{2}$ ).
	- ► Käytä tähän tarkoitukseen toimituskokonaisuuden sisältämiä verkkojohtoja.
- Yhdistä verkkopalvelin LAN-verkkoosi/WLAN-reitittimeen (Ethernet  $\boxed{4}$ ).
	- ► Käytä tähän tarkoitukseen toimituskokonaisuuden sisältämää verkkojohtoa.
- Käytä verkkopalvelimen jännitteensyöttöön oheista verkkolaitetta (verkkotulo 5 VDC  $\boxed{3}$ ).
- **Ainoastaan Pro D:**
	- ► Yhteyden muodostamiseen saunan ohjauksen ja verkkopalvelimen välille tarvitaan Pro D -väylämuunnin RS485. Tämä laite muuntaa sisäisen CAN-väylän RS485-standardin mukaiseksi.
	- ► Muuntimen voi yhdistää lisäksi ohjauspaneeliin käyttämällä muuntimen mukana toimitettua Y-jakajaa.

#### *Yhteyksien tarkistus:*

Kun verkkopalvelimen ja saunaohjaimen välille on saatu muodostettua yhteys, lähetyksen merkkivalo  $\lceil 6 \rceil$  ja vastaanoton merkkivalo  $\lceil 7 \rceil$  alkavat vilkkua nopeasti.

Tämä merkitsee, että: verkkopalvelin lähettää ja vastaanottaa dataa.

Jos näin ei ole, tarkasta seuraavat kohdat:

- Saunaohjain on kytketty päälle.
- Verkkopalvelin saa jännitettä ja on käynnissä.
- Saunaohjaimen ja verkkopalvelimen välinen johtoyhteys on kunnossa.

Verkkopalvelin tarvitsee syötön liittämisen jälkeen käynnistymiseen ja **CS** käyttövalmiuden saavuttamiseen noin 2 minuuttia.

# **5. Ensimmäinen käyttöönotto**

Kun kaikki johdot on yhdistetty, verkkopalvelin voidaan ottaa käyttöön.

Voit valita jommankumman kahdesta vaihtoehdosta:

● **Käyttö paikallisverkossa (WLAN/LAN):**

– **WLAN:** Ks. 5.1. Uuden WLAN-paikallisverkon luominen sivulla 12

– **LAN:** Ks. 5.2. Liittäminen valmiiseen paikallisverkkoon (LAN) sivulla 13

● **Käyttö verkossa, jossa on Internet-yhteys (WEB/WAN):**

– Ks. 5.3. WEB-käytön asettaminen sivulla 14

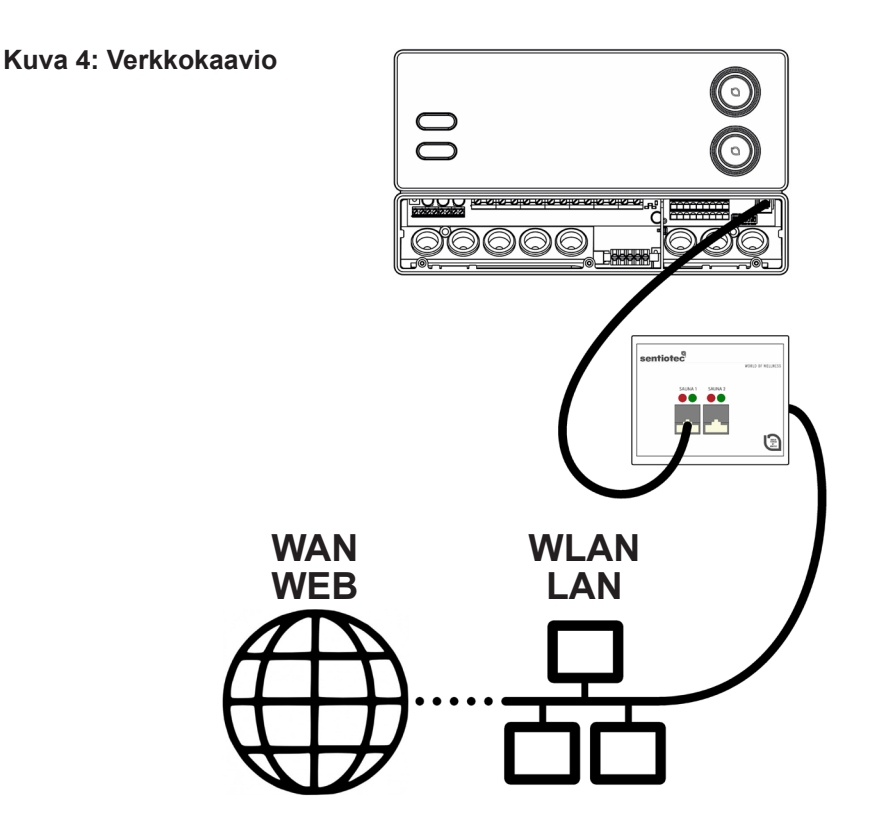

# **5.1. Uuden WLAN-paikallisverkon luominen**

Voit käyttää uuden WLAN-paikallisverkon luomiseen kaikkia yleisesti tarjolla olevia WLAN-reitittimiä, joissa on Ethernet-liitäntä. Pronet-verkkopalvelin yhdistetään suoraan WLAN-reitittimeen ja on siten rekisteröity omaksi laitteekseen, joka osallistuu tietyn IP-osoitteen kautta verkkoon.

Tehdasasetuksena verkkopalvelimen tavoittaa IP-osoitteesta

# **192.168.0.110**

saavutettavissa.

- Syötä IP-osoite Internet-selaimesi osoiteriville.
	- ► Jos verkkoselain tavoitetaan, näyttöön avautuu sisäänkirjautumisikkuna, johon sinun on syötettävä käyttäjätunnus ja salasana.

Vakioasetuksina ovat seuraavat:

**käyttäjätunnus:** sauna **salasana:** sentiotec

► Jos yhteyttä ei voida muodostaa, jatka seuraavasta kohdasta *WLAN-reitittimen asettaminen*. Noudata tällöin reitittimesi käyttöohjeita.

#### *WLAN-reitittimen asettaminen.*

- 1. Muodosta tietokoneellasi, tablettitietokoneellasi, älypuhelimellasi jne. WLAN-yhteys reitittimeen.
	- ► Jos yhteyttä ei voida muodostaa, yhdistä reititin verkkojohdolla tietokoneeseesi ja noudata reitittimen valmistajan ohjeita päästäksesi käsiksi laitekonfiguraatioon.
- 2. Syötä reitittimen IP-osoite selaimen osoitekenttään (ks. reitittimen käyttöohje).
	- ► Näyttöön avautuu reitittimesi konfigurointisivu.
- 3. Vaihda reitittimen IP-osoitteeksi esim. **192.168.0.100** ja jos tarpeen, aliverkkomaskin osoitteeksi **255.255.255.0**
	- ► Tallenna asetukset ja yritä uudelleen muodostaa yhteys verkkopalvelimeen.

# **5.2. Liittäminen valmiiseen paikallisverkkoon (LAN)**

Liitä verkkopalvelin valmiiseen paikallisverkkoosi (LAN) ja syötä selaimesi osoitekenttään seuraava IP-osoite:

# **192.168.0.110**

► Jos verkkoselain tavoitetaan, näyttöön avautuu sisäänkirjautumisikkuna, johon sinun on syötettävä käyttäjätunnus ja salasana.

Vakioasetukset ovat seuraavat:

**käyttäjätunnus:** sauna

**salasana:** sentiotec

►Jos verkkosi verkko-osoite on eri kuin verkkopalvelimesi IP-osoite, voit muuttaa verkkopalvelimen IP-osoitetta manuaalisesti.

#### **Toimi tällöin seuraavasti:**

- 1. Liitä verkkopalvelin suoraan verkkokorttiin / tietokoneesi verkkoliitäntään. Poista mahdollisesti aktiivinen WLAN-yhteys käytöstä.
- 2. Muuta verkkokorttisi IPv4-konfigurointi hetkeksi vaikka IP-muotoon: 192.168.0.100 / aliverkkomaski: 255.255.255.0
- ► Windows: Verkkoyhteydet > Ethernet > ominaisuudet > Internet Protocol Version 4 > Käytä seuraavaa IP-osoitetta
- ► MAC: Järjestelmäasetukset > Verkko > Ethernet > Määrittele Ipv4 > Manuaalinen
	- 3. Verkkopalvelimeen pääsee nyt vain IP-osoitteen 192.168.0.110 kautta.
	- 4. Nyt voit muuttaa IP-osoitteen verkkopalvelimen asetusvalikossa vaatimustesi mukaan.

Jos et onnistu ottamaan verkkopalvelinta käyttöön, varmista, että johdot on liitetty oikein sekä palomuurisi asetukset. Ongelmatilanteisessa kannattaa verkkokonfiguroinnin monimutkaisuuden vuoksi ottaa yhteyttä tietoliikennealan ammattilaiseen.

# **5.3. WEB-käytön asettaminen**

Kun verkkopalvelimesi on liitetty verkkoon, jolla on pääsy Internetiin, pystyt käyttämään saunaohjaintasi kaikkialta maailmasta Internetin välityksellä. Edellytyksenä on tietokone, älypuhelin, tablettitietokone jne., joka myös on yhteydessä Internetiin.

Seuraavasta osoitteesta pääset verkkopalvelimesi rekisteröitymissivulle:

# **http://pronet.sentiotec.com**

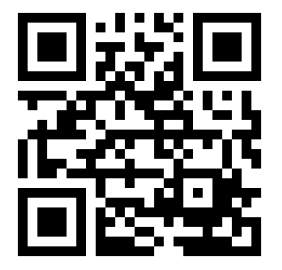

Seuraavassa vaiheessa sinun täytyy syöttää verkkopalvelimesi Online ID ja palvelimen salasana. Tehtaalla palvelimen salasanaksi on asetettu **sentiotec**.

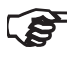

Online ID:n löydät verkkopalvelimen taustapuolelle kiinnitetystä tarrasta tai voit hakemalla tunnisteen paikallisesti kohdasta: Järjestelmäasetukset > Versiotiedot.

Väärinkäytön välttämiseksi salasana pitää vaihtaa ensimmäisen sisäänkirjautumisen jälkeen. Tämä on mahdollista tehdä vain paikallisesti kautta. Ks. **8.4. Järjestelmäasetukset sivulla 22**.

- ► Jos yhteyden luominen onnistui, näyttöön avautuu verkkosovelluksen aloitussivu. Jatka kohdasta **8. Käyttö sivulla 18**.
- ► Voi kestää hetken, ennen kuin pronet-verkkopalvelin ottaa yhteyden VPN-palvelimeen ja on saatavilla.

### *Linkin luominen*

Jotkut internet-selaimet kysyvät ensimmäisen kirjautumisen yhteydessä, tallennetaanko Online ID ja palvelimen salasana. Jollei näin ole, voit luoda linkin manuaalisesti käyttäjätietojen toistuvan syöttämisen välttämiseksi.

Toimi tällöin seuraavasti:

- 1. Avaa sivu **http://pronet.sentiotec.com**
- 2. Anna Online ID sekä palvelimen salasana.
	- ► pronet-verkkopalvelimesi aloitussivu avautuu (saunavalinnat).
- 3. Aseta nyt selaimesi osoitekentässä näkyvä polku kirjanmerkiksi tai linkiksi. Tämä polku sisältää Online ID -tunnisteesi ja salatun palvelimen salasanan.
	- ► Voit muuttaa polun ilmaisten online-työkalujen avulla QR-koodiksi ja tulostaa sen.

### **5.4. Bridge-tila (siltaava) langattomille yhteyksille reitittimeen**

Jollei ole mahdollista liittää pronet-verkkopalvelinta verkkokaapelin kautta reitittimeen, voidaan yhteys luoda niin kutsutun bridge-tilan kautta.

Tähän tarvitaan erillinen WLAN-reititin, joka tukee Bridge-tilan toimintoa (esim. TP-Link TL-WR702N tai vastaava).

WLAN-reitittimen laitekonfigurointisivun kautta voidaan luoda suora ja pysyvä liitos (bridge) reitittimeen. Noudata WLAN-reitittimen ohjeita.

# **6. Käyttöönoton ohjeita**

Jollei pronet-verkkopalvelin toimi verkkosi kanssa tai ellet voi luoda yhteyttä internetiin, tarkasta seuraavat kohdat:

### **Ongelmat paikallisessa pääsyssä:**

- Tarkasta palomuurisi tai virusturvaohjelmasi asetukset. Poista nämä hetkellisesti käytöstä, ellet ole varma.
- Tarkasta ja muuta verkkokorttisi tai reitittimen IP-osoite vaadituksi verkkomaskiksi **192.168.0.XXX**.

### **Ongelmat internetyhteydessä:**

- Suositus: Aktivoi DHCP (dynaaminen IP-osoite) verkkopalvelimen asetusvalikossa (huomio: Näin paikallinen pääsy osoitteen 192.168.0.110 kautta ei ole enää mahdollinen, koska reititin antaa IP-osoitteen dynaamisesti.) Tämänhetkisen IP-osoitteen voi hakea koska tahansa reitittimesi laitekonfigurointisivun kautta.
- Kysy internetin palveluntarjoajaltasi, onko VPN (TCP) vapautettu. Käytössä on seuraavat portit:
	- VPN: Portti 30003
	- Internet: Portti 80
	- Portin ohjaus tai PPTP ei ole tarpeen.

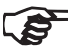

Jos et onnistu ottamaan verkkopalvelinta käyttöön, varmista, että johdot on liitetty oikein sekä palomuurisi asetukset.

Ongelmatilanteisessa kannattaa verkkokonfiguroinnin monimutkaisuuden vuoksi ottaa yhteyttä tietoliikennealan ammattilaiseen.

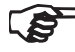

Pronet-verkkopalvelimen ohjelmistopäivityksen yhteydessä kaikki asetukset, mukaan lukien IP-osoite palautetaan tehdasasetuksille. Konfigurointiasetukset on määriteltävä uudelleen!

# **7. Asennusesimerkit**

# **7.1. Paikallisen verkon asennus**

Suositellut laitteistot: TP-LINK TL-WR702N tai vastaava

Erityisiä konfigurointeja ei tarvita. Paikallisen yhteyden voi luoda heti, kun yhteys reitittimeen on luotu osoitteen 192.168.0.110 kautta.

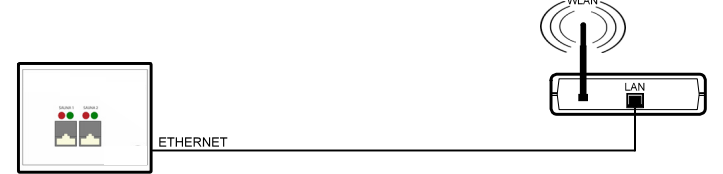

# **7.2. Internetyhteys SIM-kortin kautta (3G-tikku) tai WAN**

Suositellut laitteistot: TP-LINK TL-MR3020 tai vastaava

Erityisiä konfigurointeja ei tarvita. Kun reititin on saanut onnistuneen yhteyden internetiin, pääsee verkkopalvelimella sivulle pronet.sentiotec.com.

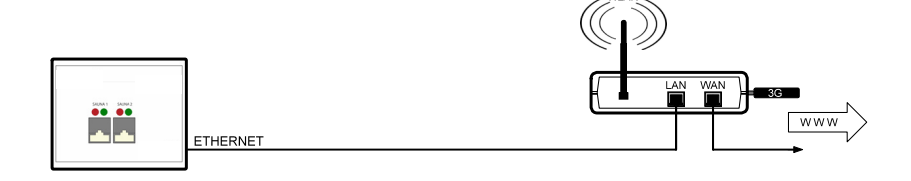

# **7.3. Bridge-tila**

Noudata konfigurointiohjetta.

Suositellut laitteistot: TP-LINK TL-WR702N tai vastaava Konfigurointiohje: https://www.tp-link.com/us/faq-394.html

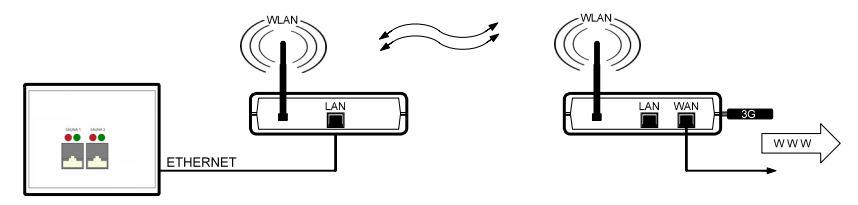

# **8. Käyttö**

Jos yhteyden luominen verkkopalvelimeen onnistui, verkkoselaimeesi avautuu seuraava ikkuna:

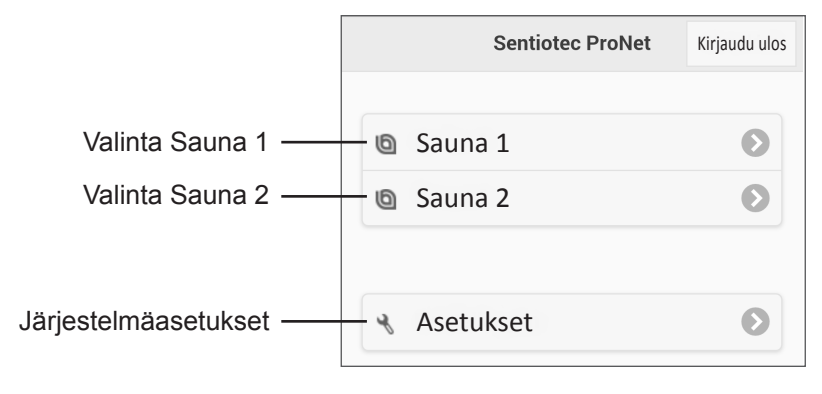

Liitettyjen ohjainlaitteiden lukumäärästä riippuen yllä oleva kuva voi **REA** poiketa selaimesi näyttämästä.

Valitse seuraavaksi haluamasi saunaohjain napsauttamalla kohtaa **Sauna 1** tai **Sauna 2**:

► Nyt sinulle näytetään yhteenveto käytettävissä olevista toiminnoista (ks. **8.1. Päävalikon yleisnäkymä sivulla 19**).

#### *Toimintojen yhteenveto Professional:*

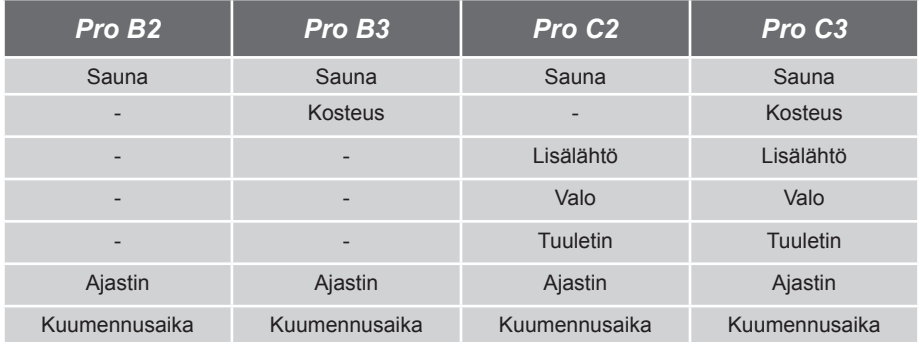

### **8.1. Päävalikon yleisnäkymä**

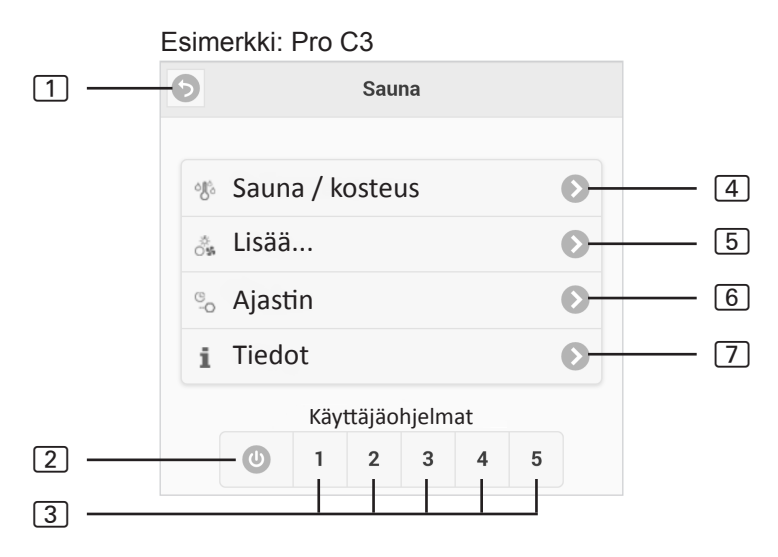

- **1 Takaisin** paluu saunan valintaan
- 2 **All-Off-painike** (mallissa Pro C) kytkee kaikki toiminnot pois päältä yhdellä napsautuksella.
- 3 **Käyttäjäohjelmat** (mallissa Pro C) täältä voidaan käynnistää ohjaimeen tallennetut käyttäjäohjelmat. Ohjelmia voidaan luoda/ muuttaa vain ohjaimella.
- 4 **Sauna/kosteus**  lämpötilan ja kosteuden asetusvalikko.
- 5 **Lisää**  lisälähdön, valon ja tuulettimen käyttövalikko.
- 6 **Ajastin**  ajastimen ajan ja lämmitysajan asetusvalikko
- 7 **Info** näyttää saunaohjaimen senhetkisen tilan ja mahdolliset virheilmoitukset.

# **8.2. Käyttöesimerkki**

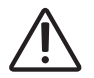

#### **VAROITUS!** *Palovaara*

Kuumalla kiukaalla olevat tulenarat esineet voivat syttyä ja aiheuttaa tulipalon.

- ÄLÄ KOSKAAN laske tulenarkoja esineitä kiukaalle.
- Ennen kuin kytket saunaohjaimen päälle, varmista, että kiukaalla EI ole tulenarkoja esineitä.

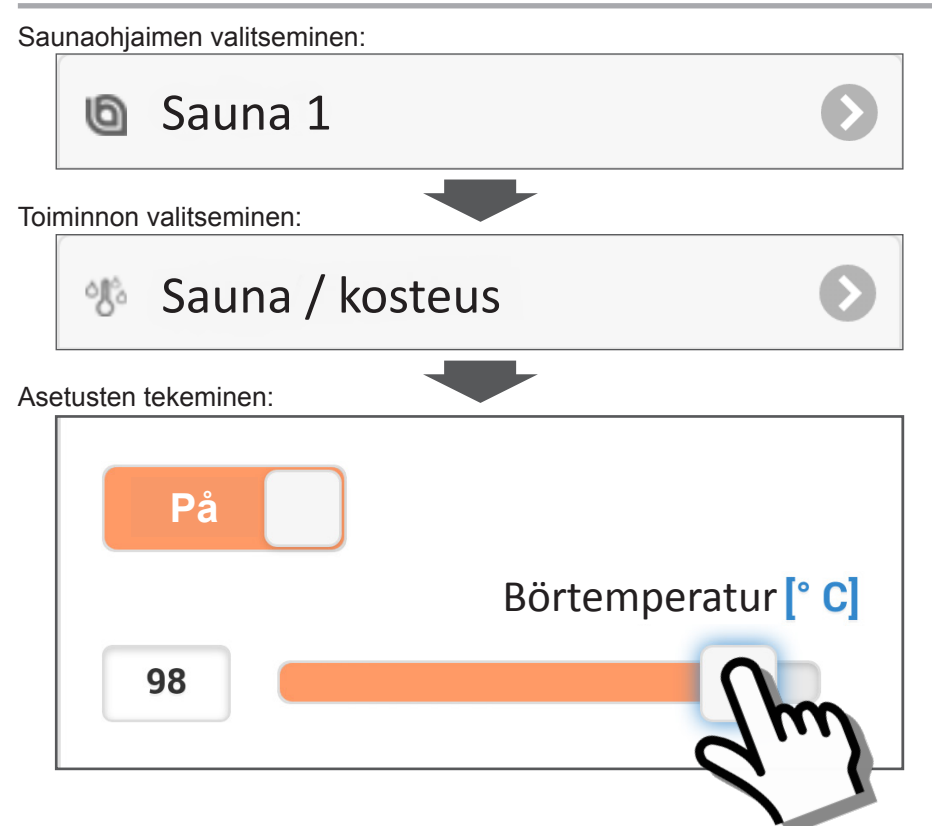

- 1. Aseta haluamasi lämpötila/kosteus liukusäätimellä tai tekstin syötöllä.
- 2. Paina toimintokytkin pohjaan ja kytke asetukseksi **PÄÄLLÄ**.
	- ► Kiuas/höyrystin alkaa lämmittää.

# **8.3. Ajastimen ajan asettaminen**

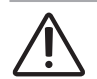

#### **VAROITUS!** *Palovaara*

Kuumalla kiukaalla olevat tulenarat esineet voivat syttyä ja aiheuttaa tulipalon.

- ÄLÄ KOSKAAN laske tulenarkoja esineitä kiukaalle.
- Ennen kuin kytket saunaohjaimen päälle, varmista, että kiukaalla EI ole tulenarkoja esineitä.

Jos haluat käynnistää saunaohjaimen viiveellä tai tietyllä hetkellä, on asetettava ajastimen aika valikkokohdasta **ajastin**. Sitä ennen on aktivoitava halutut toiminnot. Toimi tällöin seuraavasti:

- 1. Kytke haluamasi saunaa ja kosteutta koskevat asetukset päälle Sauna/ kosteus-valikosta.
- 2. Kytke toimintojen tilaksi **PÄÄLLÄ**
	- ► Kiuas kytkeytyy vähäksi aikaa lämmittämään.
- 3. Kun kaikki asetukset on tehty, siirry Ajastin-valikkoon.
- 4. Aseta nyt haluamasi aika tunteina ja minuutteina kohdassa **ajastimen aika** (huomaa, että aika määrittelee saunaohjaimen käynnistymiseen kuluvan ajan).
- 5. Paina kohtaa **käynnistys**
	- ► Kaikki tähän saakka käynnistettyinä olleet toiminnot keskeytetään. Ajastimen aika on nyt aktivoitu, ja jäljellä oleva aika näytetään päävalikossa seuraavan kuvan mukaisesti:
	- ► Esimerkki:

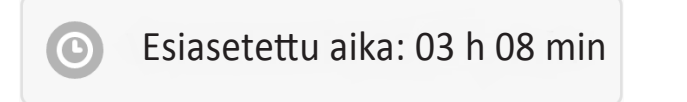

- ► Kun näytössä näkyvä aika on kulunut umpeen, ennalta valitut toiminnot kytkeytyvät päälle.
- ► Painamalla tätä ikkunaa pääset automaattisesti Ajastin-valikkoon.

# **8.4. Järjestelmäasetukset**

Kentästä **asetukset** (ks. **8. Käyttö sivulla 18**) pääset asetusvalikkoon. Turvallisuussyistä tähän valikkoon pääsee vain paikallisverkon (LAN/WLAN) kautta.

Ensimmäisessä vaiheessa voit vaihtaa verkkosovelluksen kielen. Valitse haluamasi kieli <sup>1</sup> ja vahvista valinta napauttamalla kohtaa **ota käyttöön** [2].

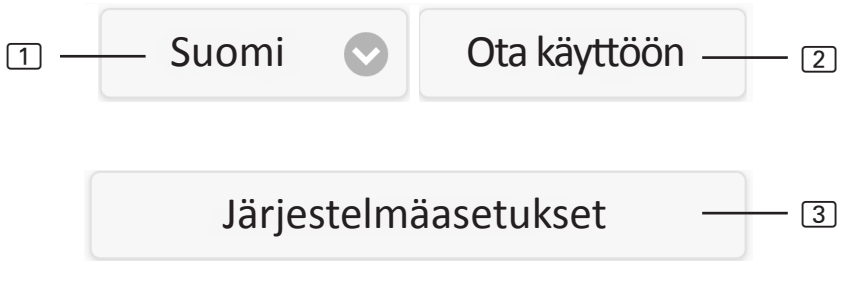

Valikkokohdasta **järjestelmäasetukset** 3 pääset asetusvalikkoon.

Siellä voit tehdä seuraavat asetukset:

### **IP-osoite**

► Täältä voit tehdä kaikki verkkoasetukset kuten IP-osoitteen, verkkomaskin, vakioyhdyskäytävän ja DNS-palvelimen osoitteen asetuksen. Lisäksi voidaan aktivoida DHCP, mikä merkitsee sitä, että verkkopalvelimen IP-osoite annetaan dynaamisesti eikä staattisesti.

### **Muuta saunan nimi 1/2**

► Täältä voit muuttaa näytössä näkyvän saunan nimen. (Huomautus: nimen pituus on vähintään 3 merkkiä.)

# **Ohjelmistopäivitys**

► Täältä voit aktivoida verkkopalvelimesi ohjelmiston. Voit valita joko **manuaalisen ohjelmistopäivityksen** tai **automaattisen ohjelmistopäivityksen**. Jos valitset automaattisen ohjelmistopäivityksen, uusinta ohjelmistoa etsitään online-tilassa (vain, jos Internet-yhteys on muodostettu). Jos haluat päivittää ohjelmiston manuaalisesti, napauta kohtaa **valitse tiedosto** ja valitse tallentamasi päivitystiedosto (system.bin). Uusimman ohjelmiston löydät ladattavan materiaalin alueelta Internetsivuiltamme osoitteesta www.sentiotec.com. Paina lopuksi kohtaa **aloita lataaminen**, jotta saat ladattua tiedoston verkkopalvelimelle. Muutosten aktivoimiseksi verkkopalvelin täytyy lopuksi käynnistää uudelleen. Päivityksen jälkeen on suositeltavaa poistaa verkkoselaimesi selaintiedot, jotta kaikki muutokset saadaan heti näkyviin.

Pronet-verkkopalvelimen ohjelmistopäivityksen yhteydessä kaikki asetukset, mukaan lukien IP-osoite palautetaan tehdasasetuksille.

### **Logo**

► Täältä voit valita itsellesi logon ja ladata sen verkkopalvelimelle. Tämä logo näytetään vain paikallisverkkoa käytettäessä. Internet-selaimesta riippuu, kuinka kauan kestää, ennen kuin logo näytetään.

### **Salasanan muuttaminen**

► Täältä voit muuttaa salasanan.

### **Online-verkko**

► Täältä voit aktivoida ja deaktivoida pääsyn verkkoon (VPN).

### **Online-testi**

► Tätä käytetään Internet-yhteyden testaamiseen verkkoon pääsyä varten.

### **Versiotiedot**

► Verkkopalvelimen sarjanumeron, Online ID:n ja verkkopalvelimen ohjelmistoversion näyttäminen.

# **Uudelleenkäynnistys**

► Painamalla kohtaa **käynnistä ohjaus uudelleen** käynnistät verkkopalvelimen uudelleen (esim. asetuksien muuttamisen jälkeen tai ongelmien ilmetessä). Tämä voi kestää enimmillään minuutin.

# **9. Puhdistus ja huolto**

# **9.1. Puhdistus**

### **HUOMIO!**

### *Laitteen vauriot*

- ÄLÄ KOSKAAN upota laitetta veteen.
- Älä kaada laitteen päälle vettä.
- Älä puhdista laitetta liian kostealla liinalla.
	- 1. Kasta puhdistusliina mietoon saippualiuokseen.
- 2. Väännä puhdistusliina kuivaksi.
- 3. Pyyhi verkkopalvelimen kotelo varovasti puhtaaksi.

# **9.2. Huolto**

Pronet-verkkopalvelinta ei tarvitse huoltaa.

# **10. Ongelmanratkaisu**

- Jos et saa otettua saunaohjainta käyttöön, hae näyttöön kohta **Info** (ks. **8.1. Päävalikon yleisnäkymä sivulla 19**) ja tarkista tila. Noudata mahdollisesti näytettäviä ohjeita ongelman poistamiseksi.
- Jos muutoksia kuten logoa tai saunan nimeä ei oteta heti käyttöön, voi olla, että sinun täytyy ensin poistaa selaimesi selaintiedot.
- Verkkoa ja konfiguraatiota koskevissa ongelmissa ota yhteyttä verkkosi ylläpitäjään
- Käänny oman turvallisuutesi vuoksi toimittajasi puoleen sellaisissa ongelmissa, joita ei käsitellä asennusohjeessa kyllin tarkasti.
# **11. Hävittäminen**

Hävitä pakkausmateriaali voimassaolevien määräysten mukaisesti.

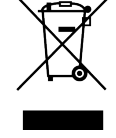

Laiteromussa on kierrätettäviä materiaaleja, mutta myös haitallisia aineita. Älä siis missään tapauksessa hävitä laiteromua sekajätteen mukana, vaan hävitä laite paikallisten voimassa olevien määräysten mukaisesti.

# **12. Tekniset tiedot**

#### *Ympäristövaatimukset*

Varastointilämpötila:  $-25 °C ... +70 °C$ Ympäristön lämpötila: 0 °C ... +40 °C Ilmankosteus: maks. 90%

#### *Verkkopalvelin*

Mitat: 95 x 77 x 45 mm Käyttöjännite: 5 VDC Nimellisvirta: 500 mA

### *Yhteensopiva verkkoselain*

- WebKitiin perustuvat selaimet (esim. Google Chrome, Safari)
- Opera, versiosta 10.70 alkaen
- Mozilla Firefox, versiosta 24.0 alkaen
- Internet Explorer, versiosta 10.0 alkaen

# NOTIZEN / APPUNTI / NOTES / NOTE / NOTITIES

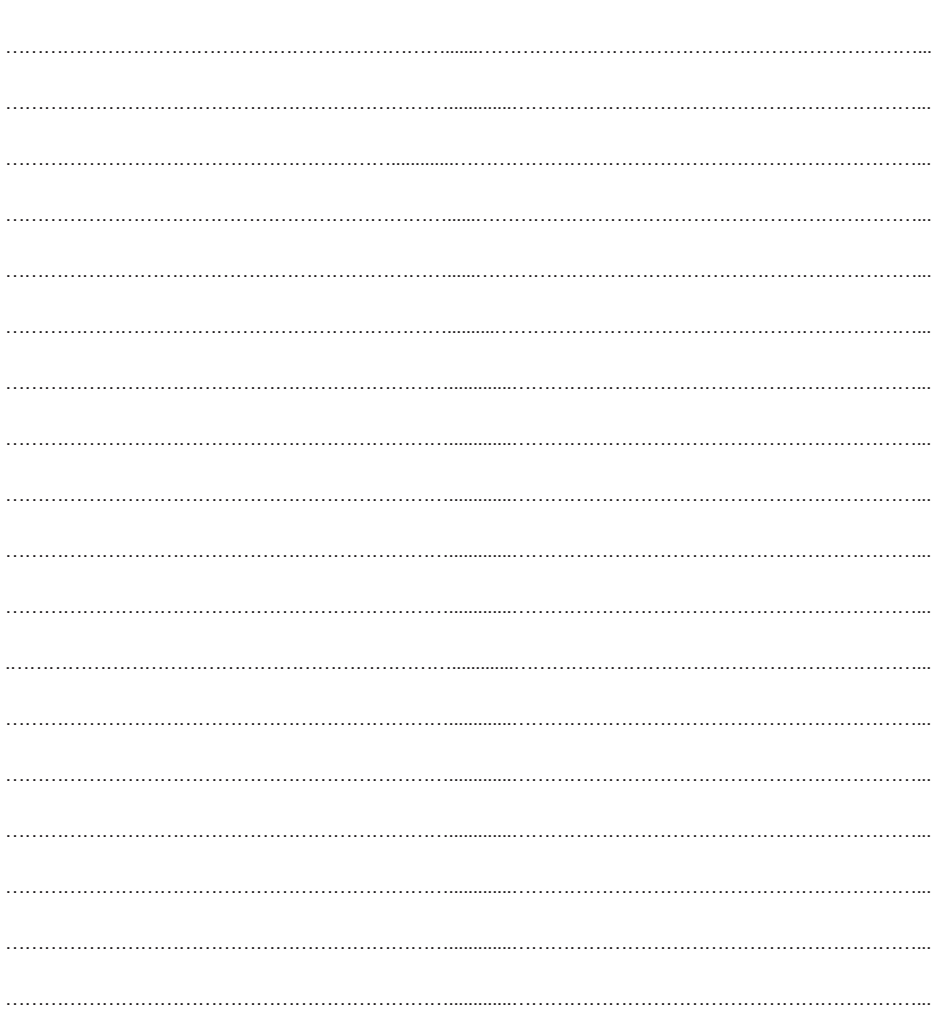

# **ВЕБ-СЕРВЕР PRONET**

**ИНСТРУКЦИЯ ПО МОНТАЖУ И ЭКСПЛУАТАЦИИ Русский**

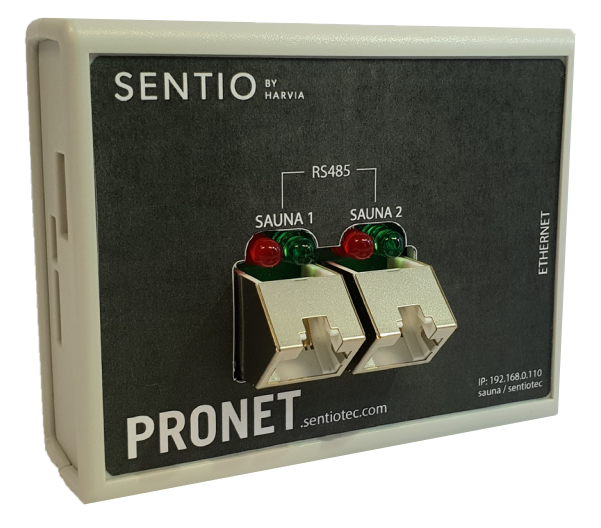

**RU**

**Версия 07/18 Sentiotec MARING BERGER CONSTRUSS 1-027-363** 

# **Содержание**

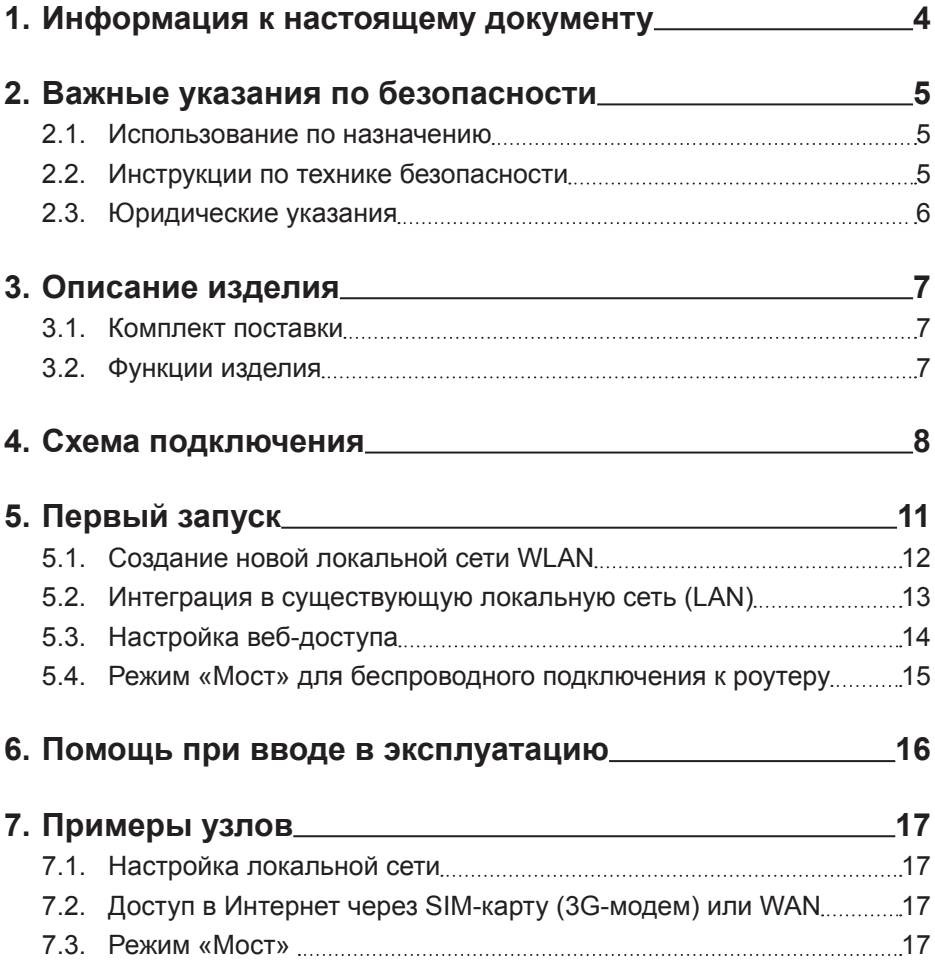

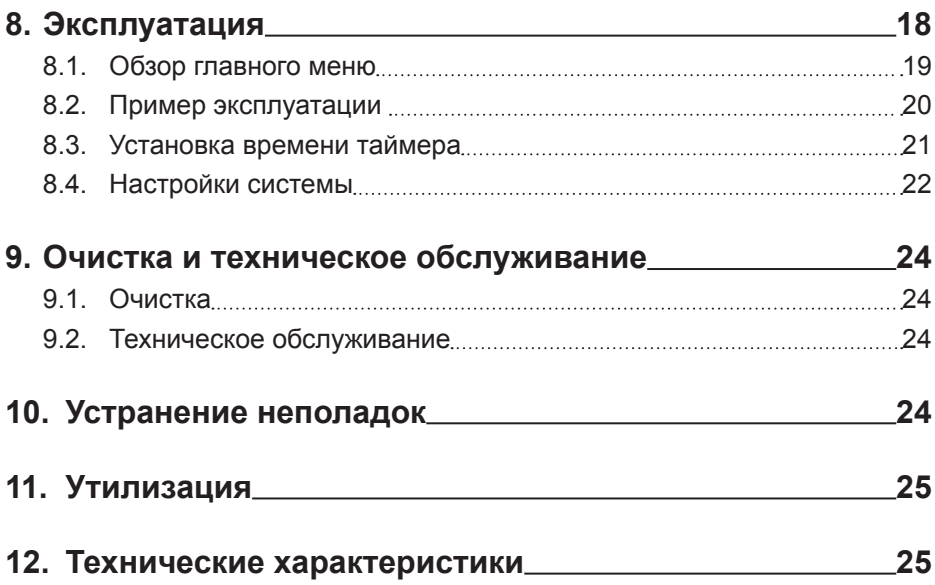

# **1. Информация к настоящему документу**

Внимательно прочитать инструкцию по монтажу и эксплуатации. Хранить настоящий документ рядом с веб-сервером pronet, так как он содержит информацию, необходимую для безопасной эксплуатации устройства.

Эта инструкция по эксплуатации также доступна в разделе «Download» на веб-сайте www.sentiotec.com/downloads.

#### *Предупреждающие знаки*

Операции, представляющие опасность, отмечены в настоящей инструкции предупреждающими знаками. Обязательно соблюдать указания соответствующих знаков, чтобы избежать повреждений оборудования и травм, которые в самом неблагоприятном случае могут привести к смерти.

Предупреждающие знаки также снабжены сигнальными словами, означающими следующее:

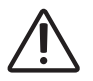

#### **ОПАСНО!**

Несоблюдение соответствующего указания приводит к серьезным или смертельным травмам.

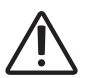

### **ПРЕДУПРЕЖДЕНИЕ!**

Несоблюдение соответствующего указания может привести к серьезным или смертельным травмам.

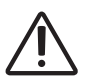

#### **ОСТОРОЖНО!**

Несоблюдение соответствующего указания может привести к легким травмам.

#### **ВНИМАНИЕ!**

Означает возможность повреждения оборудования.

#### *Другие знаки*

Этим знаком обозначены рекомендации и полезные советы.

# **2. Важные указания по безопасности**

Конструкция веб-сервера pronet соответствует общепринятым правилам техники безопасности. Тем не менее, при эксплуатации этого устройства могут возникать опасные ситуации. Строго соблюдать следующие указания по технике безопасности и специальные инструкции, приводимые в каждой главе.

### **2.1. Использование по назначению**

Веб-сервер pronet позволяет управлять всеми имеющимися функциями сауны при помощи таких устройств как ПК, смартфон, планшет и т. д. Управление может осуществляться по локальной сети (LAN, WLAN) или через Интернет (WEB). К веб-серверу можно подключить до 2-х блоков управления сауной.

Веб-сервер pronet разрешается использовать только для управления нагревателем сауны, который отвечает требованиям испытаний в соответствии с разделом 19.101 стандарта EN 60335-2-53. В других случаях нужно использовать устройство защитного отключения, установив его в нагревателе или над ним.

Любое иное использование считается использованием не по назначению. Использование не по назначению может привести к повреждению изделия, серьезным травмам или смертельному исходу.

# **2.2. Инструкции по технике безопасности**

- Работы по монтажу и подключению блока управления сауной выполнять исключительно на обесточенном оборудовании.
- Соблюдать также требования регламентов, действующих в месте установки блока управления.
- При возникновении проблем, которые не удается устранить, используя информацию руководства по монтажу, обратиться к поставщику устройства.
- Запрещается использовать устройство детям младше 8 лет.
- Использование устройства детьми старше 8 лет, лицами с ограниченными физическими, сенсорными или умственными возможностями и лицами с недостаточным опытом и знаниями разрешается при соблюдении следующих условий:
	- если они находятся под надзором;
	- если им было продемонстрировано безопасное обращение с блоком управления и они понимают опасности, которые могут возникнуть.
- Детям запрещается играть с устройством.
- Дети, не достигшие 14 лет, могут выполнять очистку устройства только под присмотром других лиц.
- Не следует посещать сауну лицам, находящимся под воздействием алкоголя, лекарственных или наркотических веществ, так как это может быть небезопасно для здоровья.
- Перед включением блока управления сауной убедиться, что на нагревателе сауны нет воспламеняющихся предметов.

### **2.3. Юридические указания**

● Компания sentiotec GmbH оставляет за собой право в любое время потребовать оплату или прекратить предоставление предлагаемой услуги без объяснения причин. Компания sentiotec GmbH не может гарантировать, что сервис совместим с техническим оборудованием пользователя и не несет никакой ответственности за любой последующий ущерб.

# **3. Описание изделия**

### **3.1. Комплект поставки**

- Веб-сервер pronet
- Сетевой кабель 1 м, 2 шт.
- Сетевой кабель 3 м, 1 шт.
- Сетевой блок питания
- Инструкция по монтажу и эксплуатации

# **3.2. Функции изделия**

Веб-сервер pronet позволяет управлять всеми имеющимися функциями сауны при помощи таких устройств как ПК, смартфон, планшет и т. д. Управление может осуществляться по локальной сети (LAN, WLAN) или через Интернет (WEB). К веб-серверу можно подключить до 2-х блоков управления сауной.

Совместимые блоки управления сауной:

- Pro B2
- Pro B3
- $\bullet$  Pro C<sub>2</sub>
- Pro C3
- Pro D (только в сочетании с PRO-D-CON / 1-045-317)

Управление осуществляется через веб-приложение, которое можно открыть при помощи веб-браузера на вашем устройстве (например, ПК, смартфоне, планшете и т. д.). Количество функций, которыми можно управлять через веб-приложение, зависит от используемого блока управления сауной.

# **4. Схема подключения**

При подключении блока управления сауной к электрической сети учитывать следующее:

● работы с блоком управления сауной выполнять исключительно на обесточенном оборудовании.

#### **Рис. 1: Подключения**

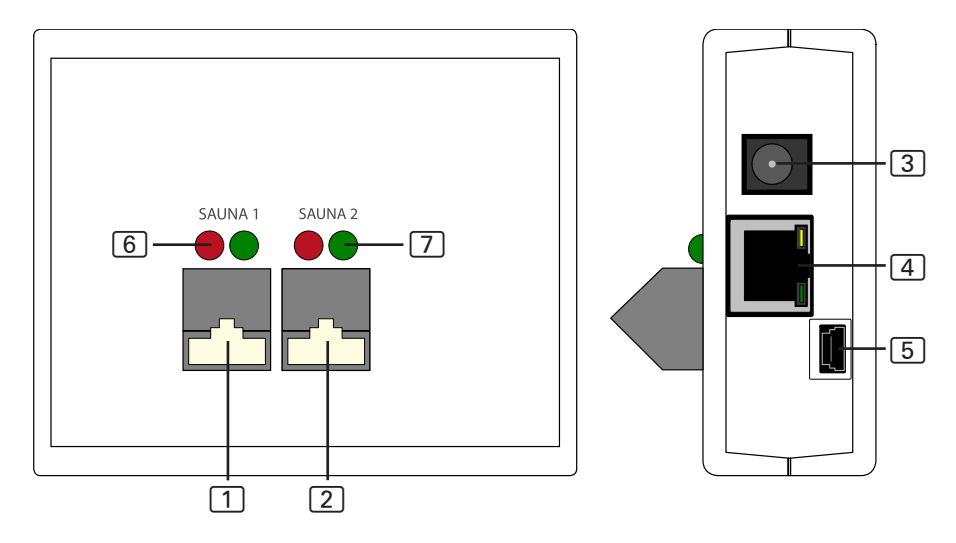

- Разъем для подключения RS485 для сауны 1
- Разъем для подключения RS485 для сауны 2
- Вход питания (5 В пост. тока)
- Ethernet-разъем RJ45
- Разъем mini USB (не используется)
- Индикатор передачи RS485
- Индикатор приема RS485

**Рис. 2: Принцип работы Pro B и Pro C:** 

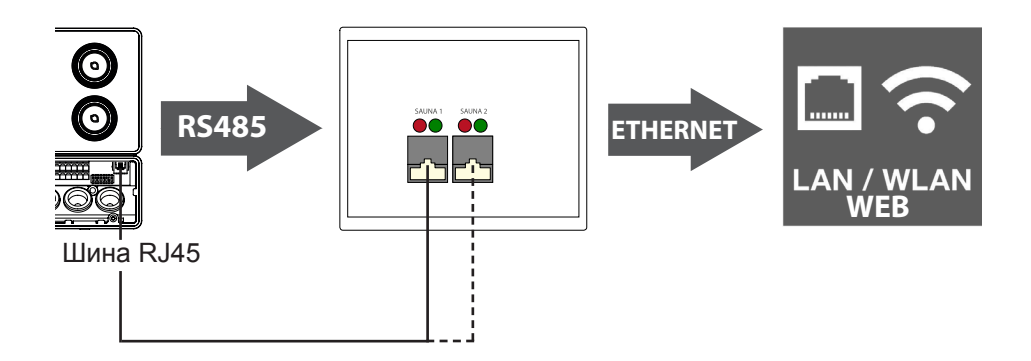

**Рис. 3: Принцип работы Pro D:** 

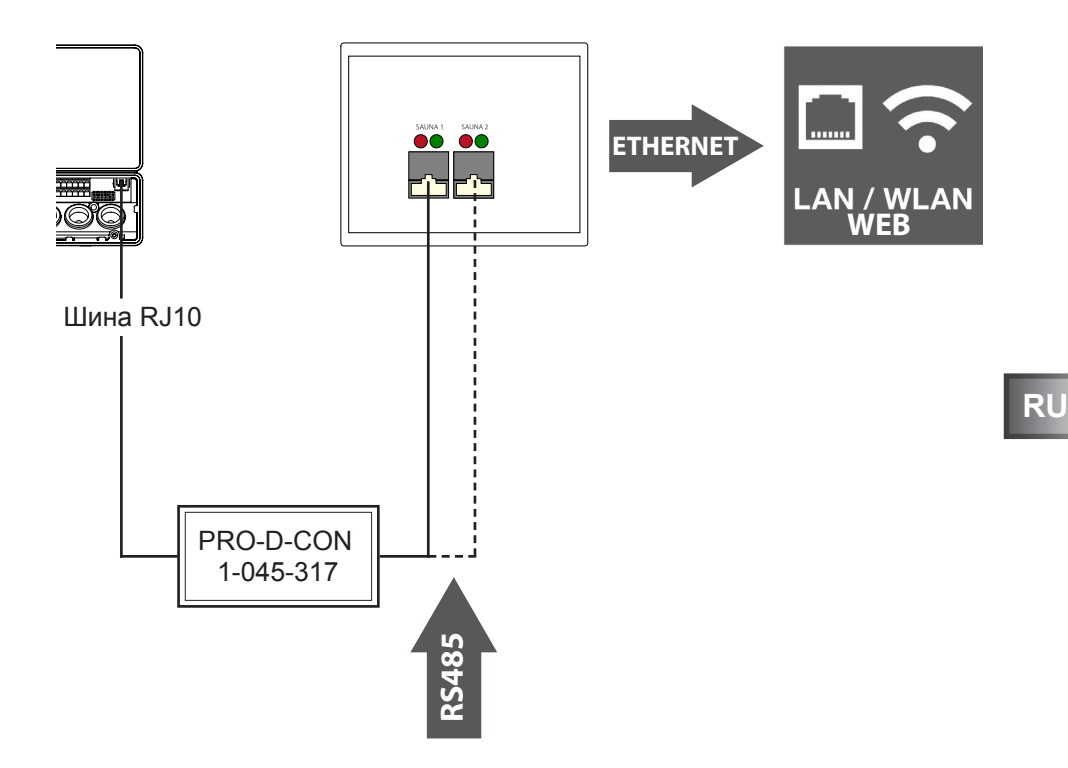

#### *Выполнение кабельных соединений*

- Подключить блок управления сауной к веб-серверу (разъем для подключения  $\boxed{1}$  или  $\boxed{2}$ ).
	- ► Использовать сетевые кабели, входящие в комплект поставки.
- Подключить веб-сервер к локальной сети LAN / WLAN-роутеру (Ethernet  $\boxed{4}$ ).
	- ► Использовать сетевой кабель, входящий в комплект поставки.
- Обеспечить веб-сервер подачей напряжения при помощи сетевого блока питания, входящего в комплект поставки (вход питания 5 В пост. тока  $\lceil 3 \rceil$ ).
- **Только Pro D:**
	- ► Для создания подключения между блоком управления сауной и веб-сервером необходимо использовать преобразователь шин Pro D RS485. Он преобразовывает внутреннюю шину CAN в RS485.
	- ► Чтобы дополнительно подключить преобразователь к панели управления, использовать Y-распределитель, входящий в комплект поставки преобразователя.

#### *Контроль соединения:*

После успешно выполненного соединения между веб-сервером и блоком управления сауной индикатор передачи 6 и индикатор приема 7 начинают быстро мигать.

Это означает, что веб-сервер отправляет и получает данные.

Если этого не происходит, проверить следующее:

- включен ли блок управления сауной;
- включен и работает ли веб-сервер;
- в порядке ли кабельное соединение между блоком управления сауной и веб-сервером.

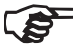

После включения веб-серверу требуется до 2 минут для загрузки и подготовки к работе.

# **5. Первый запуск**

После того как будут выполнены все кабельные соединения, веб-сервер можно вводить в эксплуатацию.

Существует 2 возможных варианта:

- **эксплуатация в локальной сети (WLAN / LAN):**
	- **WLAN:** см. 5.1. Создание новой локальной сети WLAN на стр. 12
	- **LAN:** см. 5.2. Интеграция в существующую локальную сеть (LAN) на стр. 13
- **работа в сети с подключением к Интернету (WEB / WAN):**
	- см. 5.3. Настройка веб-доступа на стр. 14

**Рис. 4: Схема сети**

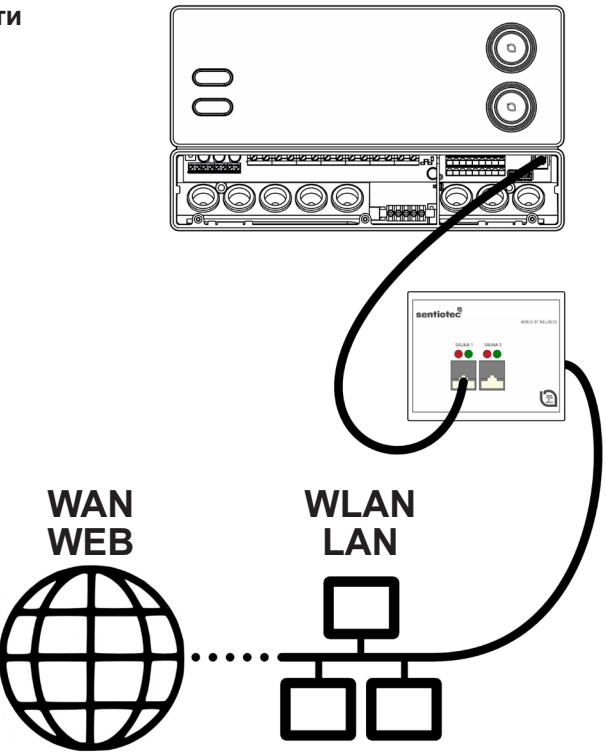

### **5.1. Создание новой локальной сети WLAN**

Для настройки новой локальной сети WLAN можно использовать все стандартные WLAN-роутеры с портом Ethernet. Веб-сервер pronet подключается непосредственно к WLAN-роутеру и, таким образом, регистрируется как отдельный участник сети с определенным IP-адресом.

IP-адрес веб-сервера по умолчанию:

# **192.168.0.110**

- Введите IP-адрес в адресной строке вашего интернет-браузера.
	- ► Если веб-сервер доступен, откроется окно входа в систему, в котором необходимо ввести имя пользователя и пароль.

По умолчанию заданы следующие значения:

**Имя пользователя:** sauna

**Пароль:** sentiotec

► Если установить соединение невозможно, перейдите к разделу *Настройка WLAN-роутера* ниже. При этом соблюдайте инструкции по использованию вашего роутера.

#### *Настройка WLAN-роутера.*

- 1. Установите WLAN-подключение к роутеру при помощи вашего ПК, планшета, смартфона и т. д.
	- ► Если установить подключение невозможно, подключите роутер к ПК через сетевой кабель и следуйте инструкциям производителя роутера, чтобы получить доступ к конфигурации устройства.
- 2. Введите IP-адрес вашего роутера в адресной строке браузера (см. инструкцию к роутеру).
	- ► Откроется страница конфигурации вашего роутера.
- 3. Измените IP-адрес роутера, например, на **192.168.0.100**, и, при необходимости, маску подсети на **255.255.255.0**
	- ► Сохраните настройки и повторите попытку подключения к веб-серверу.

## **5.2. Интеграция в существующую локальную сеть (LAN)**

Подключите веб-сервер к существующей локальной сети (LAN) и введите следующий IP-адрес в адресной строке вашего браузера:

# **192.168.0.110**

► Если веб-сервер доступен, откроется окно входа в систему, в котором необходимо ввести имя пользователя и пароль.

По умолчанию заданы следующие значения:

#### **Имя пользователя:** sauna

**Пароль:** sentiotec

- ►Если сетевой адрес вашей сети отличается от IP-адреса веб-сервера, вы можете вручную изменить IP-адрес веб-сервера. **Для этого выполните следующие действия:**
- 1. Подключите веб-сервер непосредственно к сетевой карте / сетевому разъему на вашем компьютере. При необходимости отключите активные соединения WLAN.
- 2. Кратковременно измените параметры конфигурации IPv4 вашей сетевой карты, например, установите следующие значения: IP: 192.168.0.100 / маска подсети: 255.255.255.0
- ► Windows: Сетевое подключение > Ethernet > Свойства > IP версии 4 > Использовать следующий IP-адрес
- ► MAC: Настройки системы > Сеть > Ethernet > Конфигурация IPv4 > Вручную
	- 3. Теперь веб-сервер доступен по IP-адресу 192.168.0.110.
	- 4. Вы можете изменить IP-адрес в соответствии с вашими требованиями при помощи меню настроек веб-сервера.

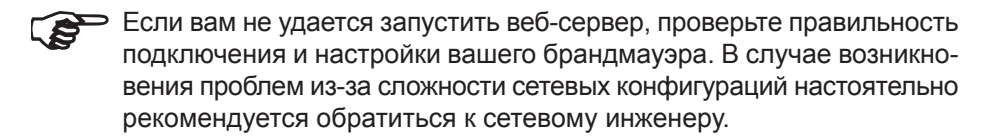

# **5.3. Настройка веб-доступа**

Если ваш веб-сервер интегрирован в сеть с доступом в Интернет, вы можете получить доступ к своему блоку управления сауной из любой точки земного шара через Интернет. Необходимым условием для этого является наличие ПК, смартфона, планшета и т. д. с подключением к Интернету.

Вы можете перейти на страницу входа для своего веб-сервера по следующему Интернет-адресу:

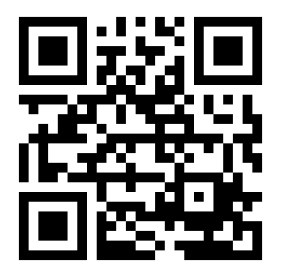

**http://pronet.sentiotec.com**

Затем необходимо ввести онлайн-идентификатор и пароль вашего веб-сервера. Пароль для сервера, установленный по умолчанию: **sentiotec**.

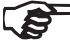

Онлайн-идентификатор расположен на этикетке с обратной стороны веб-сервера; также доступ к нему можно получить по локальной сети через Настройки системы > Информация о версии.

Для предупреждения неправомерного использования, необходимо изменить пароль после первого входа. Это возможно только по локальной сети. См. **8.4. Настройки системы на стр. 22**.

- ► Если соединение было успешным, откроется главное окно веб-приложения. Продолжайте работу, начиная с раздела **8. Эксплуатация на стр. 18**.
- ► Может потребоваться несколько минут, пока ваш веб-сервер pronet подключится к VPN-серверу и станет доступен.

#### *Создание ссылок*

В некоторых интернет-браузерах после первого входа в систему появляется вопрос о том, нужно ли сохранить онлайн-идентификатор и пароль сервера. Если этого не произошло, ссылку можно сохранить вручную, чтобы избежать необходимости повторно вводить пользовательские данные.

Для этого выполните следующие действия:

- 1. Откройте **http://pronet.sentiotec.com**
- 2. Введите онлайн-идентификатор и пароль сервера.
	- ► Откроется стартовая страница (выбор сауны) вашего веб-сервера.
- 3. Теперь сохраните путь, который отображается в адресной строке браузера, в качестве закладки или ссылки. Этот путь содержит ваш онлайн-идентификатор, а также пароль зашифрованного сервера.
	- ► Вы также можете конвертировать этот путь в QR-код и напечатать, используя бесплатные онлайн-инструменты.

### **5.4. Режим «Мост» для беспроводного подключения к роутеру**

При отсутствии возможности подключить ваш веб-сервер pronet к вашему роутеру по сетевому кабелю, можно настроить радиосвязь с помощью так называемого режима «Мост».

Для этого понадобится дополнительный WLAN-роутер с поддержкой режима «Мост» (например, TP-Link TL-WR702N или аналогичный).

Страница конфигурации WLAN-роутера может обеспечивать прямое и постоянное соединение с роутером (мост). Для этого следуйте инструкциям беспроводного WLAN-роутера.

# **6. Помощь при вводе в эксплуатацию**

Если веб-сервер pronet не может связаться с вашей сетью или подключиться к Интернету, проверьте следующее:

#### **Проблемы с локальным доступом:**

- проверьте активность вашего брандмауэра или антивирусной программы. Если есть сомнения, временно отключите их;
- при необходимости проверьте и измените IP-адрес вашей сетевой карты или роутера на необходимую сетевую маску **192.168.0.XXX**.

#### **Проблемы с подключением к Интернету:**

- рекомендации: активируйте DHCP (динамический IP-адрес) при помощи меню настроек веб-сервера (внимание: в результате локальный доступ через 192.168.0.110 больше невозможен, потому что IP-адрес динамически назначается роутером). Однако текущий IP-адрес можно запросить в любое время на странице конфигурации вашего роутера;
- уточните у вашего Интернет-провайдера, активирована ли VPN (TCP). Будут использованы следующие порты:
	- VPN: порт 30003;
	- Интернет: порт 80;
	- перенаправление портов или PPTP не требуется.

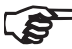

Если вам не удается запустить веб-сервер, проверьте правильность подключения и настройки вашего брандмауэра.

В случае возникновения проблем из-за сложности сетевых конфигураций настоятельно рекомендуется обратиться к сетевому инженеру.

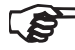

Во время обновления программного обеспечения веб-сервера pronet все настройки, включая IP-адрес, сбрасываются до заводских. Необходимо выполнение повторной конфигурации!

# **7. Примеры узлов**

### **7.1. Настройка локальной сети**

Рекомендуемое оборудование: TP-LINK TL-WR702N или

аналогичный роутер

Никакой специальной конфигурации не требуется. Локальное соединение может быть выполнено сразу после подключения к роутеру через IP-адрес 192.168.0.110.

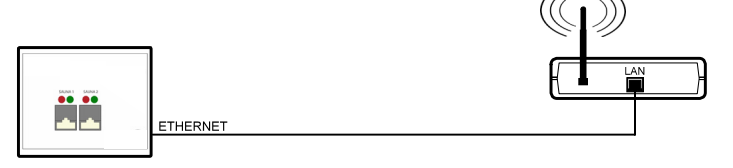

# **7.2. Доступ в Интернет через SIM-карту (3G-модем) или WAN**

Рекомендуемое оборудование: TP-LINK TL-MR3020 или

аналогичный роутер

Никакой специальной конфигурации не требуется. Если роутер может быть успешно подключен к Интернету, доступ к веб-серверу можно получить через веб-сайт pronet.sentiotec.com.

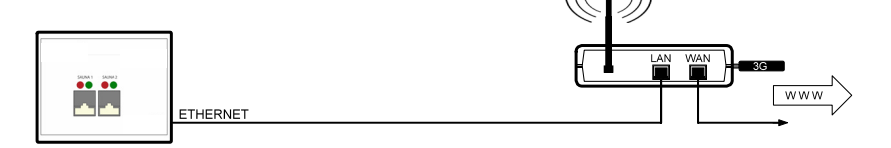

# **7.3. Режим «Мост»**

Рекомендуемое оборудование: TP-LINK TL-WR702N

Руководство по конфигурации: https://www.tp-link.com/us/faq-394.html

или аналогичный роутер

Следуйте приведенным инструкциям по конфигурации.

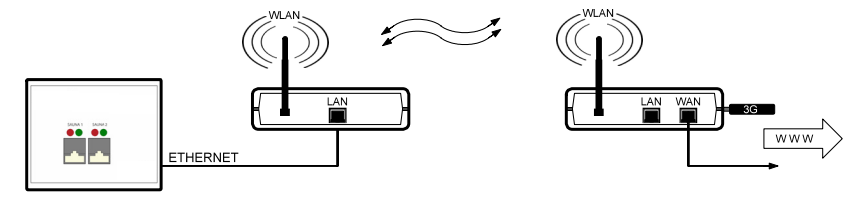

# **8. Эксплуатация**

Если соединение с веб-сервером может быть успешно установлено, в вашем веб-браузере появится следующее окно:

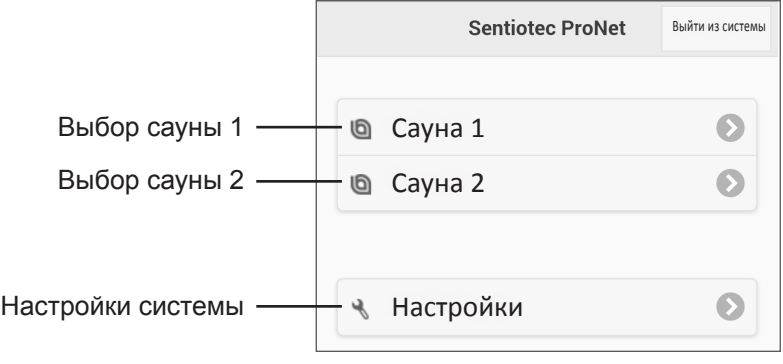

В зависимости от количества подключенных блоков управления приведенный выше рисунок может отличаться от того, что отображается в вашем браузере.

Далее выберите необходимый блок управления сауной, нажав на **Сауна 1** или **Сауна 2**:

► Теперь вы сможете увидеть доступные функции (см. **8.1. Обзор главного меню на стр. 19**).

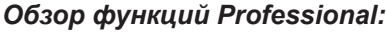

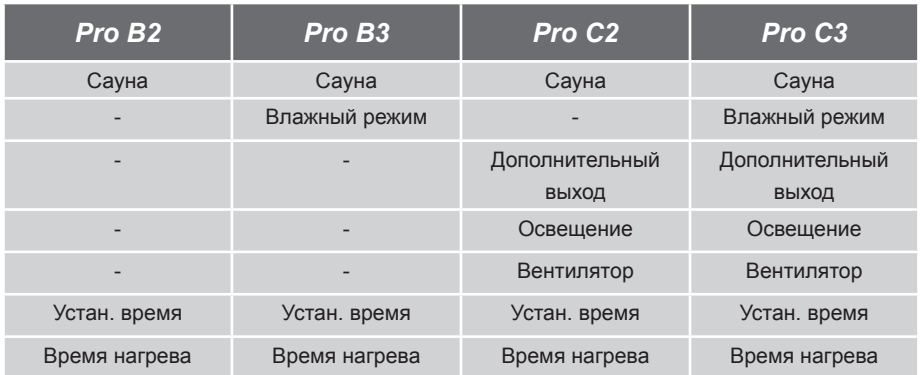

### **8.1. Обзор главного меню**

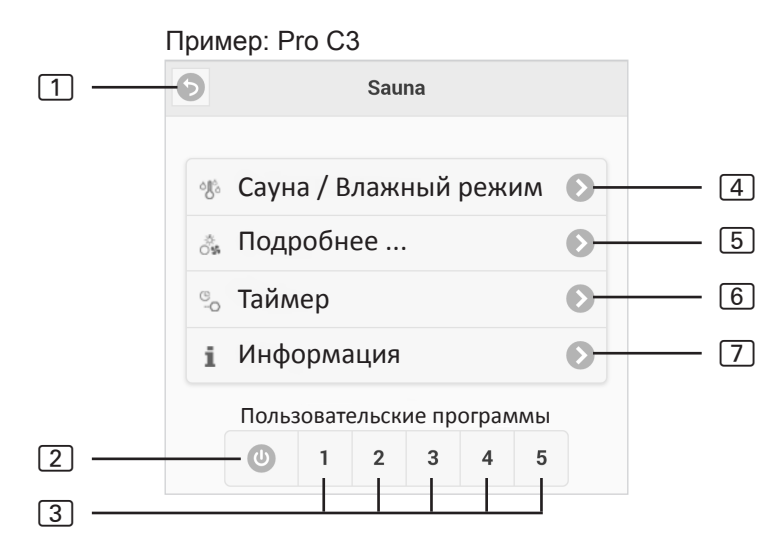

- 1 **Назад** назад к выбору сауны
- 2 **Все выкл.** (в Pro C) выключает все активные функции одним нажатием.
- 3 **Пользовательская программа** (в Pro C) при помощи этих кнопок запускаются сохраненные пользовательские программы из блока управления. Создание/изменение программ возможно только на блоке управления.
- 4 **Сауна / Влажный режим** меню настройки температуры или влажности.
- 5 **Подробнее** меню управления дополнительным выходом, светом и вентилятором.
- 6 **Таймер** меню настройки таймера и максимального времени нагрева.
- 7 **Информация** отображает текущее состояние и возможные сообщения об ошибках блока управления сауной.

### **8.2. Пример эксплуатации**

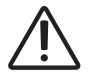

### **ПРЕДУПРЕЖДЕНИЕ!**

#### *Опасность пожара*

Воспламеняемые предметы, лежащие на горячем нагревателе, могут стать источником пожара.

- ЗАПРЕЩАЕТСЯ класть на нагреватель сауны легковоспламеняемые предметы.
- Перед включением блока управления сауной убедиться, что на нагревателе сауны НЕТ воспламеняющихся предметов.

Выберите блок управления сауной:

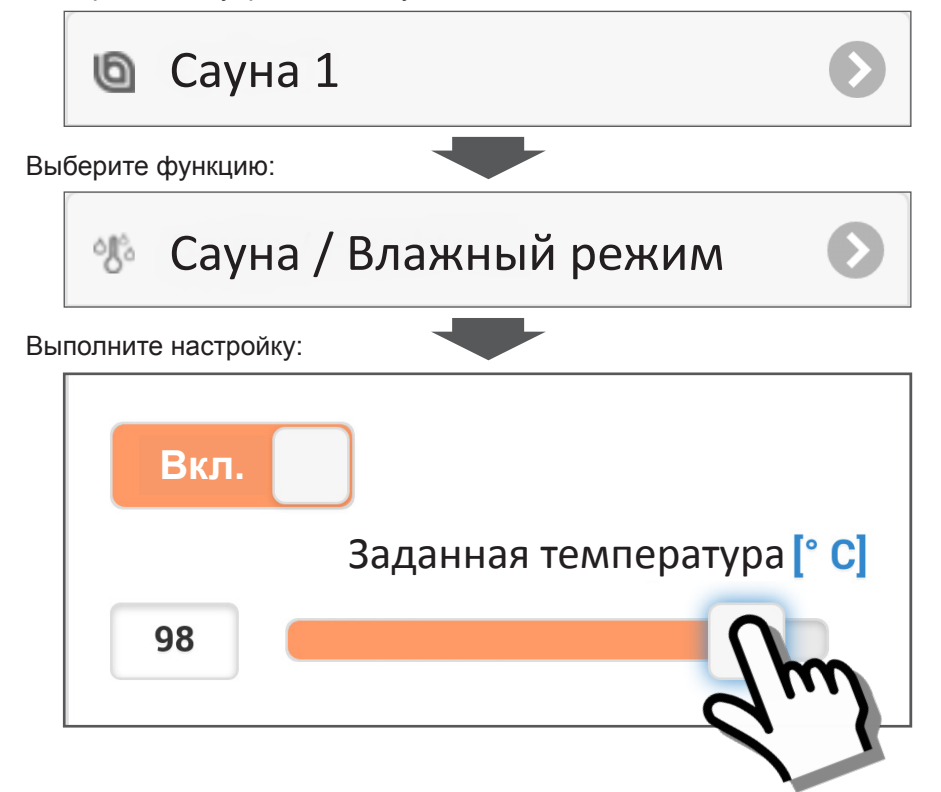

- 1. Установите необходимую температуру / влажность при помощи ползунка или введите вручную.
- 2. Переключите функциональный переключатель в положение «Вкл.»
	- ► Нагреватель для сауны / испаритель начинает нагреваться.

### **8.3. Установка времени таймера**

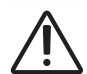

# **ПРЕДУПРЕЖДЕНИЕ!**

#### *Опасность пожара*

Воспламеняемые предметы, лежащие на горячем нагревателе, могут стать источником пожара.

- ЗАПРЕЩАЕТСЯ класть на нагреватель сауны легковоспламеняемые предметы.
- Перед включением блока управления сауной убедиться, что на нагревателе сауны НЕТ воспламеняющихся предметов.

Чтобы запустить блок управления сауной с задержкой по времени или в определенное время, необходимо задать время таймера в пункте меню **Таймер**. Перед этим следует активировать необходимые функции. Для этого выполните следующие действия:

- 1. При помощи меню Сауна / Влажный режим задайте необходимые настройки для сауны и влажности.
- 2. Включите функции, переместив выключатель в положение **«Вкл.»**
	- ► Нагреватель для сауны начнет нагреваться в течение короткого времени.
- 3. Если все настройки выполнены, перейдите в меню таймера.
- 4. Теперь в пункте **Таймер** задайте необходимое время таймера в часах и минутах (обратите внимание на то, что в данном случае речь идет об отрезке времени до включения блока управления).
- 5. Нажмите на кнопку **Пуск**
	- ► Все ранее запущенные функции будут прерваны. Таймер становится активным, а оставшееся время отображается в главном меню, как это показано на следующем рисунке:
	- ► Пример:

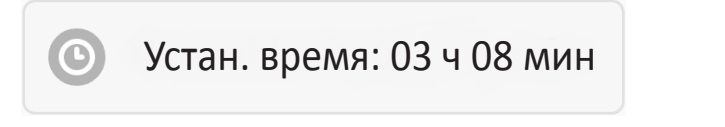

- ► По истечении отображаемого времени запускаются функции, выбранные ранее.
- ► Нажав на это окно, вы автоматически перейдете в меню таймера.

### **8.4. Настройки системы**

При помощи поля **Настройки** (см. **8. Эксплуатация на стр. 18**) можно попасть в меню настройки. По соображениям безопасности это меню доступно только через локальное соединение (LAN/WLAN).

Сначала вы можете изменить язык меню веб-приложения. Выберите необходимый язык [1] и подтвердите свой выбор, нажав на кнопку **Применить** [2].

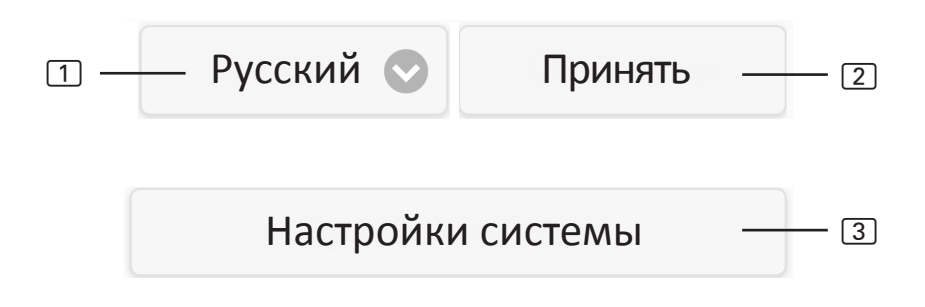

При помощи пункта меню **Настройки системы** 3 можно попасть в меню настроек. В этом пункте доступны следующие параметры настройки:

#### **IP-адрес**

► Здесь можно выполнить все сетевые настройки, такие как IP-адрес, сетевая маска, основной шлюз и адрес DNS-сервера. Кроме того, можно активировать DHCP. Это означает, что IP-адрес веб-сервера будет назначаться динамически, а не статически.

#### **Изменить название сауны 1/2**

► В этом пункте можно изменить отображаемые имена саун. (Примечание: необходимо использовать не менее 3 символов.)

### **Обновление ПО**

► В этом пункте можно обновить программное обеспечение вашего веб-сервера. Вы можете выбрать **Обновление ПО вручную** или **Автоматическое обновление ПО**. При автоматическом обновлении поиск текущего программного обеспечения выполняется онлайн (только при подключении к Интернету). Чтобы выполнить обновление ПО вручную, нажмите на **Выбрать файл** и выберите сохраненный файл обновления (system.bin). Текущее программное обеспечение можно найти в разделе «Download» на веб-сайте www.sentiotec.com. Затем нажмите **Начать загрузку**, чтобы загрузить файл на веб-сервер. Чтобы изменения вступили в силу, веб-сервер необходимо перезапустить. После обновления рекомендуется удалить данные вашего браузера, чтобы все изменения были сразу видны.

Во время обновления программного обеспечения веб-сервера pronet все настройки, включая IP-адрес, сбрасываются до заводских.

### **Логотип**

► В этом пункте вы можете выбрать свой собственный логотип и загрузить его на веб-сервер. Этот логотип отображается только при локальном доступе. В зависимости от используемого интернет-браузера может потребоваться некоторое время, прежде чем логотип начнет отображаться.

#### **Изменить пароль**

► В этом пункте можно изменить пароль.

#### **Онлайн-доступ**

► В этом пункте можно активировать и деактивировать веб-доступ (VPN).

#### **Онлайн-тест**

► Используется для проверки подключения к Интернету при веб-доступе.

#### **Информация о версии**

► В этом пункте отображается серийный номер веб-сервера, онлайн-идентификатор и версия программного обеспечения вашего веб-сервера.

#### **Перезапуск**

► Нажатие кнопки **Перезапуск** перезапустит веб-сервер (например, после изменения настроек или при возникновении проблем). Этот процесс может занять до минуты.

# **9. Очистка и техническое обслуживание**

### **9.1. Очистка**

#### **ВНИМАНИЕ!** *Повреждения устройства*

- ЗАПРЕЩАЕТСЯ погружать устройство в воду.
- Не наливать на устройство воду.
- Не очищать устройство слишком мокрой салфеткой.
	- 1. Смочить чистящую салфетку в мягком мыльном растворе.
	- 2. Хорошо отжать чистящую салфетку.
	- 3. Осторожно протереть корпус веб-сервера.

### **9.2. Техническое обслуживание**

Веб-сервер pronet не требует обслуживания.

# **10. Устранение неполадок**

- Если блок управления сауной невозможно ввести в эксплуатацию, перейдите в пункт **Информация** (см. **8.1. Обзор главного меню на стр. 19**) и проверьте состояние. При необходимости следуйте отображаемой инструкции, чтобы устранить проблему.
- Если такие изменения, как логотип или имя сауны принимаются не сразу, вам может потребоваться удалить данные вашего браузера.
- При проблемах, связанных с сетью и ее конфигурацией, следует обратиться к сетевому администратору.
- При возникновении проблем, которые не удается устранить, используя информацию руководства по монтажу, обратиться к поставщику устройства.

# **11. Утилизация**

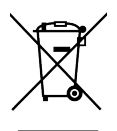

- Утилизировать упаковочные материалы в соответствии с действующими стандартами по утилизации.
- Устройства содержат материалы, которые могут быть использованы повторно, а также вредные вещества. Поэтому запрещается утилизировать устройство вместе с бытовым мусором. Утилизировать исключительно в соответствии с действующими правилами утилизации.

# **12. Технические характеристики**

#### *Условия внешней среды*

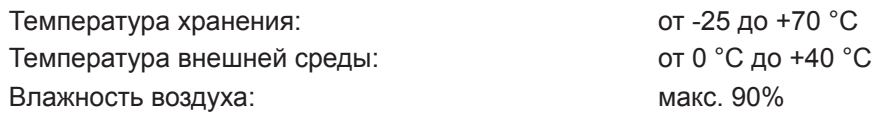

#### *Веб-сервер*

Размеры: 95 x 77 x 45 мм Рабочее напряжение: 5 В пост. тока Номинальный ток: 500 мА

#### *Совместимые веб-браузеры*

- Браузеры на движке WebKit (например, Google Chrome, Safari)
- Орега, версия 10.70 или новее
- Mozilla Firefox, версия 24.0 или новее
- Internet Explorer, версия 10.0 или новее

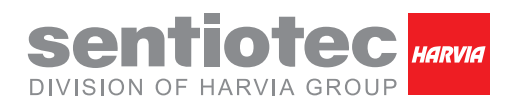

sentiotec GmbH | Division of Harvia Group | Oberregauer Straße 48, A-4844 Regau T +43 (0) 7672/277 20-567 | F -801 | info@sentiotec.com | www.sentiotec.com